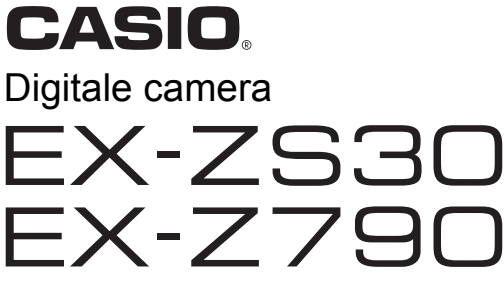

# **Gebruiksaanwijzing**

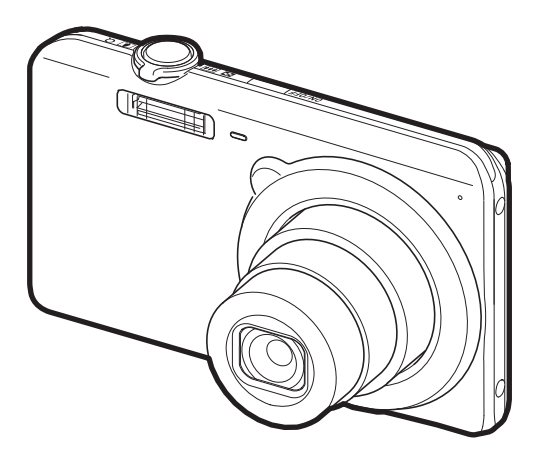

Dank u wel voor het aankopen van dit CASIO product.

- Voordat u deze gebruiksaanwijzing gebruikt, dient u eerst de voorzorgsmaatregelen te lezen.
- Houd de gebruiksaanwijzing op een veilige plaats voor latere naslag.
- Bezoek de officiele EXILIM Website op http://www.exilim.com/ voor de meest recente informatie met betrekking tot dit product.

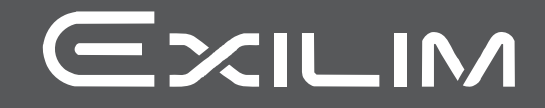

 $\mathsf{D}$ 

# <span id="page-1-0"></span>**Accessoires**

Terwijl u de camera uitpakt dient u te controleren dat alle hieronder getoonde accesoires aanwezig zijn. Mocht er iets missen, neem dan contact op met de winkel waar het apparaat gekocht was.

<span id="page-1-1"></span>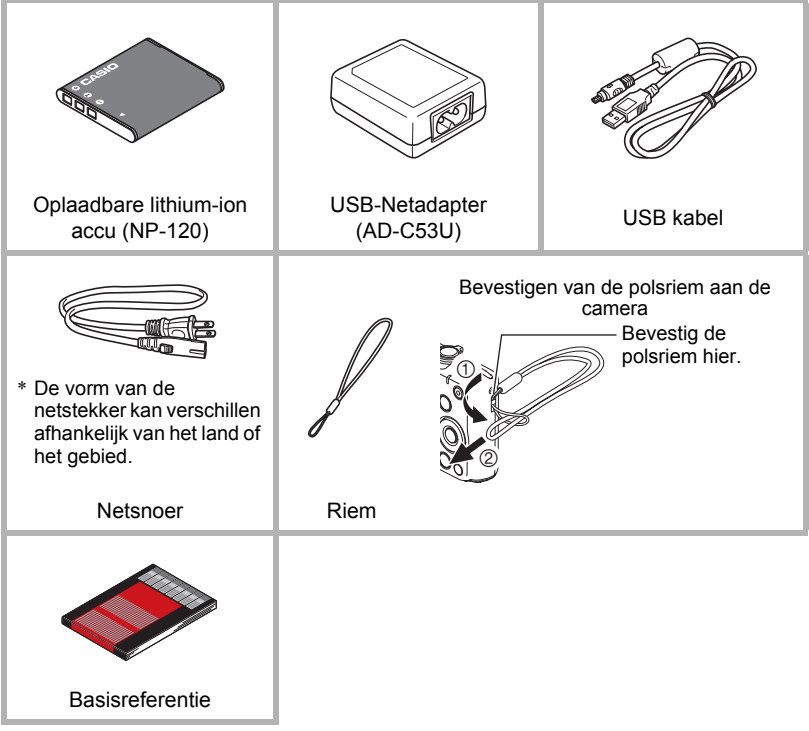

# <span id="page-2-0"></span>**Lees dit eerst!**

- De inhoud van deze handleiding is onder voorbehoud en kan zonder voorafgaande mededeling worden veranderd.
- De inhoud van deze handleiding is bij elke stap van het productieproces gecontroleerd. Neem a.u.b. contact op met ons mocht u iets opmerken dat twijfelachtig of fout, enz. is.
- Het kopiëren van een gedeelte of de volledige inhoud van deze gebruiksaanwijzing is verboden. Behalve voor uw persoonlijke gebruik is het gebruik van de inhoud van deze handleiding zonder de uitdrukkelijke toestemming van CASIO COMPUTER CO., LTD. verboden onder de wetgeving ten aanzien van auteursrechten.
- CASIO COMPUTER CO., LTD. zal niet aansprakelijk worden gesteld voor schade en of verliezen opgelopen door u of door derden die voortvloeien uit het gebruik van dit product.
- CASIO COMPUTER CO., LTD. zal niet aansprakelijk worden gesteld voor schade of verloren gegane winsten opgelopen door het verlies van de geheugeninhoud als gevolg van een defect, reparaties of andere redenen.
- Merk op dat de voorbeeldschermen en productafbeeldingen in deze gebruiksaanwijzing ietwat kunnen afwijken van de schermen en de configuratie van de camera in werkelijkheid.

#### **LCD paneel**

Het vloeibaar kristal (LCD) paneel van het beeldscherm maakt gebruik van precisietechnologie die voorziet in een beeldpunt opbrengst van meer dan 99,99%. Dit betekent dat een heel klein aantal beeldpunten mogelijk niet zal branden of juist altijd zal branden. Dit komt door de karakteristieken van het vloeibaar kristal (LCD) paneel en duidt niet op een defect.

#### **Maak een paar testfoto's**

Voordat u de uiteindelijke opname maakt is het verstandig een testopname te maken om er zeker van te zijn dat de camera op de juiste wijze opneemt.

# **Inhoudsopgave**

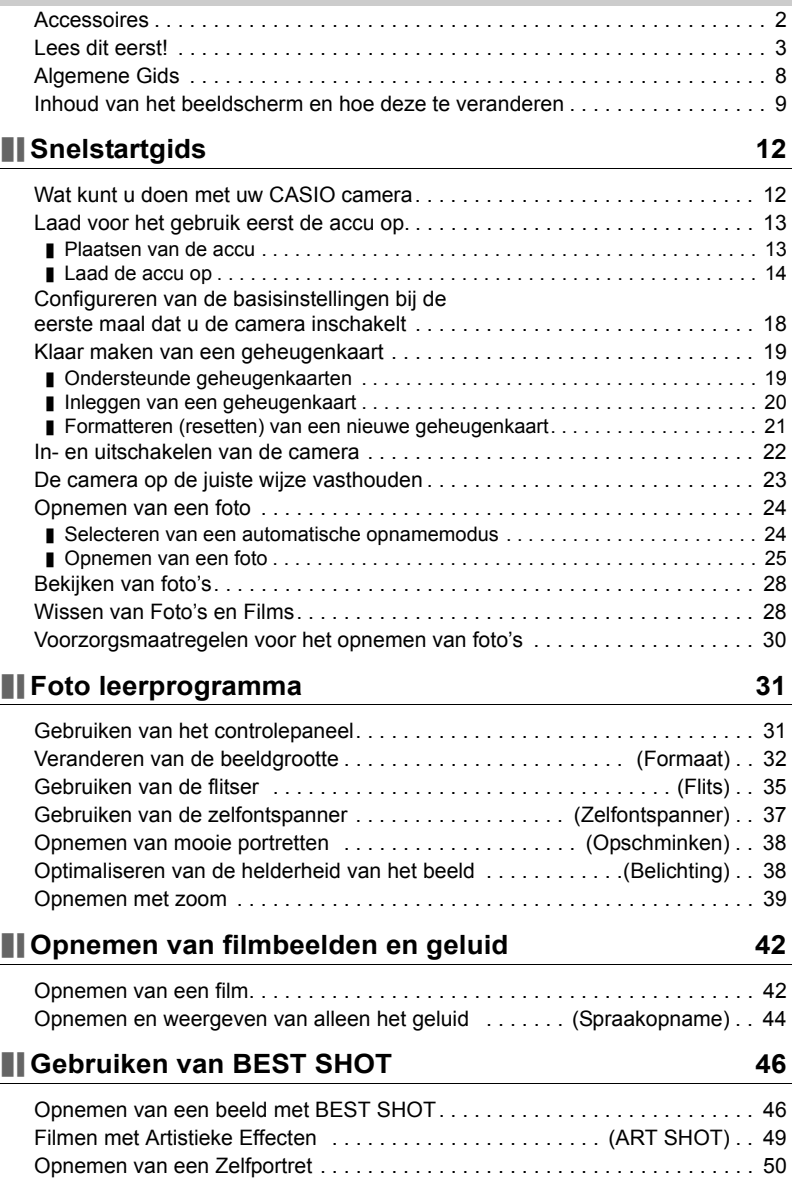

# **[Geavanceerde instellingen 51](#page-50-0)**

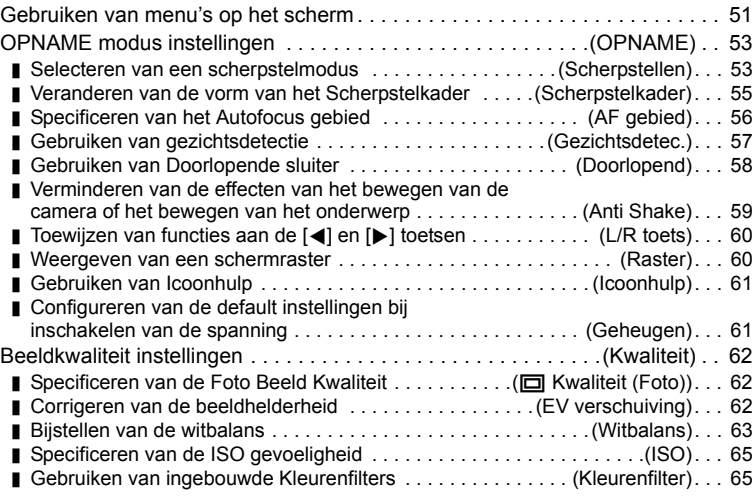

# **[Bekijken van Foto's en Films 66](#page-65-0)**

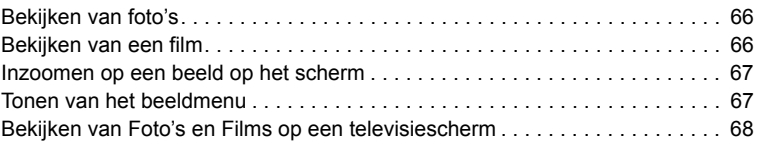

# **[Andere weergavefuncties \(WEERGAVE\) 70](#page-69-0)**

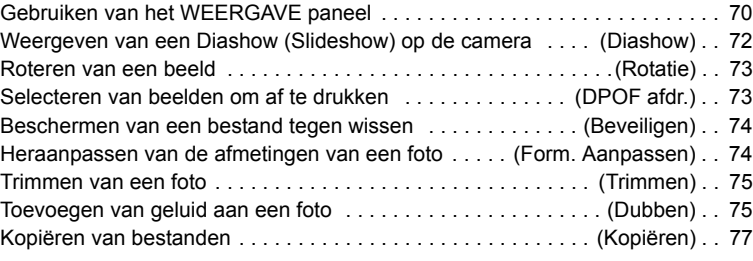

# **[Dynamic Photo 78](#page-77-0)**

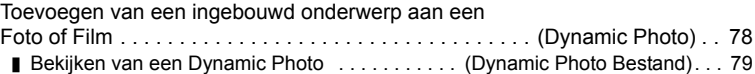

# **[Afdrukken 80](#page-79-0)**

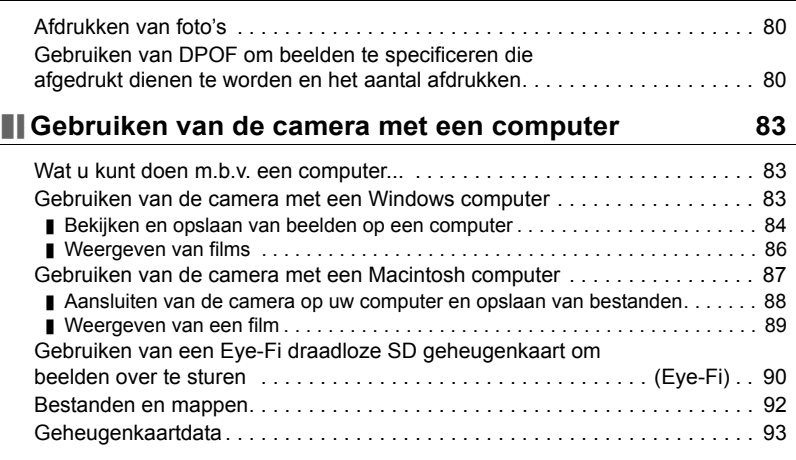

# **[Andere instellingen \(Instellen\) 95](#page-94-0)**

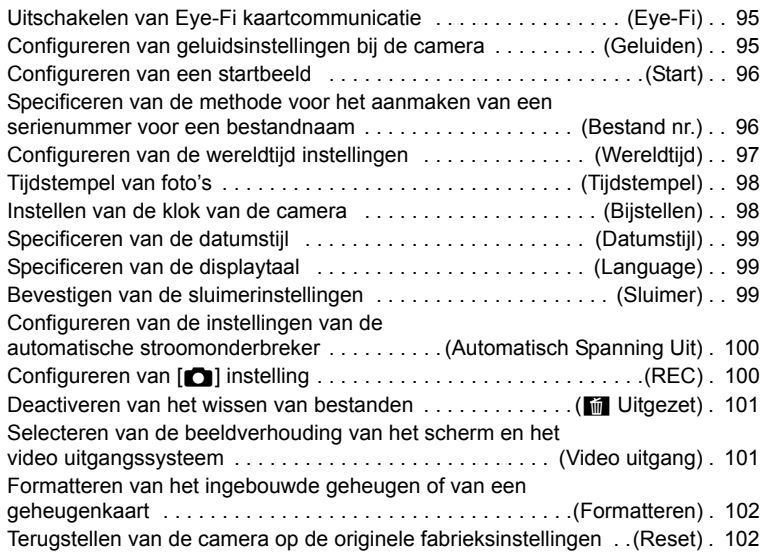

# **Appendix** 103

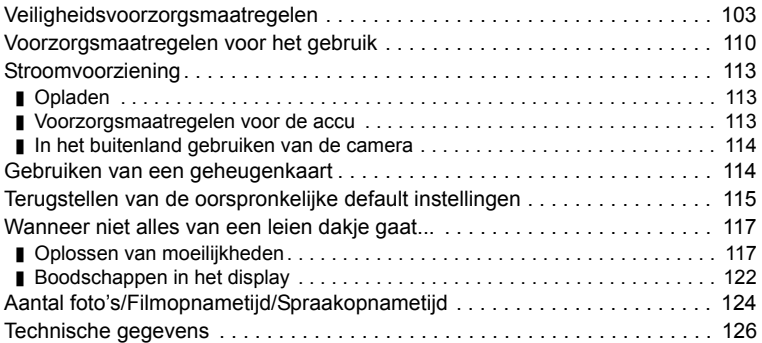

# <span id="page-7-0"></span>**Algemene Gids**

De nummers binnen de haakjes geven de pagina's aan waar een verklaring te vinden is voor elk item.

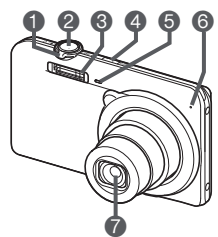

- **1**Zoomregelaar (pagina's [25,](#page-24-1) [39,](#page-38-0) [67](#page-66-2), [67\)](#page-66-3)
- Sluitertoets (pagina [25](#page-24-2))
- **G** Flitser (pagina [35\)](#page-34-0)
- [ON/OFF] (spanning aan/uit) (pagina [22\)](#page-21-0)
- Voorlamp (pagina [37](#page-36-1))
- **Microfoon**
- (pagina's [43,](#page-42-0) [76\)](#page-75-0)

**PLens** 

#### **Voorkant Achterkant**

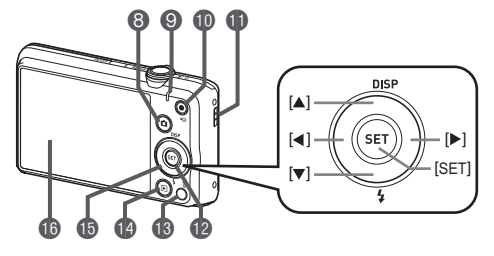

- **@[nd]** (OPNAME) toets (pagina's [22,](#page-21-0) [25](#page-24-3)) Achterindicator
- (pagina's [15,](#page-14-0) [16](#page-15-0), [35](#page-34-0))
- [0] (Film) toets (pagina [42](#page-41-1))
- Polsriemgat (pagina [2\)](#page-1-1)
- **@** [SET] (instellen) toets (pagina [31](#page-30-1))
- **</u><sup>6</sup>**[m̃] (wissen) toets (pagina [28](#page-27-1))
- *<b>D[D]* (WEERGAVE) toets (pagina's [22,](#page-21-0) [28](#page-27-0)) **B** Controletoets
	- $(|\blacktriangle| |\blacktriangledown| |\blacktriangle| |\blacktriangleright|)$ (pagina's [11](#page-10-0), [28,](#page-27-1) [31](#page-30-1), [35,](#page-34-0) [51](#page-50-1))
- **B**Beeldscherm (pagina's [9,](#page-8-0) [11](#page-10-0))

# **Onderkant**

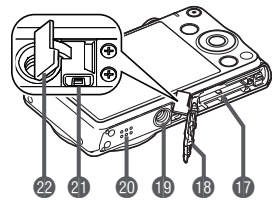

- Accu/geheugenkaartgleuven (pagina's [13](#page-12-1), [20](#page-19-0))
- Deksel van het accucompartiment
- **B** Statiefgat

Gebruik dit gat bij het monteren van een statief.

- **@Luidspreker**
- [USB/AV] poort (pagina's [14](#page-13-1), [15](#page-14-1), [68\)](#page-67-1)
- Aansluitingdeksel

# <span id="page-8-0"></span>**Inhoud van het beeldscherm en hoe deze te veranderen**

Het beeldscherm maakt gebruik van verschillende indicators, iconen en waarden om u op de hoogte te houden van de status van de camera.

• De voorbeeldschermen in dit hoofdstuk zijn bedoeld om de plaats van alle indicators en cijfers te tonen die op het beeldscherm kunnen verschijnen tijdens de verschillende functies. Ze stellen niet de schermen voor die in feite bij de camera verschijnen.

#### ■ Foto opname

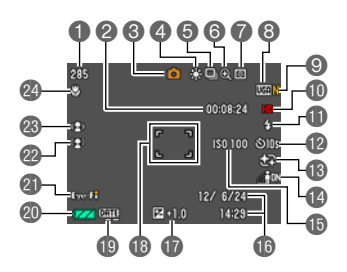

- Resterende capaciteit van het fotogeheugen (pagina [124\)](#page-123-1)
- Resterende capaciteit van het filmgeheugen (pagina [42](#page-41-1))
- Opnamemodus (pagina [24](#page-23-0))
- Witbalans (pagina [63\)](#page-62-0)
- Doorlopende sluiter (pagina [58\)](#page-57-0)
- Beeldkwaliteitsverlies indicator (pagina [40\)](#page-39-0)
- Meetfunctie (pagina [126](#page-125-1))
- Fotobeeldformaat (pagina [32](#page-31-0))
- Fotobeeldkwaliteit (pagina [62](#page-61-1))
- Filmbeeldkwaliteit (pagina [34\)](#page-33-0)
- Flitser (pagina [35](#page-34-0))
- Zelfontspanner (pagina [37\)](#page-36-0)
- **B** Schmink (pagina [38](#page-37-0))
- Belichting (pagina [38](#page-37-1))
- **ISO** gevoeligheid (pagina [65](#page-64-0))
- Datum/tijd (pagina [98\)](#page-97-2)
- **Belichtingscompensatie (pagina [62\)](#page-61-2)**
- **B** Scherpstelkader (pagina's [26,](#page-25-0) [56](#page-55-1))
- Tijdstempel indicator (pagina [98\)](#page-97-3)
- **OLege accu indicator (pagina [17\)](#page-16-0)**
- **Eye-Fi** (pagina [90\)](#page-89-1)
- Gezichtsdetectie (pagina [57\)](#page-56-0)
- Anti Shake (pagina [59](#page-58-0))
- Scherpstelfunctie (pagina [53\)](#page-52-1)

# . **Halverwege ingedrukte sluitertoets**

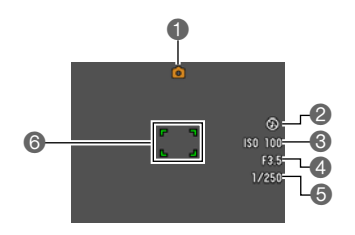

- Opnamemodus (pagina [24](#page-23-0))
- **A** Flitser (pagina [35](#page-34-0))
- ISO gevoeligheid (pagina [65](#page-64-0))
- **ALensopeningwaarde**
- **Sluitertijd**
- Scherpstelkader (pagina's [26,](#page-25-0) [56](#page-55-1))

# **LET OP**

• Afhankelijk van de opname-instellingen, kunnen de waarden voor de lensopening, de sluitersnelheid en de ISO gevoeligheid mogelijk niet op het beeldscherm verschijnen. Deze waarden zien er oranje uit als de automatische belichting (AE) om de een of andere reden niet correct is.

#### . **Film opname**

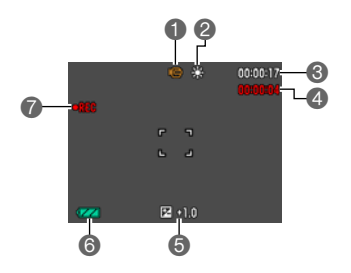

- Opnamemodus (pagina [42](#page-41-1))
- Witbalans (pagina [63\)](#page-62-0)
- Resterende capaciteit van het filmgeheugen (pagina [42](#page-41-1))
- Filmopnametijd (pagina [42\)](#page-41-1)
- Belichtingscompensatie (pagina [62\)](#page-61-2)
- College accu indicator (pagina [17\)](#page-16-0)
- **P** Filmopname is aan de gang (pagina [42](#page-41-1))

<span id="page-9-0"></span>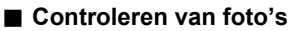

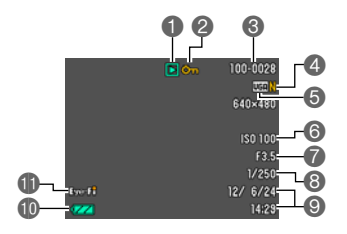

- **Type bestand**
- Beveiligingsindicator (pagina [74](#page-73-2))
- Mapnaam/bestandnaam (pagina [92\)](#page-91-1)
- Fotobeeldkwaliteit (pagina [62](#page-61-1))
- Fotobeeldformaat (pagina [32](#page-31-0))
- ISO gevoeligheid (pagina [65](#page-64-0))
- **A** Lensopeningwaarde
- **Sluitertijd**
- Datum/tijd (pagina [98\)](#page-97-2)
- **D** Lege accu indicator (pagina [17\)](#page-16-0)
- Eye-Fi (pagina [90\)](#page-89-1)

### . **Film weergavemodus**

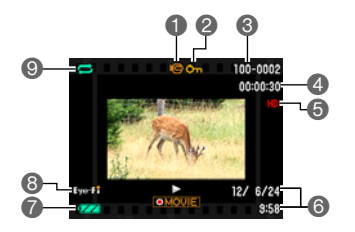

**Type bestand** Beveiligingsindicator (pagina [74](#page-73-2)) Mapnaam/bestandnaam (pagina [92\)](#page-91-1) Filmopnametijd (pagina [42\)](#page-41-1) Filmbeeldkwaliteit (pagina [34\)](#page-33-0) Datum/tijd (pagina [98\)](#page-97-2) Lege accu indicator (pagina [17\)](#page-16-0) Eye-Fi (pagina [90\)](#page-89-1) Herhaalde weergave (pagina [66](#page-65-3))

## <span id="page-10-0"></span>. **Configureren van instellingen op het beeldscherm**

U kunt de display informatie in- en uitschakelen door te drukken op [▲] (DISP). U kunt afzonderlijke instellingen configureren voor de OPNAME en WEERGAVE modi.

#### **OPNAME modus**

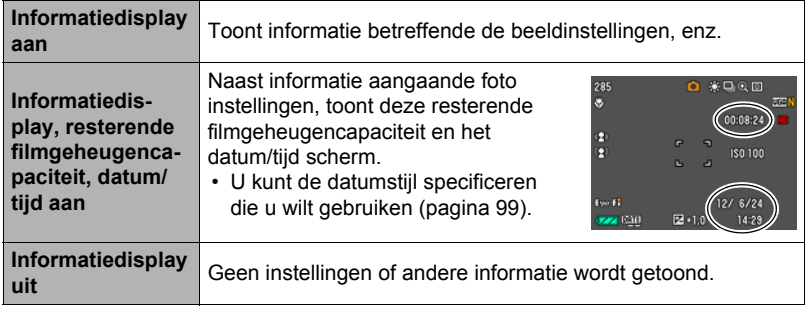

#### **WEERGAVE modus**

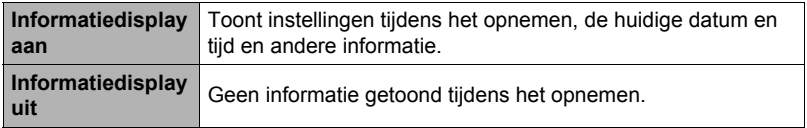

# <span id="page-11-0"></span>**Snelstartgids**

# <span id="page-11-1"></span>**Wat kunt u doen met uw CASIO camera**

Uw CASIO camera zit vol met een krachtige selectie aan attributen en functies om het opnemen van digitale beelden gemakkelijker te maken en de volgende functies maken daar deel van uit.

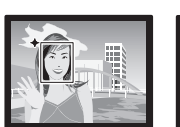

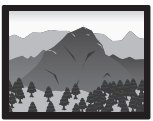

# **Premium Automatisch**

Selecteer Premium Automatisch opnemen en de camera stelt automatisch vast of zij een onderwerp of een landschap opneemt met aanvullende omstandigheden. Premium Automatisch geeft een hogere beeldkwaliteit dan standaard Automatisch.

 $\rightarrow$ Zie pagina **[24](#page-23-1)** voor meer informatie.

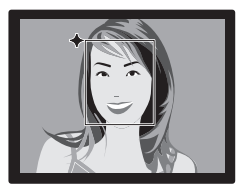

# **Schminkfunctie**

De Schminkfunctie maakt het huidweefsel van het onderwerp gladder en de gezichtsschaduwen, die door scherp zonlicht worden veroorzaakt, zachter om zo betere portretten te krijgen.

 $\rightarrow$ Zie pagina **[38](#page-37-0)** voor meer informatie.

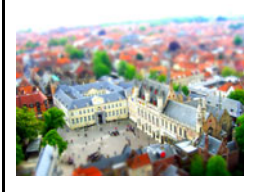

# **ART SHOT**

Een verzameling van artistieke effecten die normale, gewone onderwerpen er nieuw en spannend uit laten zien. "ART SHOT" geeft de volgende effecten: Speelgoed camera, Zachte Focus, Lichte Toon, Pop, Sepia, Monochroom, Miniatuur, Visoog.

 $\rightarrow$  Zie pagina **[49](#page-48-0)** voor meer informatie.

# <span id="page-12-0"></span>**Laad voor het gebruik eerst de accu op.**

Merk op dat de accu van een nieuw aangeschafte camera niet opgeladen is. Voer de onderstaande stappen uit om de accu in de camera te leggen en deze op te laden.

• Uw camera heeft voor de voeding een speciale CASIO oplaadbare lithium-ion accu (NP-120) nodig. Probeer nooit een accu van een ander type te gebruiken.

# <span id="page-12-1"></span>**Plaatsen van de accu**

*1.* **Open het accudeksel.**

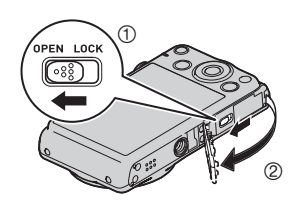

*2.* **Opladen van de accu.** Houd met het CASIO logo op de accu naar beneden (in de richting van de lens) de stopnok naast de accu in de richting van de pijl terwijl u de accu in de camera schuift. Druk de accu erin totdat de stopnok stevig op zijn plaats verankerd is.

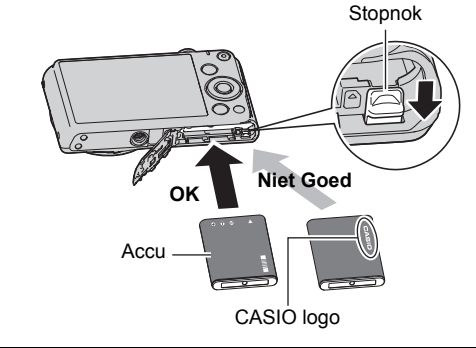

*3.* **Sluit het accudeksel.**

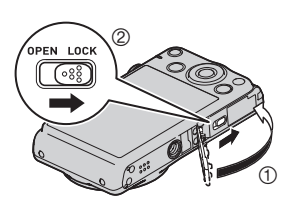

#### **Vervangen van de accu**

*1.* **Open het accudeksel en verwijder de huidige accu.**

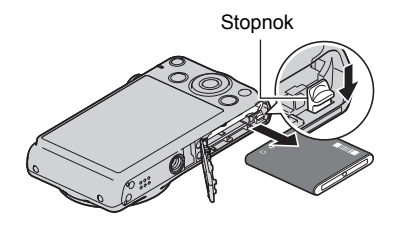

### *2.* **Plaats een nieuwe accu.**

# <span id="page-13-0"></span>**Laad de accu op**

U kunt een van de volgende twee methodes volgen om de accu van de camera op te laden.

- USB-netadapter
- USB aansluiting op een computer

# . **Opladen met de USB-netadapter**

Met de adapter kunt u de accu opladen terwijl deze zich in de camera bevindt. Maak met de camera uitgeschakeld de aansluitingen zoals aangegeven in de onderstaande volgorde  $(0, 0, 0, 0)$ . Oplaadtijd: Ongeveer 110 minuten

<span id="page-13-1"></span>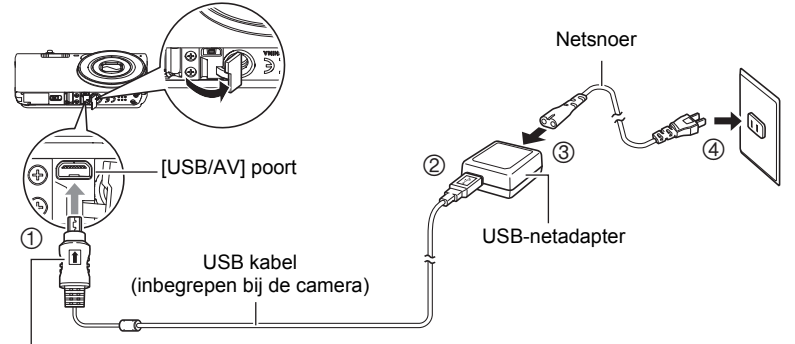

Let erop dat het  $\uparrow$  merkteken op de USB kabelaansluiting in de richting van de lenskant wijst en sluit de kabel aan op de camera.

- Let er op dat u de aansluitstekker van de kabel volledig in de USB/AV poort steekt totdat deze stevig op zijn plaats vastklikt. Als de stekker niet volledig ingestoken is, kan dit leiden tot een slechte communicatie of defectieve werking.
- Merk op dat zelfs als de stekker volledig ingestoken is, u het metalen gedeelte van de stekker nog steeds kunt zien zoals aangegeven in afbeelding.

<span id="page-14-0"></span>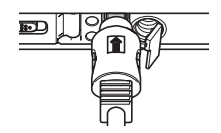

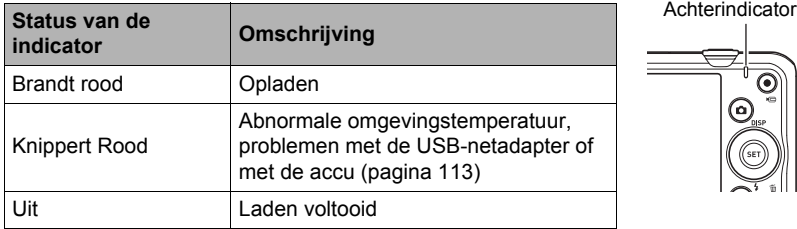

#### **Werking van de achterindicator**

**BELANGRIJK!**

#### ■ Opladen met een USB aansluiting naar een computer

Via de USB aansluiting kunt u de accu opladen terwijl deze zich in de camera bevindt. Maak met de camera uitgeschakeld de aansluitingen zoals aangegeven in de onderstaande volgorde  $($   $\bigcap$ . ). Druk terwijl de camera ingeschakeld is op [ON/OFF] (spanning aan/uit) om de camera uit te schakelen voordat u deze op uw computer aansluit. Oplaadtijd: Ongeveer 130 minuten

<span id="page-14-1"></span>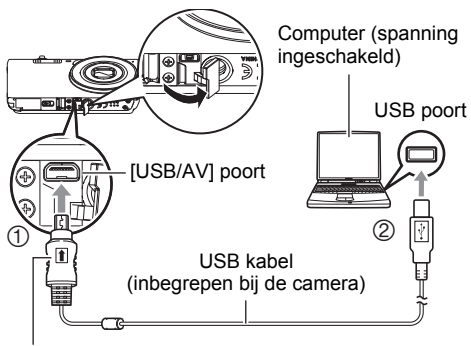

Let erop dat het  $\uparrow$  merkteken op de USB kabelaansluiting in de richting van de lenskant wijst en sluit de kabel aan op de camera.

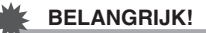

- De eerste maal dat u de camera aansluit op uw computer via een USB kabel, kan een foutmelding bij uw computer verschijnen. Mocht dit het geval zijn, verbreek dan eerst de aansluiting van de USB kabel en breng deze daarna weer tot stand.
- Afhankelijk van de instellingen van de computer kan het onmogelijk zijn om de accu van de camera op te laden via een USB aansluiting. Mocht dit gebeuren, dan is het gebruik aanbevolen van de USB-netadapter die meegeleverd wordt met de camera.
- Het opladen wordt niet uitgevoerd terwijl de aangesloten computer in de slaapstandpositie is.

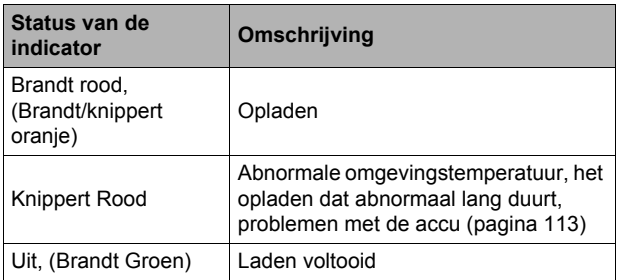

#### **Werking van de achterindicator**

<span id="page-15-0"></span>Achterindicator

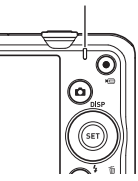

• De informatie tussen haakjes in de bovenstaande tabel toont de status van de indicator terwijl de camera ingeschakeld is tijdens het opladen.

#### **Overige voorzorgsmaatregelen betreffende het opladen**

- Met de twee hieronder beschreven oplaadmethodes kunt u de accu (NP-120) van de camera opladen zonder deze uit te camera te halen. U kunt de accu opladen m.b.v. een los verkrijgbare oplader (BC-120L). Gebruik nooit een oplaadtoestel van een ander type. Als geprobeerd wordt om een andere oplader te gebruiken kan dit tot een onverwacht ongeluk leiden.
- USB oplaadapparatuur en netvoedingsapparatuur moeten voldoen aan vaste standaarden. Het gebruik van toestellen of apparatuur die van slechte kwaliteit zijn of niet voldoen aan de standaarden kunnen defecten en/of problemen veroorzaken bij uw camera.
- De werking wordt niet gegarandeerd als het een computer betreft die door u gebouwd of gewijzigd is. Zelfs bij in de handel verkrijgbare computers kan het zijn dat de specificaties van bepaalde USB poorten niet toelaten dat er via de USB kabel wordt opgeladen.
- Een accu die nog steeds warm is onder normaal gebruik kan mogelijk niet volledig opgeladen worden. Geef de accu de tijd om af te koelen voordat u hem oplaadt.
- Een accu raakt langzamerhand leeg zelfs als deze niet in de camera geplaatst is. Hierom wordt het aanbevolen om de accu op te laden onmiddellijk voordat u hem wilt gebruiken.
- Het opladen van de accu kan storing veroorzaken bij de televisie en radioontvangst. Sluit in dit geval de acculader aan op een stopcontact dat zich verder weg bevindt van de televisie of radio.
- De werkelijke oplaadtijd hangt af van de huidige accucapaciteit en de oplaadomstandigheden.
- Gebruik de USB-netadapter niet met een ander toestel.

#### <span id="page-16-0"></span>**Controleren van de resterende accuspanning**

Terwijl de accustroom verbruikt wordt, geeft de lege accu indicator op het beeldscherm de resterende accustroom aan zoals hieronder getoond.

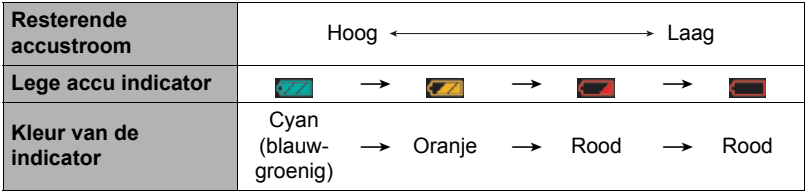

geeft aan dat de accuspanning laag is. Laad de accu zo snel mogelijk op. Het is niet mogelijk op te nemen wanneer wordt aangegeven. Laad de accu onmiddellijk op.

- Het door de accu indicator aangegeven niveau kan veranderen wanneer u tussen de OPNAME en WEERGAVE modi heen en weer schakelt.
- Als de camera voor ongeveer 30 dagen zonder spanning gelaten wordt terwijl de accu leeg is zullen de instellingen voor de datum en de tijd worden gewist. De volgende keer dat u de camera inschakelt na het herstellen van de spanning verschijnt er een boodschap voor het configureren van de instellingen van de tijd en de datum. Mocht dit gebeuren, configureer dan de instellingen van de datum en de tijd (pagina [98\)](#page-97-2).
- Zie pagina [128](#page-127-0) voor informatie aangaande de levensduur van de accu en het aantal foto opnames.

#### **Tips om accustroom te sparen**

- Selecteer wanneer u de flitser niet nodig heeft **(a)** (Flits Uit) als de flitsinstelling (pagina [35](#page-34-0)).
- Activeer de automatische stroomonderbreker en de sluimerfuncties om u te beschermen tegen het verspillen van stroom van de accu wanneer u vergeet de camera uit te schakelen (pagina's [99,](#page-98-4) [100\)](#page-99-2).

## <span id="page-17-0"></span>**Configureren van de basisinstellingen bij de eerste maal dat u de camera inschakelt**

De eerste maal dat u een accu in de camera legt, verschijnt er een scherm voor het configureren van de instellingen voor de taalkeuze van de schermtekst, de datum en de tijd. Als het instellen van de datum en de tijd achterwege wordt gelaten, worden de verkeerde datum- en tijddata opgenomen bij de beelden.

## **BELANGRIJK!**

- Een scherm voor taalkeuze verschijnt niet in stap 2 van de onderstaande procedure wanneer u een camera aanschafte die bedoeld was voor de Japanse markt. Om in dit geval de taalkeuze voor de schermtekst te veranderen van het Japans, volgt u de procedure onder ["Specificeren van de displaytaal \(Language\)"](#page-98-5) (pagina [99](#page-98-5)). Merk op dat een versie van deze gebruiksaanwijzing in de door u gemaakte taalkeuze mogelijk niet inbegrepen kan zijn wanneer de camera voor de Japanse markt bedoeld is.
- Cameramodellen worden op bepaalde geographische plaatsen verkocht en ondersteunen mogelijk niet de geselecteerde displaytaal.
- *1.* **Houd [ON/OFF] (spanning aan/uit) totdat de achterindicator even groen oplicht.**
- *2.* **Selecteer de gewenste taalkeuze d.m.v. [**8**], [**2**], [**4**] en [**6**] en druk vervolgens op [SET] (instellen).**

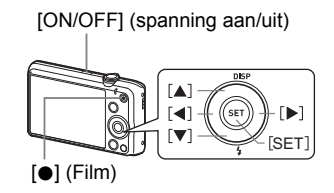

*3.* **Selecteer d.m.v. [**8**] en [**2**] een datumstijl en druk daarna op [SET] (instellen).**

Voorbeeld: Juli, 10, 2015  $JJ/MM/DD \rightarrow 15/7/10$  $DD/MM/JJ \rightarrow 10/7/15$  $MM/DD/JJ \rightarrow 7/10/15$ 

*4.* **Stel de datum en de tijd in.** Selecteer m.b.v. [4] en [ $\blacktriangleright$ ] instelling die u wilt veranderen en verander deze dan d.m.v.  $[ \triangle ]$  en  $[ \blacktriangledown ]$ . Druk op [0] (Film) om heen en weer te schakelen tussen het 12-uren en 24-uren formaat.

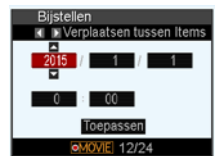

#### *5.* **Selecteer na het instellen van de datum en de tijd "Toepassen" d.m.v. [**4**] en [**6**] en druk vervolgens op [SET] (instellen).**

*6.* **Selecteer d.m.v. [**8**] en [**2**] "Automatisch" of "Premium Automatisch" als de automatische opnamemodus en druk daarna op [SET] (instellen).**

• Zie pagina [24](#page-23-1) voor informatie aangaande de automatische opnamemodi.

Mocht u een fout maken bij het configureren van de taalkeuze van de schermtekst, de datum of de tijdinstellingen met de bovenstaande procedure, verwijs dan naar de volgende pagina's voor informatie voor het corrigeren van de instellingen.

- Taalkeuze van de schermtekst: Pagina [99](#page-98-5)
- Datum en tijd: Pagina [98](#page-97-2)

# **LET OP**

- Elk land heeft controle over de plaatselijke tijdszones en het gebruik van zomertijd en zijn dus onder voorbehoud.
- Wanneer de accu na de eerste maal dat de camera gebruikt wordt te snel na het configureren van de instellingen van de tijd en de datum uit de camera wordt gehaald, dan kan het voorkomen dat de instellingen teruggesteld worden naar die oorspronkelijk in de fabriek werden gemaakt (default instellingen). Verwijder de accu niet voor minstens 24 uur na het configureren van de instellingen.

# <span id="page-18-0"></span>**Klaar maken van een geheugenkaart**

Hoewel de camera voorzien is van ingebouwd geheugen dat gebruikt kan worden voor het opslaan van beelden en films, wilt u waarschijnlijk een los verkrijgbare geheugenkaart aanschaffen om de capaciteit te vergroten. Deze camera wordt niet met een geheugenkaart geleverd. Beelden die opgenomen worden terwijl een geheugenkaart ingelegd is, worden opgeslagen op de geheugenkaart. Wanneer geen geheugenkaart ingelegd is, worden de beelden opgeslagen in het ingebouwde geheugen.

• Zie pagina [124](#page-123-2) voor informatie betreffende de capaciteit van de geheugenkaart.

# <span id="page-18-1"></span>**Ondersteunde geheugenkaarten**

- SD geheugenkaart
- SDHC geheugenkaart
- SDXC geheugenkaart

Gebruik één van de bovengenoemde types geheugenkaarten.

- De bovenstaande geheugenkaarttypes worden ondersteund vanaf december 2012.
- Deze camera ondersteunt het gebruik van SD geheugenkaarten van het volgende type en capaciteiten: SD geheugenkaarten tot 2 GB, SDHC geheugenkaarten van 2 GB tot 32 GB, SDXC geheugenkaarten van 32 GB tot 2 TB. Merk op dat er geen garantie bestaat dat een bepaalde kaart met deze camera gebruikt kan worden zelfs als voldaan wordt aan de bovenstaande vereisten voor de capaciteiten en het type.
- Deze camera ondersteunt het gebruik van Eye-Fi kaarten.

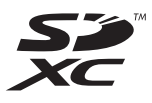

# <span id="page-19-0"></span>**Inleggen van een geheugenkaart**

*1.* **Druk op [ON/OFF] (spanning aan/ uit) om de camera uit te schakelen en open vervolgens het accudeksel.**

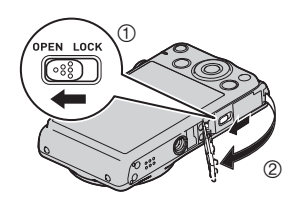

*2.* **Leg een geheugenkaart in.** Schuif de geheugenkaart met de voorkant naar boven (naar de kant van de camera waar het beeldscherm is) geheel in de kaartgleuf en druk in totdat de kaart stevig op zijn plaats vastklikt.

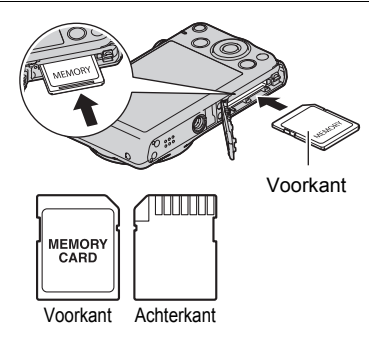

*3.* **Sluit het accudeksel.**

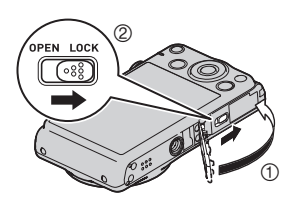

# **BELANGRIJK!**

- Steek nooit iets anders dan een ondersteunde geheugenkaart (pagina [19\)](#page-18-1) in de geheugenkaartgleuf.
- Mocht water of een vreemd voorwerp ooit de kaartgleuf binnendringen, schakel dan onmiddellijk de camera uit, verwijder de accu en neem contact op met uw dealer of de dichtstbijzijnde erkende CASIO onderhoudswerkplaats.

#### **Vervangen van de geheugenkaart**

Druk op de geheugenkaart en laat hem dan los. Hierdoor springt de geheugenkaart ietwat uit de geheugenkaartgleuf. Trek de kaart daarna met de hand geheel naar buiten en steek een nieuwe in.

• Verwijder een kaart nooit uit de camera terwijl de achterindicator groen aan het knipperen is. Hierdoor kan de beeld opslagbewerking mogelijk niet goed werken en de geheugenkaart zelfs beschadigd raken.

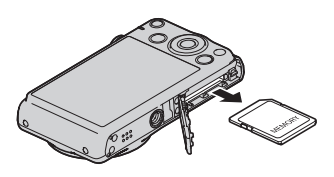

# <span id="page-20-0"></span>**Formatteren (resetten) van een nieuwe geheugenkaart**

Formatteer een geheugenkaart met de camera voordat u deze voor de eerste maal in gebruik neemt.

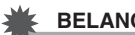

## **BELANGRIJK!**

- Door een geheugenkaart te formatteren die reeds foto's of andere bestanden bevat, wordt de inhoud gewist. Gewoonlijk is het niet nodig een geheugenkaart nogmaals te formatteren. Echter als het opslaan op een kaart langer duurt dan gewoonlijk of als u andere abnormaliteiten bespeurt, formatteer dan de kaart.
- Zorg ervoor de camera te gebruiken om een geheugenkaart te formatteren. Wanneer een kaart op een computer wordt geformatteerd zal dit een nietstandaard SD-formaat geven, hetgeen de verwerkingstijd doet vertragen en andere problemen kan geven waaronder problemen met de compatibiliteit en prestaties.
- Voordat u een nieuwe Eye-Fi kaart formatteert om deze voor de eerste maal te gebruiken dient u eerst de installeerbestanden van de Eye-Fi Center te kopiëren naar uw computer. Doe dit voordat u de kaart formatteert.
- *1.* **Druk op [ON/OFF] (spanning aan/uit) om de camera in te schakelen en druk vervolgens op [SET] (instellen).**
- *2.* **Selecteer d.m.v. [**8**] en [**2**] de tweede optie van onderen in het controlepaneel (MENU) en druk vervolgens op [SET] (instellen) (pagina [31\)](#page-30-1).**
- *3.* **Selecteer d.m.v. [**4**] en [**6**] de "Instellen" indextab.**
- *4.* **Selecteer d.m.v. [**8**] en [**2**] "Formatteren" en druk daarna op [**6**].**
- *5.* **Selecteer "Formatteren" d.m.v. [**8**] en [**2**] en druk daarna op [SET] (instellen).**

# <span id="page-21-0"></span>**In- en uitschakelen van de camera**

## . **Inschakelen van de spanning**

Door op [ON/OFF] (spanning aan/uit) te drukken wordt de OPNAME modus ingeschakeld zodat u beelden kunt opnemen. Wanneer op [p] (WEERGAVE) wordt gedrukt tijdens de OPNAME modus wordt de WEERGAVE modus ingeschakeld die u kunt gebruiken om foto's en films te bekijken (pagina's [28,](#page-27-0) [66\)](#page-65-4).

- Door op [D] (WEERGAVE) te drukken worden de camera en de WEERGAVE modus ingeschakeld.
- Door op [n] (OPNAME) te drukken tijdens de WEERGAVE modus wordt teruggekeerd naar de OPNAME modus.
- Let er op dat er niets het objectief (de lens) tegenhoudt of er mee in contact komt terwijl het objectief (de lens) naar buiten schuift. Als u het objectief (de lens) met uw hand vasthoudt zodat deze niet naar buiten kan schuiven, kan het objectief (de lens) defect raken.

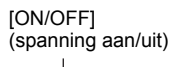

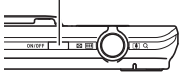

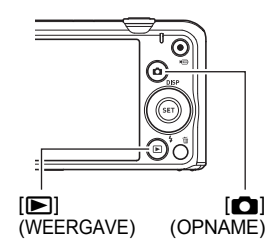

- Ongeveer 10 seconden nadat u op  $[\triangleright]$ (WEERGAVE) heeft gedrukt om de WEERGAVE modus in te schakelen, trekt het objectief (de lens) zich terug in de camera.
- De sluimerfunctie of de automatische stroomonderbreker (pagina's [99,](#page-98-4) [100\)](#page-99-2) schakelt de spanning uit als u geen bediening uitvoert voor een bepaalde vooringestelde tijd.

# . **Uitschakelen van de camera**

Druk op [ON/OFF] (spanning aan/uit).

# **LET OP**

• U kunt de camera ook zodanig configureren dat de spanning in- of uitgeschakeld wordt wanneer u op [n] (OPNAME) (pagina [100](#page-99-3)) drukt.

# <span id="page-22-0"></span>**De camera op de juiste wijze vasthouden**

Uw beelden zullen niet duidelijk te zien zijn als u de camera beweegt terwijl u op de sluitertoets drukt. Houd de camera tijdens het indrukken van de sluitertoets zoals aangegeven in de onderstaande afbeelding en houd de camera stil door uw armen stevig tegen beide zijden te houden terwijl u de opname maakt.

Houd de camera stil en druk voorzichtig op de sluitertoets en let er op om elke beweging te vermijden terwijl de sluiter ontspant en enkele ogenblikken na het ontspannen. Dit is in het bijzonder van belang wanneer de hoeveelheid belichting laag is waardoor de sluitertijd trager wordt.

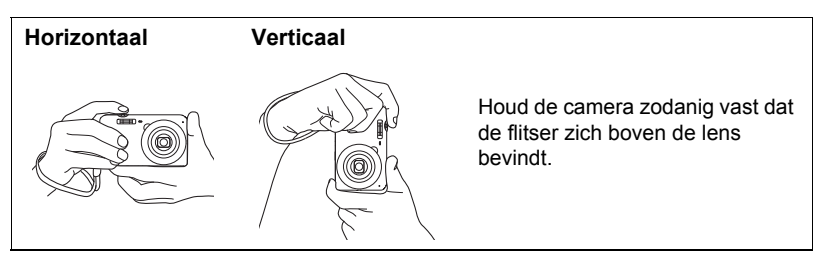

# **LET OP**

- Let erop dat uw vingers en de riem niet in de weg zitten van plaatsen die aangegeven zijn in de afbeelding.
- Maak de polsriem vast en zorg er voor dat deze om uw vingers of pols gewonden is om de camera tegen onverhoeds vallen te beschermen terwijl u de camera aan het bedienen bent.
- Gebruik de riem nooit om de camera mee rond te zwaaien.
- De meegeleverde riem is enkel bedoeld voor gebruik met deze camera. Gebruik de riem niet voor andere toepassingen.

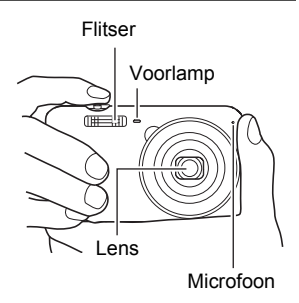

# **BELANGRIJK!**

• Let erop dat uw vingers de flitser niet blokkeren en er niet te dicht bij zitten. Uw vingers kunnen ongewenste schaduwen veroorzaken wanneer u de flitser gebruikt.

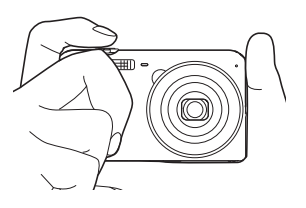

# <span id="page-23-0"></span>**Opnemen van een foto**

## <span id="page-23-1"></span>**Selecteren van een automatische opnamemodus**

U kunt één van de twee opnamemodi (Automatisch of Premium Automatisch) selecteren afhankelijk van wat u nodig heeft voor uw digitale beelden.

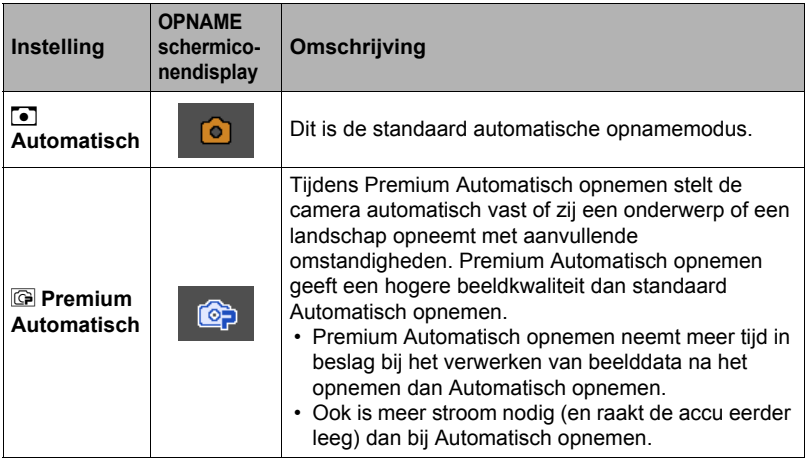

- *1.* **Druk op [ON/OFF] (spanning aan/uit) om de camera in te schakelen.** De OPNAME modus wordt ingeschakeld bij de camera.
	- Als de WEERGAVE modus ingeschakeld is bij de camera, druk op  $\lceil$  (OPNAME).
	- U kunt de camera ook zodanig configureren dat deze ingeschakeld wordt wanneer u op [O] (OPNAME) (pagina [100\)](#page-99-3) drukt.

# *2.* **Druk op [SET] (instellen).**

*3.* **Selecteer d.m.v. [**8**] en [**2**] de bovenste optie van het controlepaneel (Automatische opnamemodus).**

*4.* **Selecteer "Automatisch" of "Premium Automatisch" d.m.v. [**4**] en [**6**] en druk daarna op [SET] (instellen).**

Hierdoor wordt de geselecteerde automatische opnamemodus ingeschakeld.

Automatische opnamemodus icoon

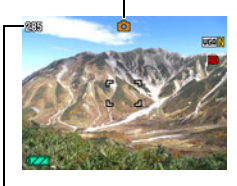

Resterende capaciteit van het fotogeheugen (pagina [124](#page-123-2)) Beeldscherm

<span id="page-24-3"></span><span id="page-24-2"></span>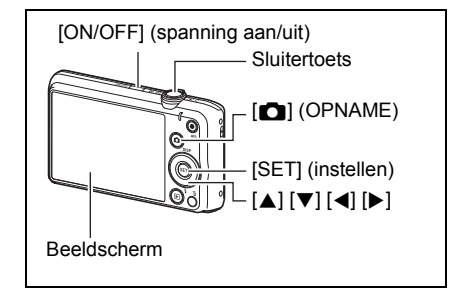

# <span id="page-24-0"></span>**Opnemen van een foto**

#### *1.* **Richt de camera op het onderwerp.**

Als u Premium Automatisch gebruikt, verschijnt tekst in de rechter onderhoek van het beeldscherm, die een omschrijving geeft van het type opname dat de camera gedetecteerd heeft.

• U kunt op het beeld inzoomen als u dat wilt.

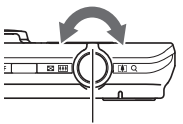

<span id="page-24-1"></span>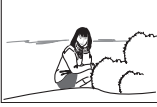

Zoomregelaar Man Groothoek **[4]** Telefoto

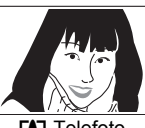

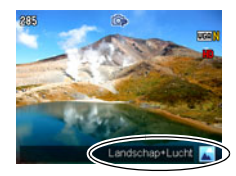

*2.* **Druk de sluitertoets halverwege in om op het beeld scherp te stellen.**

Wanneer het scherpstellen voltooid is, zal de camera een pieptoon geven, zal de achterindicator groen oplichten en het scherpstelkader groen worden.

#### **Halverwege indrukken**

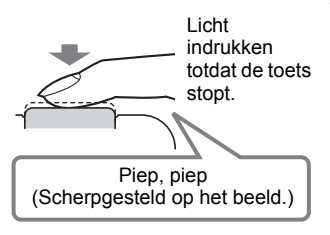

<span id="page-25-0"></span>Als u de sluitertoets halverwege indrukt, stelt de camera de belichting automatisch bij en stelt scherp op het onderwerp waarop de camera op dat moment gericht is. Probeert u zich meester te maken hoeveel druk nodig is om de sluitertoets halverwege of volledig in te drukken; dit is namelijk een belangrijke techniek die u nodig heeft om mooie beelden te verkrijgen.

#### *3.* **Houd de camera nog steeds stil en druk vervolgens de sluitertoets geheel in.**

Hierdoor wordt de foto opgenomen.

## **Volledig indrukken**

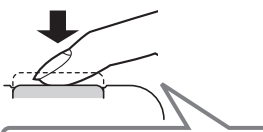

Foto (Beeld wordt opgenomen.)

**Opnemen van een film** Druk op [0] (Film) om het opnemen van een film te starten. Druk nogmaals op [0] (Film) om te stoppen met de filmopname. Zie pagina [42](#page-41-1) voor nadere details.

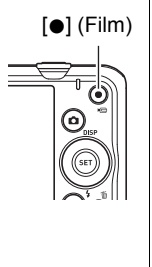

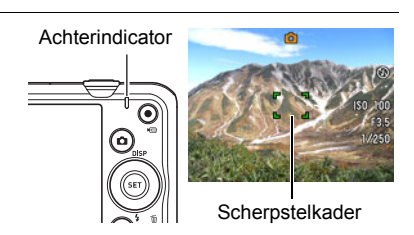

# . **Als niet op het beeld kan worden scherpgesteld...**

Als het scherpstelkader rood blijft en de achterindicator groen gaat knipperen, betekent dit dat niet scherpgesteld is op het beeld (omdat het onderwerp te dichtbij is, enz.). Richt de camera opnieuw op het onderwerp en probeer opnieuw scherp te stellen.

## . **Filmen met Automatisch**

#### **Als het onderwerp zich niet in het midden van het kader bevindt...**

"Scherpstelvergrendeling" (pagina [54\)](#page-53-0) is de naam van een techniek die u kunt gebruiken wanneer u een beeld wilt opnemen waarbij het onderwerp waarop scherpgesteld moeten worden zich niet bevindt in het scherpstelkader in het midden van het beeldscherm.

#### **Traceren van de bewegingen van een bewegend onderwerp**

Druk de sluitertoets halverwege in om een bewegend onderwerp automatisch te volgen en er op scherp te stellen. Zie "**D** Traceren" (pagina [56](#page-55-0)) voor meer informatie.

#### . **Filmen met Premium Automatisch**

- Naast de sluitersnelheid, de lensopening en de ISO gevoeligheid, voert de camera automatisch de volgende bewerking uit als gewenst bij het opnemen met Premium Automatisch.
	- Automatisch Scherpstellen wordt gewoonlijk uitgevoerd totdat u de sluitertoets half indrukt.
	- De camera stelt automatisch het scherpstelpunt vast op het beeldscherm en stelt daarop scherp.
	- Schmink (pagina [38\)](#page-37-0) Als u na aankoop van de camera met de oorspronkelijke default basisinstellingen ingeschakeld, Premium Auto selecteert als de automatische opnamemodus (pagina [24](#page-23-1)) wordt de schminkfunctie ingeschakeld.
- Door op te nemen met Premium Automatisch kunnen trillingen en ruis optreden door de werking van de lens (het objectief). Dit duidt niet op een defect.
- Bij opnemen met Premium Auto kan de boodschap "Verwerken van Premium Automatisch." op het beeldscherm verschijnen. Mocht de camera te veel tijd nemen om de data te verwerken, probeer dan op te nemen met Automatisch.
- In bepaalde gevallen kan Premium Automatisch de opname omstandigheden niet juist interpreteren. Mocht dit gebeuren, neem dan op met standaard Automatisch.

# <span id="page-27-0"></span>**Bekijken van foto's**

Volg de volgende procedure om foto's te bekijken op het beeldscherm van de camera.

- Zie pagina [66](#page-65-3) voor informatie over het weergeven van films.
- *1.* **Druk op [**p**] (WEERGAVE) om de WEERGAVE modus in te schakelen.**
	- Hierdoor wordt één van de foto's getoond die op dat moment opgeslagen is in het geheugen.
	- Er wordt ook informatie gegeven bij de getoonde foto (pagina [10\)](#page-9-0).
	- U kunt de informatie wissen als u enkel de foto wilt bekijken (pagina [11\)](#page-10-0).

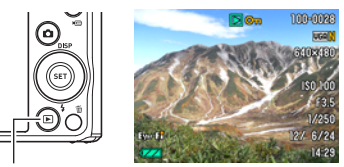

 $\blacksquare$ ] (WEERGAVE)

• U kunt inzoomen op het beeld door de zoomregelaar in de richting van [1] (pagina [67\)](#page-66-2) te draaien. Heeft u een foto opgenomen die heel belangrijk is dan wordt het aanbevolen dat u op het beeld inzoomt en de details controleert nadat u het beeld opgenomen heeft.

## *2.* **U kunt d.m.v. [**4**] en [**6**] door beelden scrollen.**

• Door één van beide toetsen ingedrukt te houden vindt het scrollen versneld plaats.

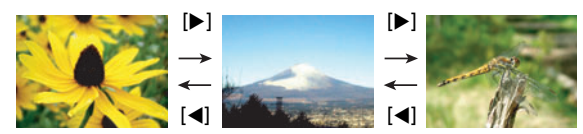

# **LET OP**

• Door de sluitertoets halverwege in te drukken tijdens de WEERGAVE modus of terwijl een menuscherm getoond wordt, wordt direct naar de OPNAME modus overgeschakeld.

# <span id="page-27-1"></span>**Wissen van Foto's en Films**

Mocht het geheugen vol raken dan kunt u foto's en films wissen die u niet langer nodig heeft om zo ruimte vrij te maken om nieuwe beelden op te nemen.

• Tijdens zowel de OPNAME modus als de WEERGAVE modus kunt u bestanden wissen door gewoonweg op  $\lceil \frac{m}{n} \rceil$ (Wissen) te drukken.

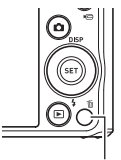

[ <sup>而</sup> ] (Wissen)

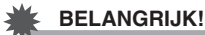

- Denk eraan dat de bewerking voor het wissen van een bestand (foto) niet ongedaan kan worden gemaakt.
- Door een foto met geluid (pagina [76](#page-75-1)) te wissen worden zowel de foto als het geluidsbestand gewist.
- U kunt bestanden niet wissen terwijl de opname van films of audio plaatsvindt.
- Het wismenu verschijnt niet als u op  $\lceil \frac{m}{m} \rceil$  (Wissen) drukt terwijl "Aan" geselecteerd is voor de "in Uitgezet" instelling van de camera (pagina [101\)](#page-100-2). U kunt bestanden alleen wissen terwijl "Uit" geselecteerd is voor "in Uitgezet".

#### . **Wissen van een enkel bestand**

- *1.* **Druk op [** $\mathbb{I}$ ] (Wissen).
- *2.* **Scroll d.m.v. [**4**] en [**6**] door de bestanden totdat het te wissen bestand wordt getoond.**

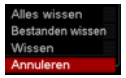

- *3.* **Selecteer "Wissen" d.m.v. [**8**] en [**2**] en druk daarna op [SET] (instellen).**
	- Herhaal stappen 2 en 3 om andere bestanden te wissen.
	- Druk op  $\lceil \frac{m}{m} \rceil$  (Wissen) om de wisbewerking te verlaten.
- . **Wissen van specifieke bestanden**
- *1.* **Druk op [ ] (Wissen).**
- *2.* **Selecteer "Bestanden wissen" d.m.v. [**8**] en [**2**] en druk daarna op [SET] (instellen).**
	- Hierdoor wordt een bestandselectiescherm weergegeven.
- *3.* **Verplaats d.m.v. [**8**], [**2**], [**4**] en [**6**] de grenslijn voor selectie naar het bestand dat u wilt wissen en druk daarna op [SET] (instellen).**
	- Hierdoor wordt het aankruisvakje geselecteerd voor het op dat moment geselecteerde bestand.
- *4.* **Herhaal stap 3 om andere bestanden te selecteren, als u dat wilt. Druk op [ ] (Wissen) als u klaar bent met het selecteren van bestanden.**
- *5.* **Selecteer "Ja" d.m.v. [**8**] en [**2**] en druk daarna op [SET] (instellen).**
	- Hierdoor worden de geselecteerde bestanden gewist.
	- Druk op  $\lceil \frac{m}{m} \rceil$  (Wissen) om de wisbewerking te verlaten.

#### . **Wissen van alle bestanden**

- *1.* **Druk op [** $\tilde{u}$ ] (Wissen).
- *2.* **Selecteer "Alles wissen" d.m.v. [**8**] en [**2**] en druk daarna op [SET] (instellen).**
- *3.* **Selecteer d.m.v. [**8**] en [**2**] "Ja" en druk daarna op [SET] (instellen) om all bestanden te wissen.**

Hierdoor verschijnt de boodschap "Er zijn geen bestanden.".

# <span id="page-29-0"></span>**Voorzorgsmaatregelen voor het opnemen van foto's**

#### **Werking**

- Open het accudeksel nooit terwijl de achterindicator groen aan het knipperen is. Dit kan er toe leiden dat het beeld dat u zojuist opnam niet juist wordt opgeslagen, dat andere beelden die in het geheugen zijn opgeslagen beschadigd worden, dat er defecten ontstaan bij de camera, enz.
- Mocht ongewenst licht direct in de lens schijnen, scherm de lens dan af met uw hand terwijl u een beeld aan het opnemen bent.

#### **Beeldscherm tijdens het opnemen van foto's**

- De omstandigheden aangaande de helderheid van het onderwerp kunnen er de oorzaak van zijn dat het beeldscherm traag reageert en dat digitale ruis verschijnt in het beeld op het beeldscherm.
- Het beeld dat verschijnt op het beeldscherm is voor het samenstellen van het beeld. Het werkelijke beeld wordt opgenomen bij de kwaliteit die ingesteld is als de instelling voor de beeldkwaliteit (pagina [62\)](#page-61-1).

#### **Binnen opnemen bij TL verlichting**

• Miniem flikkeren van de TL verlichting kan invloed hebben op de helderheid en de kleur van een beeld.

## ■ Beperkingen ten aanzien van de autofocus

- Eén van de volgende omstandigheden kan het scherpstellen onmogelijk maken.
	- Effen gekleurde muur of andere onderwerpen met weinig contrast
	- Onderwerpen met een sterk tegenlicht
	- Bijzonder glimmende onderwerpen
	- Jaloezieën (luxaflex) of andere onderwerpen met een patroon dat zich horizontaal repeteert
	- Meerdere onderwerpen die zich op verschillende afstanden van de camera bevinden
	- Onderwerpen op slecht verlichte plaatsen
	- Bewegen van de camera tijdens het opnemen
	- Snel bewegende onderwerpen
	- Onderwerpen buiten het scherpstelbereik van de camera
- Als u niet goed kunt scherpstellen, probeer dan om scherpstelvergrendeling (pagina [54](#page-53-0)) of handmatige scherpstelling (pagina [53](#page-52-1)).

# <span id="page-30-0"></span>**Foto leerprogramma**

# <span id="page-30-1"></span>**Gebruiken van het controlepaneel**

Het controlepaneel kan gebruikt worden om de instellingen van de camera te configureren.

- *1.* **Druk tijdens de OPNAME modus op [SET] (instellen).**
	- $\cdot$  U kunt het controlepaneel tonen door te drukken op  $[\nabla]$ .

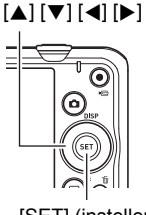

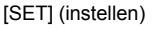

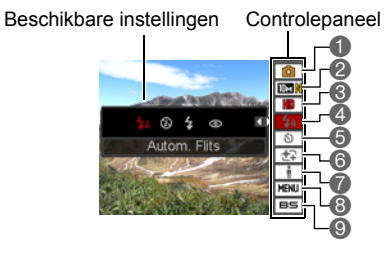

- *2.* **Selecteer d.m.v. [**8**] en [**2**] de instelling die u wilt veranderen.** Hierdoor wordt één van de iconen van het controlepaneel geselecteerd en worden de instellingen getoond.\*1
	- Automatische opnamemodus (pagina [24\)](#page-23-1)
	- **2** Fotobeeldformaat/beeldkwaliteit\*<sup>2</sup> (pagina's [32](#page-31-0), [62\)](#page-61-1)
	- Filmbeeldkwaliteit (pagina [34](#page-33-0))
	- Flitser (pagina [35\)](#page-34-0)
- Zelfontspanner (pagina [37\)](#page-36-0)
- Schmink (pagina [38\)](#page-37-0)
- Belichting (pagina [38\)](#page-37-1)
- OPNAME menudisplay (pagina [51](#page-50-0))
- **BEST SHOT scèneselectie** (pagina [46](#page-45-0))
- \*1 Welke items weergegeven worden in het controlepaneel hangt af van de opnamemodus.
- \*2 De beeldkwaliteit van foto's kan niet veranderd worden m.b.v. het controlepaneel.
- *3.* **Verander d.m.v. [**4**] en [**6**] de gewenste instelling.**

# *4.* **Herhaal stappen 2 en 3 als u andere instellingen wilt configureren.**

# *5.* **Druk op [SET] (instellen) nadat alle instellingen naar wens zijn.**

Hierdoor worden de instellingen uitgeoefend en teruggekeerd naar de OPNAME modus.

Als u "MENU" selecteerde, verschijnt het OPNAME menu.

Als u "BS", selecteert, verschijnt het BEST SHOT scènemenu.

• U kunt het controlepaneel sluiten door te drukken op  $\lceil \frac{m}{n} \rceil$  (Wissen).

# **LET OP**

- Er wordt geen icoon getoond voor geen enkele optie (pagina [9\)](#page-8-0) in het controlepaneel die op de oorspronkelijke (default) instelling ingesteld is. Er verschijnt alleen een icoon als u de instelling van de corresponderende optie in het controlepaneel verandert. Hieronder volgen de oorspronkelijke (default) instellingen voor de opties van het controlepaneel.
	- Flits: Autom. Flits
	- Zelfontspanner: Uit
	- Schmink: Uit
	- Belichting: Uit
- U kunt instellingen configureren buiten de hierboven genoemde (pagina [51](#page-50-1)).

# <span id="page-31-0"></span>**Veranderen van de beeldgrootte (Formaat)**

# **Beeldpunten en beeldformaat**

Een beeld van een digitale camera is een verzameling van kleine punten die aangeduid worden als "beeldpunten". Hoe meer beeldpunten er in een beeld te zien zijn, des te meer detail er te zien zal zijn. In het algemeen kunt u echter toe met minder beeldpunten voor het afdrukken van een beeld (L formaat) via een afdrukdienst, als bijlage voor e-mail, voor het bekijken van het beeld op een computer, enz.

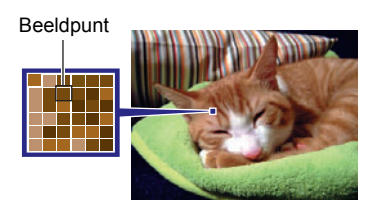

Het formaat van een beeld geeft aan hoeveel beeldpunten het beeld bevat en wordt uitgedrukt als horizontale $\times$ verticale beeldpunten.

## **Voorbeeld:**

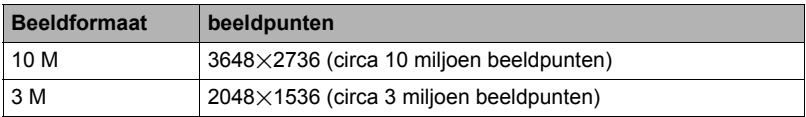

- Merk op dat grotere beelden meer beeldpunten hebben zodat ze ook meer geheugenruimte in beslag nemen.
- Zie pagina [124](#page-123-2) voor informatie betreffende de beeldgrootte, de beeldkwaliteit en het aantal beelden dat opgeslagen kan worden.
- Zie pagina [34](#page-33-0) voor informatie betreffende de filmbeeldgrootte.
- Zie pagina [74](#page-73-3) voor informatie betreffende het aanpassen van het formaat van bestaande foto's.

## . **Om het fotobeeldformaat te selecteren**

- *1.* **Druk tijdens de OPNAME modus op [SET] (instellen).**
- *2.* **Selecteer d.m.v. [**8**] en [**2**] de tweede optie van boven van het controlepaneel (Foto beeldformaat).**
- *3.* **Selecteer d.m.v. [**4**] en [**6**] een beeldformaat en druk daarna op [SET] (instellen).**

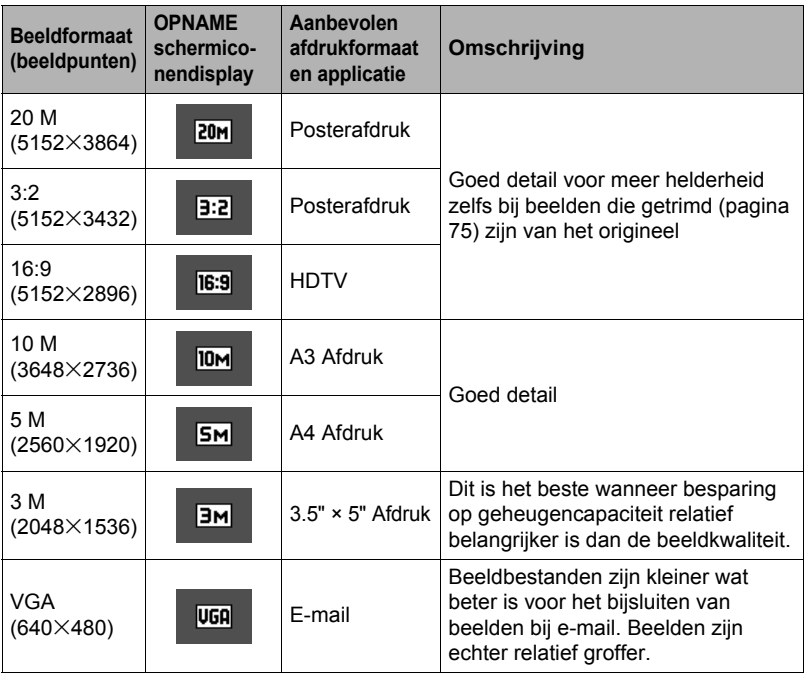

- De oorspronkelijke instelling voor het beeldformaat is "20 M".
- Door "3:2" te selecteren worden beelden opgenomen met een beeldverhouding van 3:2, hetgeen overeenkomt met de standaard beeldverhouding van papier dat gebruikt wordt voor het maken van afdrukken.
- De letters "HDTV" zijn de afkorting van "High Definition Television" (hoge resolutie televisie). Een HDTV scherm heeft een beeldverhouding 16:9, waardoor ze breder zijn dan de standaard breedte-hoogte verhouding 4:3 die van toepassing is op oudere televisieschermen. Uw camera kan beelden opnemen die compatibel zijn met de beeldverhouding van een HDTV scherm.
- U dient de voor het afdrukken gebruikte papierformaten die hier worden aanbevolen slechts als richtlijn te beschouwen (200 dpi afdrukresolutie).

# <span id="page-33-0"></span>■ Specificeren van de kwaliteit van het filmbeeld

De filmkwaliteit is een standaard die het detail, de vloeiendheid en de helderheid van het beeld tijdens de weergave bepaalt. Bij het opnemen met de hoge resolutie (HD) instelling krijgt u een betere beeldkwaliteit maar wordt ook de hoeveelheid tijd die u kunt opnemen korter.

## *1.* **Druk tijdens de OPNAME modus op [SET] (instellen).**

- *2.* **Selecteer d.m.v. [**8**] en [**2**] de derde optie van boven van het controlepaneel (Filmbeeldkwaliteit).**
- *3.* **Selecteer d.m.v. [**4**] en [**6**] de gewenste instelling en druk daarna op [SET] (instellen).**

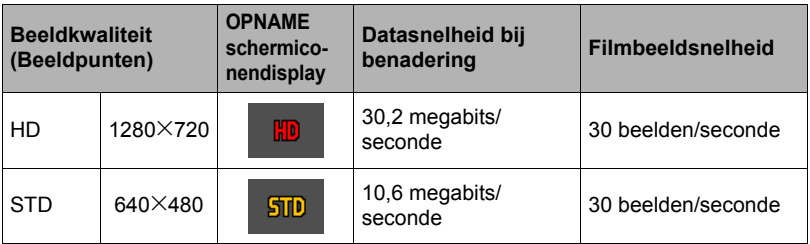

- De beeldverhouding 16:9 is beschikbaar wanneer "HD" geselecteerd wordt voor de beeldkwaliteit.
- De geheugencapaciteit (de filmopnametijd dat u kunt opnemen) hangt af van de kwaliteitsinstellingen die u configureert (pagina [125\)](#page-124-0).

# <span id="page-34-0"></span>**Gebruiken van de flitser (Flits)**

- *1.* **Druk tijdens de OPNAME modus één maal op [**▼**] (** $\frac{1}{2}$ ).
- *2.* **Selecteer d.m.v. [**4**] en [**6**] de gewenste flitserinstelling en druk daarna op [SET] (instellen).**
	- Als er geen indicators op het beeldscherm zijn, kunt u door de serie flitsmodi gaan door te drukken op  $[\nabla](\mathbf{1})$ . U kunt de display informatie in- en uitschakelen door te drukken op [▲] (DISP) (pagina [11](#page-10-0)).

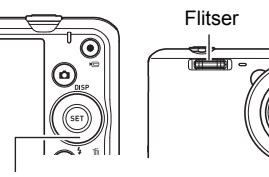

 $[\nabla](\mathbf{4})$ 

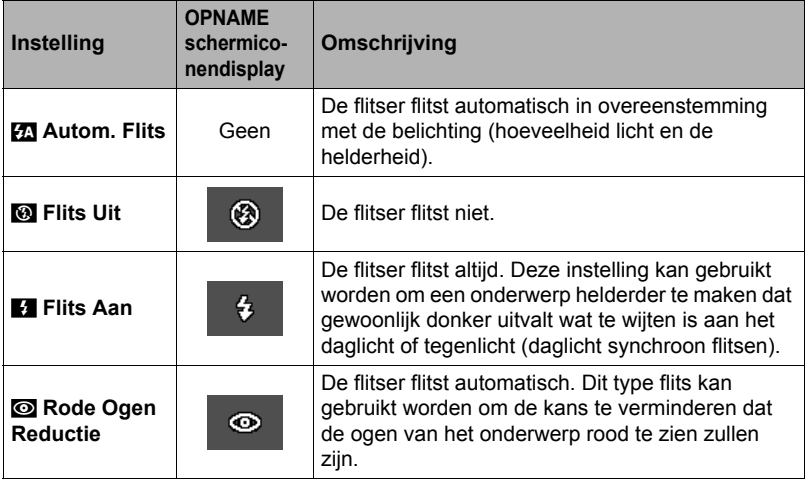

*3.* **Druk op de sluitertoets om op te nemen.**

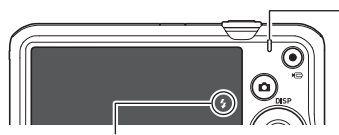

geeft aan dat de flitser gaat flitsen.

#### **Achterindicator**

Knippert oranje terwijl de flitser aan het opladen is om aan te geven dat beeldopname gedeactiveerd is.

- Het is niet mogelijk een ander beeld op te nemen met flits totdat de indicator stopt met oranje knipperen, hetgeen aangeeft dat het opladen voltooid is.
- Zie pagina [127](#page-126-0) voor informatie betreffende het flitsbereik.

## **BELANGRIJK!**

• Als er zich iets (zoals stof) op het venster van de flitser bevindt, kan dit reageren op de flits waarbij rook en een vreemde geur wordt geproduceerd. Dit duidt echter niet op een defect. Olie op uw vingers en andere stoffen die op het venster van de flitser komen, kunnen later mogelijk niet goed worden afgewassen. Hierom dient u zich de gewoonte eigen te maken om het venster geregeld af te vegen met een zachte, droge doek.

# **LET OP**

- Let er op dat uw vingers en de riem niet in de weg zitten van de flitser.
- Het gewenste effect kan mogelijk niet worden verkregen wanneer het onderwerp zich te ver weg of te dichtbij bevindt.
- De oplaadtijd voor de flitser (pagina [127](#page-126-1)) hangt af van de omstandigheden tijdens de werking (conditie van de accu, omgevingstemperatuur, enz.).
- Als een foto opgenomen wordt terwijl de belichting te laag en de flitser uitgeschakeld is, wordt dit gedaan bij een langzame sluitertijd hetgeen beeldwaas kan veroorzaken door het bewegen van de hand. Zet de camera in dergelijke omstandigheden op een statief, enz.
- Bij het attribuut voor vermindering van het rode ogeneffect flitst de flitser automatisch afhankelijk van de belichting. De flitser flitst niet op plaatsen die reeds helder verlicht zijn.
- De aanwezigheid van daglicht van buiten, TL verlichting of andere lichtbronnen kan abnormale kleuren in beeld veroorzaken.
- Selecteer **@** (Flits Uit) voor de flitserinstelling wanneer u opneemt op plaatsen waar fotograferen met flits verboden is.

#### **Vermindering van het rode ogeneffect**

Wanneer u gebruik maakt van de flitser om 's nachts of in een slecht verlichte kamer op te nemen, kan dit rode vlekken veroorzaken in de ogen van de mensen in het beeld. Dit wordt veroorzaakt door het weerkaatsen van het licht tegen het netvlies van de ogen. Als vermindering van het rode ogeneffect geselecteerd wordt als de flitserfunctie, dan zal de camera een voorflits uitzenden waardoor de iris (het regenboogvlies) zich sluit in de ogen van alle mensen in het beeld, wat de kans op het rode ogeneffect terugdringt.

Merk de volgende belangrijke punten op bij het gebruik van dit attribuut dat het rode ogeneffect vermindert.

- Het rode ogeneffect wordt niet verminderd tenzij de mensen in het beeld direct naar de camera (de flitser) kijken.
- Het attribuut voor het verminderen van het rode ogeneffect werkt niet goed als de onderwerpen zich ver van de camera bevinden.
## <span id="page-36-0"></span>**Gebruiken van de zelfontspanner (Zelfontspanner)**

Wanneer de Zelfontspanner ingeschakeld is, wordt een timer gestart door op de sluitertoets te drukken. De sluiter ontspant en het beeld wordt opgenomen na verloop van een ingestelde tijd.

- *1.* **Druk tijdens de OPNAME modus op [SET] (instellen).**
- *2.* **Selecteer d.m.v. [**8**] en [**2**] de vijfde optie (sluitersnelheid) van boven (Zelfontspanner) in het controlepaneel.**
- *3.* **Selecteer d.m.v. [**4**] en [**6**] de gewenste instelling en druk daarna op [SET] (instellen).**

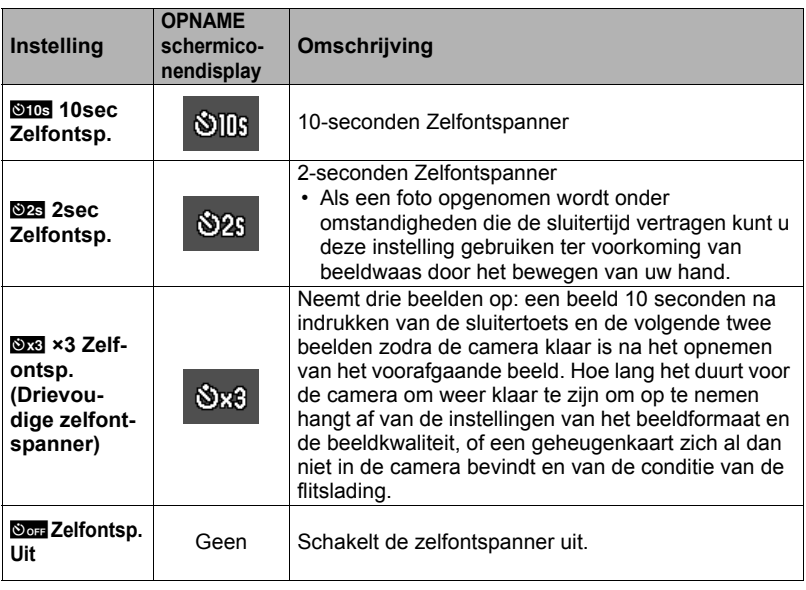

- De voorlamp knippert terwijl de zelfontspanner aan het aftellen is.
- Voorlamp
- U kunt het aftellen van de zelfontspanner onderbreken door op [SET] (instellen) te drukken.

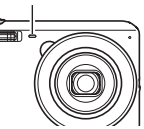

# **LET OP**

- De zelfontspanner kan niet samen met de volgende functies gebruikt worden.
	- Doorlopende sluiter, bepaalde BEST SHOT scènes
- De drievoudige zelfontspanner kan niet samen met de volgende functies gebruikt worden. Film, Schmink

## <span id="page-37-0"></span>**Opnemen van mooie portretten (Opschminken)**

Schminken maakt het huidweefsel van het onderwerp gladder en de gezichtsschaduwen, die door scherp zonlicht worden veroorzaakt, zachter om zo betere portretten te krijgen.

- *1.* **Druk tijdens de OPNAME modus op [SET] (instellen).**
- *2.* **Selecteer d.m.v. [**8**] en [**2**] de vierde optie van onderen in het controlepaneel (Schminken).**
- *3.* **Selecteer "Opschminken" d.m.v. [**4**] en [**6**] en druk daarna op [SET] (instellen).**

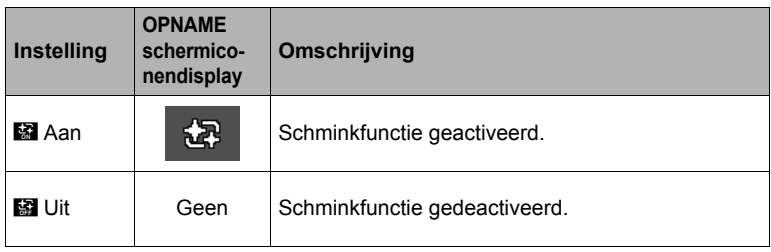

## *4.* **Richt de camera op het onderwerp en begin met opnemen.**

## **LET OP**

- Door Schminken in te schakelen wordt Gezichtsdetectie automatisch ingeschakeld (pagina [57](#page-56-0)).
- Schminken kan niet worden gebruikt met de volgende functies. Filmopname, bepaalde BEST SHOT scènes, CS, Drievoudige Zelfontspanner

## **Optimaliseren van de helderheid van het beeld (Belichting)**

U kunt deze instelling gebruiken om de balans te optimaliseren tussen lichtere delen en donkere delen terwijl u beelden aan het filmen bent.

#### *1.* **Druk tijdens de OPNAME modus op [SET] (instellen).**

*2.* **Selecteer d.m.v. [**8**] en [**2**] de derde optie van onderen in het controlepaneel (Belichting).**

#### *3.* **Selecteer d.m.v. [**4**] en [**6**] de gewenste instelling en druk daarna op [SET] (instellen).**

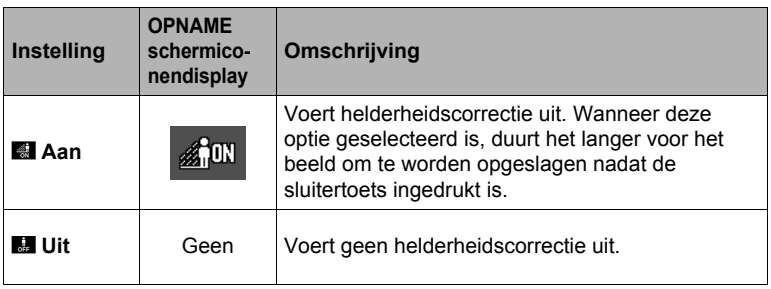

**LET OP**

• Belichting werkt niet tijdens filmopname.

## **Opnemen met zoom**

Uw camera geeft u 6X optische zoom (die de brandpuntsafstand van de lens verandert) hetgeen gebruikt kan worden in combinatie met digitale zoom (die het middengedeelte van het beeld digitaal verwerkt om dat te vergroten) voor een totale zoomcapaciteit van 6X tot en met 95,6X. Het punt waarop kwaliteitsverlies van het beeld optreedt hangt af van het beeldformaat (pagina [41\)](#page-40-0).

### *1.* **Draai de zoomregelaar tijdens de OPNAME modus om te zoomen.**

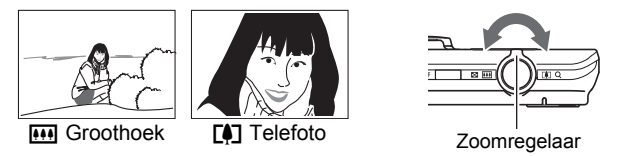

w (Groothoek) : Verkleint de grootte van het onderwerp en vergroot het bereik. **[4]** (Telefoto) : Vergroot het onderwerp en verkleint het bereik.

## *2.* **Druk op de sluitertoets om het beeld op te nemen.**

## **BELANGRIJK!**

• Digitale zoom wordt automatisch gedeactiveerd wanneer de "ART SHOT" (pagina [49\)](#page-48-0) scène geselecteerd wordt of wanneer opgenomen wordt met het tijdstempel (pagina [98](#page-97-0)).

# **LET OP**

- Hoe groter de digitale zoomfactor, des te groffer het opgenomen beeld. Merk op dat de camera ook een functie heeft waarmee u op kunt nemen met digitale zoom zonder beeldverslechtering (pagina [41\)](#page-40-0).
- Het wordt aanbevolen een statief te gebruiken om beeldwaas te vermijden wat kan optreden wanneer de camera tijdens het opnemen met telefoto wordt bewogen.
- Door een zoombewerking uit te voeren wordt de lensopening veranderd.
- Digitale zoom is enkel beschikbaar tijdens filmopname. U kunt de optische zoominstelling bijstellen voordat u op sluitertoets drukt op filmopname te starten.

## . **Overschakelpunt tussen optische zoom en digitale zoom**

Als u de zoomregelaar in de richting van [4] (Telefoto) houdt, zal de zoombewerking stoppen wanneer de optische zoomfactor de maximale waarde bereikt. Door de zoomregelaar even los te laten en vervolgens opnieuw in de richting van [1] (Telefoto) te houden wordt overgeschakeld naar digitaal zoomen, dat u dan kunt gebruiken om een nog grotere zoomfactor te verkrijgen.

• Tijdens zoomen toont een zoomstaafindicator op het beeldscherm de huidige zoominstelling.

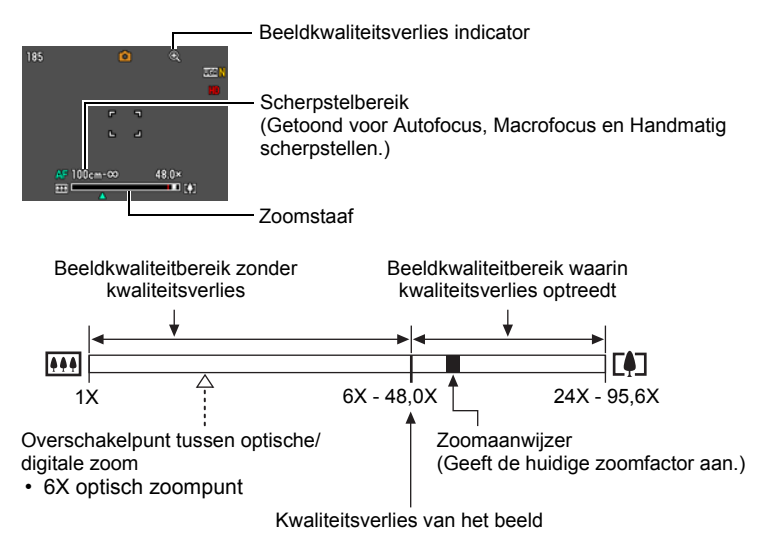

- Het punt waarop kwaliteitsverlies van het beeld optreedt hangt af van het beeldformaat (pagina [32\)](#page-31-0). Hoe kleiner de beeldgrootte, des te hoger de zoomfactor die u kunt gebruiken voordat het punt wordt bereikt waarop kwaliteitsverlies van het beeld optreedt.
- Hoewel bij digitaal zoomen in het algemeen kwaliteitsverlies optreedt in het beeld is digitaal zoomen zonder dat kwaliteitsverlies optreedt in het beeld soms mogelijk bij beeldformaten van "10 M" en kleiner. Het bereik waar binnen u digitaal kunt zoomen zonder kwaliteitsverlies wordt aangegeven in het display. Het punt waarop kwaliteitsverlies optreedt hangt af van het beeldformaat.

<span id="page-40-0"></span>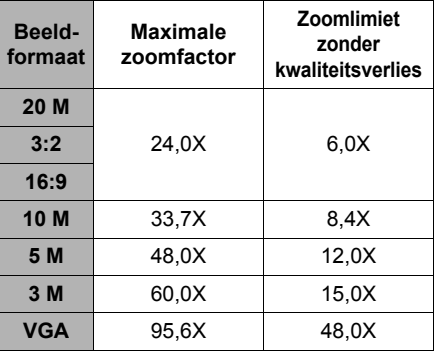

# **Opnemen van filmbeelden en geluid**

### **Opnemen van een film**

## *1.* **Configureer de kwaliteitsinstelling voor de film (pagina [34\)](#page-33-0).**

De lengte van de film die u kunt opnemen hangt af van de kwaliteitsinstelling die u selecteert.

- *2.* **Richt met de OPNAME modus ingeschakelt de camera op het onderwerp en druk op [**0**] (Film).** Hierdoor begint de opname en wordt op het beeldscherm weergegeven. De filmopname heeft geluid in mono.
	- Onmiddellijk na indrukken van [ $\bullet$ ] (Film) stelt de camera automatisch scherp op het onderwerp in het midden van het beeldscherm. Daarna zal de scherpstelling vast ingesteld blijven terwijl de filmopname aan de gang is.

(pagina [125\)](#page-124-0) [0] (Film)

Resterende opnametijd

Opnametijd

### *3.* **Druk nogmaals op [**0**] (Film) om te stoppen met de opname.**

• Elke film kan maximaal 29 minuten lang zijn. De filmopname stopt automatisch na 29 minuten opnemen. De filmopname stopt automatisch als het geheugen vol raakt voordat u de filmopname stopt door te drukken op [0] (Film).

### **Opnemen met BEST SHOT**

Met BEST SHOT (pagina [46](#page-45-0)) kunt u de voorbeeldscène selecteren die past bij het type film dat u probeert op te nemen en de camera zal de instelling overeenkomstig veranderen om elke keer weer mooie films te kunnen maken. Filmopname is gedeactiveerd terwijl bepaalde BEST SHOT scènes gebruikt worden.

# **LET OP**

- Als lange filmopnamen worden gemaakt zal de camera warm aanvoelen. Dit is normaal en duidt niet op een defect.
- De camera neemt het geluid ook op. Merk de volgende punten op wanneer u films aan het opnemen bent.
	- Zorg ervoor dat de microfoon niet door uw vingers, enz. wordt geblokkeerd.
	- Goede opnameresultaten kunnen niet worden verkregen wanneer de camera te ver weg is van wat u probeert op te nemen.
	- Het bedienen van de toetsen van de camera kan er de oorzaak van zijn dat het geklik van toetsen opgenomen wordt op het geluidsspoor.
- Er kan een verticale streep of een roze schaduw over het beeld op het beeldscherm verschijnen wanneer een bijzonder helder onderwerp wordt opgenomen. Dit duidt niet op een defect.
- Het gebruik van het ingebouwde geheugen van de camera of bepaalde types kaarten kan de verwerkingssnelheid vertragen. Gebruik een geheugenkaart van een Ultra High-Speed (bijzonder snel) type wanneer maar enigszins mogelijk is. Merk echter op dat alle bewerkingen niet gegarandeerd worden zelfs als een geheugenkaart van het Ultra High-Speed (bijzonder snelle) type gebruikt worden. Bepaalde instellingen voor de filmkwaliteit kunnen er toe leiden dat er te vee tijd nodig is om data op te nemen, hetgeen leidt tot breuken in het beeld en/of het geluid tijdens de weergave. Deze conditie wordt aangegeven door **te en aangelijke** die op het beeldscherm knipperen.
- Voor het zoomen tijdens filmopname kan enkel digitale zoom worden gebruikt. Daar optische zoom niet mogelijk is tijdens de filmopname dient u van te voren te zoomen voordat u op  $\left[\bullet\right]$  (Film) drukt om de filmopname te starten.
- De effecten van het bewegen van de camera worden nog duidelijker in een beeld wanneer u een close-up maakt of met een grote zoomfactor opneemt. Daarom wordt het gebruik van een statief aanbevolen onder deze omstandigheden.
- De scherpstelling is vast ingesteld terwijl de filmopname aan de gang is.

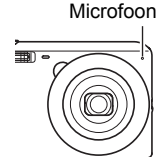

#### **Opnemen en weergeven van alleen het geluid (Spraakopname)**

Met Spraakopname kunt u alleen geluid opnemen zonder foto of film.

• Zie pagina [125](#page-124-1) voor informatie betreffende de spraakopnamecapaciteiten.

### $\Box$  Opnemen van alleen het geluid

- *1.* **Druk tijdens de OPNAME modus op [SET] (instellen).**
- *2.* **Selecteer d.m.v. [**8**] en [**2**] de onderste optie van het controlepaneel (BS) en druk vervolgens op [SET] (instellen) (pagina [31](#page-30-0)).**
- *3.* **Selecteer d.m.v. [**8**], [**2**], [**4**] en [**6**] de "Spraak Opname" scène en druk vervolgens op [SET] (instellen).**

Hierdoor verschijnt **V** op het beeldscherm.

- *4.* **Druk op de sluitertoets om het opnemen te starten.**
	- De achterindicator knippert groen terwijl het opnemen plaatsvindt.
	- Door het indrukken van [SET] (instellen) tijdens het opnemen kunt u een markeerteken aanbrengen in de opname. Tijdens het weergeven kunt u naar de markeertekens in de opname springen.

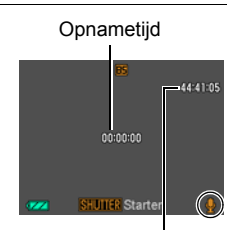

#### Resterende opnametijd

#### *5.* **Druk nogmaals op de sluitertoets om de geluidsopname te stoppen.**

- Herhaal de stappen 4 en 5 om een ander geluidsopnamebestand te creëren.
- Druk om Spraakopname uit te schakelen op [SET] (instellen), selecteer d.m.v. [A] en [ $\nabla$ ] de bovenste optie van het controlepaneel (Automatische opnamemodus) en selecteer vervolgens **[5]** (Automatisch) of **[6]** (Premium Automatisch).

## **LET OP**

- U kunt tijdens de audio opname het beeldscherm in- en uitschakelen d.m.v.  $[\triangle]$ (DISP).
- Als de inhoud van het beeldscherm uitgeschakeld is, zal het beeldscherm onmiddellijk worden uitgeschakeld als de "Spraak Opname" scène geselecteerd wordt (pagina [11](#page-10-0)).

## **Aangaande geluidsdata**

- Geluidsbestanden kunnen op een computer worden weergegeven met Windows Media Player of QuickTime.
	- Geluidsdata (audio): WAVE/IMA-ADPCM (WAV extensie)

#### <span id="page-44-0"></span>. **Weergeven van een geluidsopname**

*1.* **Schakel de WEERGAVE modus in en toon dan d.m.v. [**4**] en [**6**] het spraakopnamebestand dat u wilt weergeven.**

` wordt getoond in plaats van een beeld voor een spraakopnamebestand.

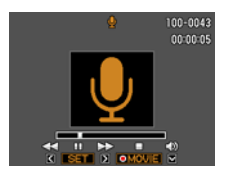

*2.* **Druk op [**0**] (Film) om het opnemen te starten.**

#### **Weergavebewerkingen van Spraakopname**

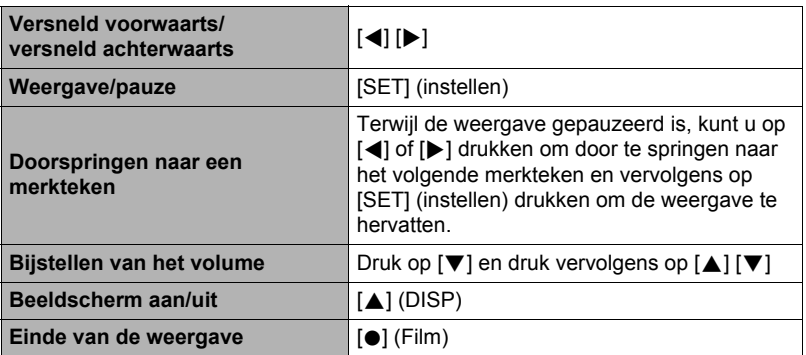

## **LET OP**

• Zie pagina [28](#page-27-0) voor informatie aangaande het wissen van een spraakopnamebestand.

# <span id="page-45-0"></span>**Gebruiken van BEST SHOT**

BEST SHOT voorziet u in een verzameling "scènes" die verschillende types omstandigheden voor de opname toont. Als het nodig is om de instellingen van de camera te veranderen kunt u gewoonweg de scène opzoeken die overeenkomt met wat u probeert te bereiken en de camera maakt de instellingen dan automatisch. Dit verkleint de kans dat de beelden onbruikbaar zijn door een slechte instellingen voor de belichting en de sluitertijd.

## . **Enkele voorbeeldscènes**

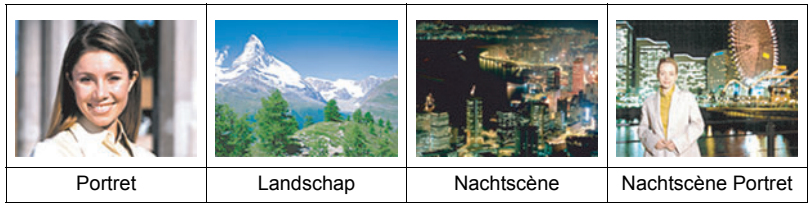

## **Opnemen van een beeld met BEST SHOT**

- *1.* **Druk tijdens de OPNAME modus op [SET] (instellen).**
- *2.* **Selecteer d.m.v. [**8**] en [**2**] de onderste optie van het controlepaneel (BS) en druk vervolgens op [SET] (instellen) (pagina [31](#page-30-0)).**

Hierdoor wordt een menu weergegeven met BEST SHOT scènes.

• De oorspronkelijke defaultselectie is  $\sqrt{\bullet}$  (Automatisch) of  $\boxed{\odot}$  (Premium Automatisch).

Op dit moment geselecteerde scène (met grenslijn)

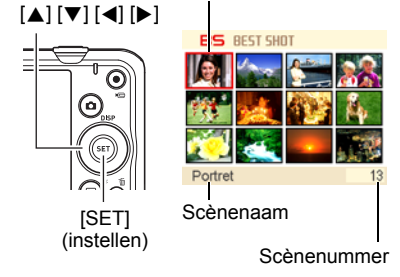

- *3.* **Verplaats de grenslijn d.m.v. [**8**], [**2**], [**4**] en [**6**] naar de scène die u wilt selecteren.**
	- Het scènemenu heeft meerdere pagina's. U kunt d.m.v.  $[\triangle]$  en  $[\blacktriangledown]$  door menupagina's scrollen.
	- U kunt informatie bekijken betreffende op dat moment geselecteerde scène. Zie pagina [47](#page-46-0) voor nadere details.
- *4.* **Druk op [SET] (instellen) om de camera te configureren met de instellingen voor de op dat moment geselecteerde scène.**
	- Hierdoor wordt teruggekeerd naar de OPNAME modus.
	- Herhaal de bovenstaande procedure vanaf stap 1 om een andere BEST SHOT scène te selecteren.
- *5.* **Druk op de sluitertoets (als u een foto aan het opnemen bent) of op [**0**] (Film) (als u een film aan het opnemen bent).**
	- Druk om terug te gaan naar de automatische opnamemodus op [SET] (instellen), selecteer d.m.v. [▲] en [▼] de bovenste optie van het controlepaneel (Automatische opnamemodus) en selecteer vervolgens  $\boxed{\bullet}$  (Automatisch) of  $\boxed{\odot}$  (Premium Automatisch).

## <span id="page-46-0"></span>. **Gebruiken van het scène informatiescherm.**

Om meer van een scène te weten te komen kunt u deze selecteren met de grenslijn op het scène selectiescherm en vervolgens de zoomregelaar in één van beide richtingen te draaien.

- Draai de zoomregelaar nogmaals om terug te keren naar het scènemenu.
- Voer het scrollen tussen scènes uit d.m.v.  $\left[ \blacktriangleleft \right]$  en  $\left[ \blacktriangleright \right]$ .
- Druk op [SET] (instellen) om de camera te configureren met de instellingen voor de op dat moment geselecteerde scène.

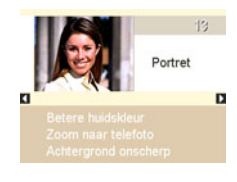

## ■ **BEST SHOT voorzorgsmaatregelen**

- Sommige BEST SHOT scènes kunnen niet worden gebruikt tijdens het opnemen van een film.
- "For YouTube" scène kan niet worden gebruikt tijdens het opnemen van een foto.
- De "Spraak Opname" scène kan niet worden gebruikt tijdens het opnemen van een foto of een film.
- Sommige scènes zoals "Nachtscène" en "Vuurwerk" geven een instelling met een langzamere sluitertijd. Daar een langzame sluitertijd de kans verhoogt op digitale ruis in beeld, voert de camera automatisch een digitaal ruisonderdrukkingsproces uit wanneer één van deze scènes geselecteerd wordt. Dit betekent dat het wat langer zal duren voordat het beeld opgeslagen wordt hetgeen aangegeven wordt door de achterindicator die groen knippert. Bedien op dat moment geen toetsen. Het is ook een goed idee om een statief te gebruiken om beeldwaas te voorkomen die optreedt door het bewegen van de camera bij langzame sluitertijden.
- De BEST SHOT YouTube scène stelt de camera in voor het opnemen van films die geoptimaliseerd zijn voor het uploaden naar YouTube. Films die opgenomen zijn met de YouTube scène worden opgeslagen in een speciale map zodat ze gemakkelijk te vinden zijn om te uploaden (pagina [93\)](#page-92-0).
- Uw camera bevat een voorbeeldscène die instellingen optimaliseert voor beelden voor een veiligingssite. Afhankelijk van uw model camera heet de voorbeeldscène ofwel "For eBay" ofwel "Veiling". Beelden die u opneemt met de veilingsite voorbeeldscène worden in een speciale map opgeslagen zodat u ze gemakkelijk kunt terugvinden op uw computer (pagina [93\)](#page-92-0).
- Hoge gevoeligheid
	- De instelling voor een gevoeligheid wordt gedeactiveerd wanneer de flitser van de camera flitst.
	- Een hoge gevoeligheid kan mogelijk de gewenste resultaten niet opleveren wanneer het heel donker is.
	- Gebruik tijdens het opnemen met een langzame sluitertijd een statief ter voorkoming beeldwaas door het bewegen van de camera.
	- Onder bepaalde belichtingsomstandigheden zal de camera een automatische ruisfilterbewerking uitvoeren om de digitale ruis in het beeld te verminderen. Deze bewerking leidt er toe dat het langer duurt voor de camera dan gewoonlijk om het beeld op te slaan en klaar te zijn voor het opnemen van de volgende foto.
- BEST SHOT scènebeelden werden niet opgenomen met deze camera.
- Beelden die opgenomen worden met een BEST SHOT scène kunnen mogelijk niet het verwachte (gehoopte) resultaat geven door de omstandigheden tijdens het opnemen en door andere factoren.
- U kunt de bij de camera gemaakte instellingen veranderen wanneer u een BEST SHOT scène selecteert. Merk echter op dat de BEST SHOT instellingen terugkeren naar hun default (oorspronkelijke) instellingen telkens wanneer u een andere BEST SHOT scène selecteert of u de camera uitschakelt.

## <span id="page-48-0"></span>**Filmen met Artistieke Effecten (ART SHOT)**

Een verzameling van artistieke effecten die normale, gewone onderwerpen er nieuw en spannend uit laten zien.

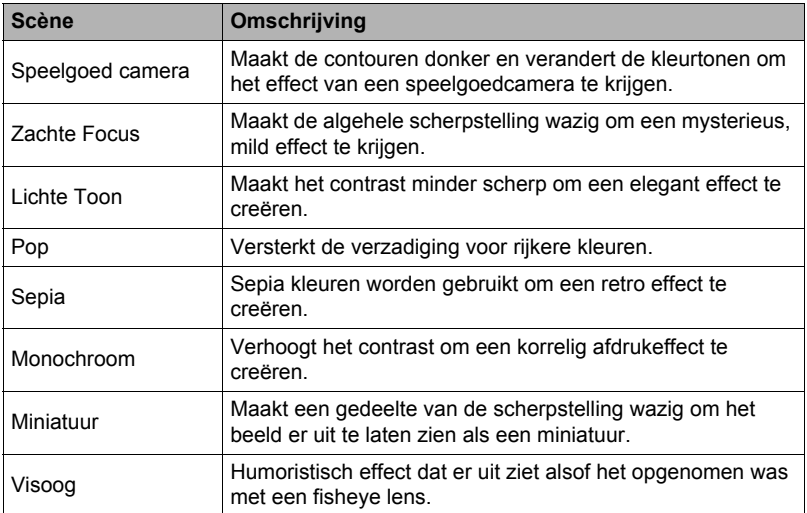

#### *1.* **Selecteer de BEST SHOT scène die u wilt gebruiken en druk vervolgens op [SET] (instellen).**

Selecteer uit: Speelgoed camera, Zachte Focus, Lichte Toon, Pop, Sepia, Monochroom, Miniatuur, Visoog.

### *2.* **Druk op de sluitertoets om op te nemen.**

Als u op de sluitertoets drukt, verschijnt de boodschap "Druk... Wachten a.u.b..." op het beeldscherm om aan te geven dat de opname voortgang maakt. Houd de camera stil terwijl deze boodschap getoond wordt. Het duurt nog enige tijd voordat de opname zelf voltooid is nadat de boodschap is verschenen. Beeldopname is gedeactiveerd terwijl de boodschap wordt getoond.

## **LET OP**

- U kunt het resultaat van een effect niet zien op het beeldscherm van de camera terwijl u de compositie van het beeld aan het maken bent.
- De ART SHOT kan niet samen met de volgende functies gebruikt worden. Gezichtsdetectie, Schmink, Kleurenfilter, Digitale zoom

## **Opnemen van een Zelfportret**

Met dit attribuut kunt u uw zelfportret opnemen door de camera gewoonweg op u zelf te richten.

BEST SHOT heeft twee zelfportret scènes waaruit u kunt kiezen.

- Zelfportret (1 pers.) : Neemt op wanneer het gezicht van minstens één persoon, inclusief uzelf, gesignaleerd wordt.
- Zelfportret (2 pers.) : Neemt op wanneer de gezichten van minstens twee personen, inclusief uzelf, gesignaleerd worden.
- *1.* **Selecteer "Zelfportret (1 pers.)" of "Zelfportret (2 pers.)" op het BEST SHOT scène menu.**

#### *2.* **Druk de sluitertoets geheel in en richt de camera op uzelf.**

Ongeveer drie seconden na indrukken van de sluitertoets wordt automatische sluiterstandby ingeschakeld en begint de camera met gezichtsdetectie. Nadat de camera het gespecificeerde aantal gezichten gedetecteerd heeft, scherpgesteld heeft en de belichting ingesteld heeft op het

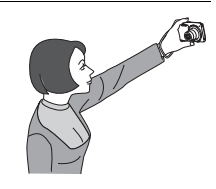

juiste niveau, zal zij twee keer piepen en daarna de sluiter automatisch laten ontspannen.

- De camera geeft een sluitergeluid af en de voorindicator knippert tweemaal wanneer de sluiter ontspant.
- Druk op [SET] (instellen) om automatische sluiterstandby te annuleren.

## **BELANGRIJK!**

- Als Automatische Sluiterstandby ingeschakeld blijft zonder dat de sluiter ontspant, kunt u een beeld toch opnemen door de sluitertoets geheel in te drukken.
- Opnemen met het zelfportret attribuut kan een wazig beeld geven wanneer opgenomen wordt op plaatsen met weinig belichting met als resultaat een bijzonder langzame sluitertijd.
- De activeatietijd voor Automatisch Spanning Uit (pagina [100\)](#page-99-0) is vastgesteld op vijf minuten terwijl Automatische Sluiter standby ingeschakeld is. Sluimer (pagina [99\)](#page-98-0) is gedeactiveerd tijdens het gebruik van de Automatische Sluiter.

# **Geavanceerde instellingen**

Hieronder volgen menu bewerkingen die u kunt gebruiken om de instellingen van de camera te configureren.

• De inhoud van het menu en de bewerkingen van de OPNAME modus zijn anders dan die van de WEERGAVE modus. Dit hoofdstuk geeft uitleg aangaande de bewerkingen d.m.v. het OPNAME menu scherm. Zie pagina [70](#page-69-0) voor informatie aangaande WEERGAVE menu scherm bewerkingen.

## **Gebruiken van menu's op het scherm**

- <span id="page-50-0"></span>. **OPNAME menuscherm bewerkingsvoorbeeld**
- *1.* **Druk tijdens de OPNAME modus op [SET] (instellen).**
- *2.* **Selecteer d.m.v. [**8**] en [**2**] de tweede optie van onderen in het controlepaneel (MENU) en druk vervolgens op [SET] (instellen) (pagina [31](#page-30-0)).** Hierdoor wordt het OPNAME menuscherm weergegeven.
- *3.* **Selecteer d.m.v. [**4**] en [**6**] de indextab waar het menu item zich bevindt dat u wilt configureren.**
- *4.* **Selecteer d.m.v. [**8**] en [**2**] de gewenste instelling van het menu en druk daarna op [**6**].**
- *5.* **Verander d.m.v. [**8**] en [**2**] de gewenste instelling van het geselecteerde menu item.**
- *6.* **Wanneer de instelling naar wens is, druk op [SET] (instellen) en ga terug naar het zoekerscherm.**
	- Door op  $\left[\blacktriangleleft\right]$  te drukken i.p.v. op  $\left[\mathsf{SET}\right]$  (instellen) wordt de geselecteerde instelling toegepast en wordt teruggekeerd naar het menu.
	- Om instellingen te configureren op een andere indextab na indrukken van [4] om terug te gaan naar het de item selectie op het menu, kunt u m.b.v. [▲] of [  $\text{m}$ ] (Wissen), het verlichte item op de indextabs verplaatsen en daarna d.m.v. [4] en [ $\blacktriangleright$ ] de gewenste indextab selecteren.

Voorbeeld:

Wanneer "I Kwaliteit" geselecteerd is op de "Kwaliteit" indextab.

#### Indextabs

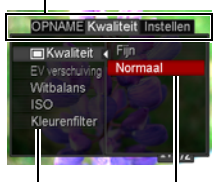

Instellingen

Geselecteerd menu item

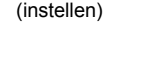

[SET]

 $[A][V][A][b]$ 

# **LET OP**

- $\lceil \sqrt{m} \rceil$  (Wissen) voorziet in een handige manier op door indextabs en menu's te navigeren.
	- Door te drukken op  $\lceil \frac{m}{m} \rceil$  (Wissen) terwijl een indextab geselecteerd is, wordt het zoekerscherm getoond.
	- Door te drukken op  $[\tilde{\mathbb{m}}]$  (Wissen) terwijl een menu item of een instelling is geselecteerd wordt teruggegaan in de deze volgorde: Instellingen  $\rightarrow$  Menu  $items \rightarrow Indextab.$
- Afhankelijk van de opnamemodus kunnen bepaalde items op het menu dat verschijnt mogelijk niet bruikbaar zijn.

## . **OPNAME menubewerkingen in deze handleiding**

OPNAME menubewerkingen worden in deze handleiding voorgesteld zoals hieronder getoond. De volgende bewerking is dezelfde als onder ["OPNAME menuscherm](#page-50-0)  [bewerkingsvoorbeeld"](#page-50-0) op pagina [51.](#page-50-0)

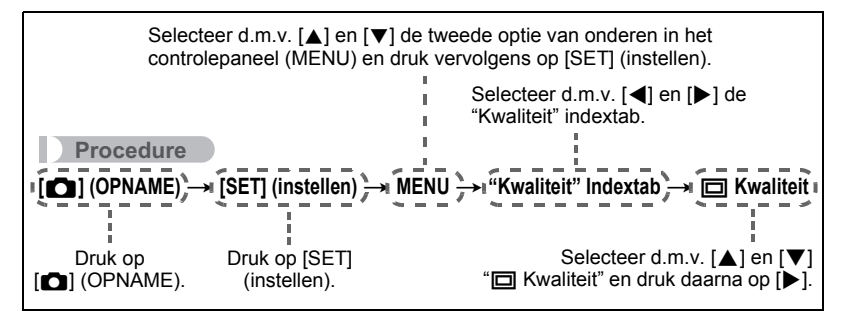

## **OPNAME modus instellingen (OPNAME)**

### <span id="page-52-0"></span>**Selecteren van een scherpstelmodus (Scherpstellen)**

#### **Procedure**

#### $[$ **C** $]$  (OPNAME)  $\rightarrow$  [SET] (instellen)  $\rightarrow$  MENU  $\rightarrow$ **"OPNAME" Indextab** \* **Scherpstelling**

• Autofocus is de enige scherpstelmodus beschikbaar terwijl gezichtsdetectie geactiveerd is. Schakel eerst de gezichtsdetectie uit (pagina [57](#page-56-0)) om een anere focusmodus te selecteren.

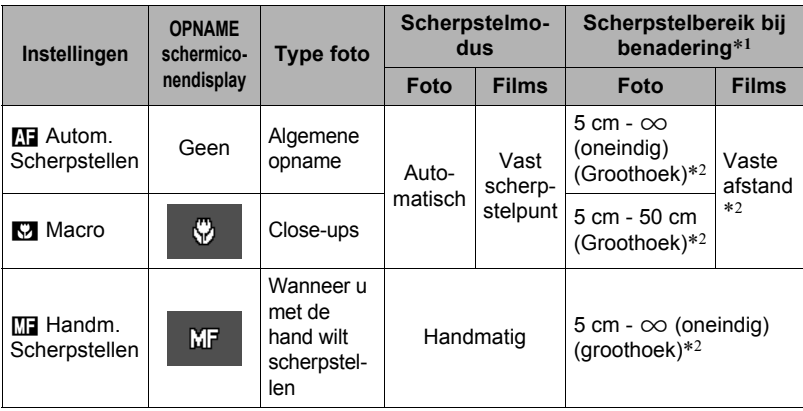

\*1 Het scherpstelbereik is de afstand tot het lensoppervlak.

\*2 Het bereik wordt beïnvloed door de optische zoom.

#### **Scherpstellen met de hand**

- *1.* **Stel het beeld op het beeldscherm zodanig samen dat het onderwerp waarop u wilt scherpstellen zich binnen de gele grenslijn bevindt.**
- *2.* **Kijk naar het beeld op het beeldscherm en stel scherp d.m.v. [**4**] en [**6**].**

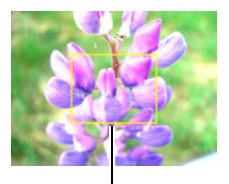

• Op dat moment wordt het gedeelte van het beeld dat zich binnen de grenslijn bevindt groter en vult het gehele beeldscherm, hetgeen helpt bij het scherpstellen. Als u deze bewerking niet binnen twee seconden uitvoert terwijl het vergrootte beeld getoond wordt, verschijnt stap 1 opnieuw. Gele grenslijn

## **LET OP**

- Het automatische macro attribuut detecteert hoever het onderwerp zich van de lens bevindt en selecteert overeenkomstig daarmee Macrofocus of Autofocus.
- Automacro kan enkel gebruikt worden tijdens het opnemen van foto's.
- De scherpstelmodus kan niet worden veranderd terwijl de "Miniatuur" of "Visoog" BEST SHOT scène geselecteerd is.
- Als de flitser gebruikt worden met macrofocus kan het licht van de flitser worden geblokkeerd worden, hetgeen ongewenste schaduwen van de lens in beeld kan produceren.
- Telkens wanneer u een optische zoombewerking uitvoert tijdens het opnemen met Autofocus, Macrofocus of Handmatige scherpstelling verschijnt een waarde op het beeldscherm zoals hieronder aangegeven om het scherpstelbereik aan te geven. Voorbeeld:  $\bigcap$  \* cm -  $\infty$

 $*$   $\bigcirc$  o is de werkelijke waarde van het scherpstelbereik.

• De bewerkingen die aan de [<1] en [ $\blacktriangleright$ ] toetsen toegewezen zijn met de "L/R toets" instelling (pagina [60\)](#page-59-0) zijn gedeactiveerd terwijl Handmatige scherpstelling geselecteerd is als de scherpstelmodus.

### <span id="page-53-0"></span>**Gebruiken van scherpstelvergrendeling**

"Scherpstelvergrendeling" is de naam van een techniek die u kunt gebruiken wanneer u een beeld wilt samenstellen waarbij het onderwerp waarop scherpgesteld moeten worden zich niet bevindt in het scherpstelkader in het midden van het beeldscherm.

- Selecteer om scherpstelvergrendeling te gebruiken "**D** Puntmeten" voor het autofocus gebied (pagina [56\)](#page-55-0).
- *1.* **Pas het scherpstelkader van het beeldscherm op het onderwerp waarop u wilt scherpstellen en druk de sluitertoets dan halverwege in.**

Onderwerp waarop moet worden scherpgesteld

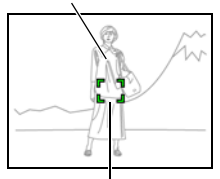

Scherpstelkader

*2.* **Houd de sluitertoets halverwege ingedrukt (waardoor de scherpstelinstelling behouden blijft) en beweeg de camera om het beeld samen te stellen.**

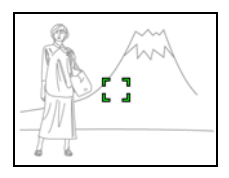

*3.* **Druk de sluitertoets geheel in zonder te pauzeren wanneer u klaar bent voor het opnemen van het beeld.**

## **LET OP**

• De scherpstelvergrendeling vergrendelt de belichting ook (AE).

### **Veranderen van de vorm van het Scherpstelkader (Scherpstelkader)**

**Procedure**

#### $[$ **C**<sub>1</sub>] (OPNAME)  $\rightarrow$  [SET] (instellen)  $\rightarrow$  MENU  $\rightarrow$ **"OPNAME" Indextab** \* **Scherpstelkader**

U kunt voor het scherpstelkader d.m.v. deze procedure kiezen uit vijf verschillende vormen, inclusief een hartvorm.

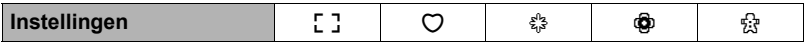

## **LET OP**

• Door de sluitertoets halverwege in te drukken verandert het scherpstelkader in één van de hier onder getoonde vormen.

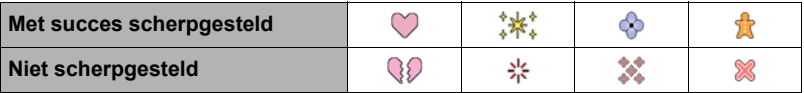

• Bij opnemen met gezichtsdetectie is de vorm van het kader [7].

#### <span id="page-55-0"></span> $[$ **C** $]$  (OPNAME)  $\rightarrow$  [SET] (instellen)  $\rightarrow$  MENU  $\rightarrow$ **"OPNAME" Indextab** \* **AF gebied**

| <b>D</b> Puntmeten   | Deze modus verzamelt metingen van een klein gebied in het<br>midden van het beeld. Deze instelling werkt goed met<br>scherpstelvergrendeling (pagina 54).                                                                                                    |
|----------------------|----------------------------------------------------------------------------------------------------|
| <b>ED</b> Meervoudig | Wanneer u de sluitertoets halverwege indrukt terwijl deze<br>instelling geselecteerd is, selecteert de camera het optimale<br>Autofocus gebied van de negen mogelijke gebieden.<br>Het scherpstelkader van het gebied waar het camera op<br>scherpstelt wordt aangegeven in groen. |
| <b>ICI</b> Traceren  | Door de sluitertoets half in te drukken wordt scherpgesteld op het<br>onderwerp en zal het scherpstelkader de bewegingen van het<br>onderwerp gaan traceren.                                                                                                    |

"<sup>U</sup> Puntmeten" of "<sup>[</sup><sub>11</sub>] Traceren"

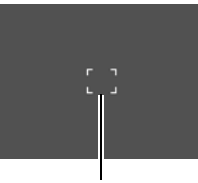

"**I** Meervoudig"

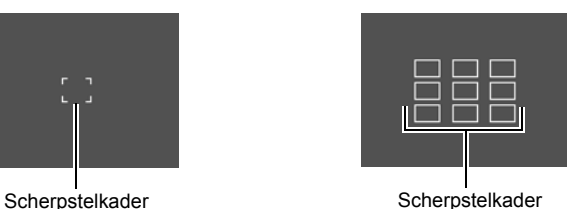

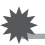

#### **BELANGRIJK!**

- Autofocus wordt gedeactiveerd wanneer Mandm. Scherpstellen) selecteerd wordt als de scherpstelmodus (pagina [53](#page-52-0)) zelfs wanneer u een autofocusgebied selecteert.
- Door "<sup>n</sup> Traceren" te selecteren kunnen trillingen en ruis optreden doordat de lens (het objectief) beweegt tijdens het traceren van het onderwerp. Dit duidt niet op een defect.

#### <span id="page-56-0"></span> $[$ **O** $]$  (OPNAME)  $\rightarrow$  [SET] (instellen)  $\rightarrow$  MENU  $\rightarrow$ **"OPNAME" Indextab** \* **Gezichtsdetec.**

Bij het opnemen van mensen detecteert het gezichtsdetectie attribuut de gezichten van maximaal 10 aparte mensen en stelt de scherpstelling en de helderheid daarop af.

### *1.* **Selecteer "Aan" d.m.v. [**8**] en [**2**] en druk daarna op [SET] (instellen).**

*2.* **Richt de camera op het onderwerp (de onderwerpen).**

De camera zal de menselijke gezichten detecteren en ze weergeven met een kader er om heen.

*3.* **Druk de sluitertoets halverwege in.**

De camera stelt scherp en de kaders rond de gezichten waarop scherpgesteld is worden groen.

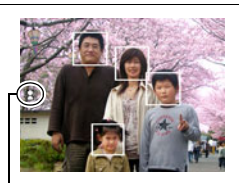

Gezichtsdetectie icoon

#### *4.* **Druk de sluitertoets nu geheel in.**

#### **BELANGRIJK!**

- Als deze geen gezicht detecteert, voert de camera scherpstelling uit op het midden van het beeld.
- De enige scherpstelmodus beschikbaar tijdens gezichtsdetectie is autofocus (AF).
- Gezichtsdetectie kan ietwat meer tijd in beslag nemen als u de camera zijdelings houdt.
- Het detecteren van de volgende types gezichten wordt niet ondersteund.
	- Een gezicht dat niet goed te zien is door haar, een zonnebril, een hoed, enz. of een gezicht in een donkere schaduw
	- Een profiel of een gezicht dat zich in een hoek bevindt t.o.v. de camera
	- Een gezicht dat heel ver weg en klein is of juist te dichtbij en groot is
	- Een gezicht op een plaats waar het bijzonder donker is
	- Het gezicht van een huisdier of een ander niet-menselijk onderwerp
- Gezichtsdetectie kan niet in combinatie met één van de volgende attributen worden gebruikt.
	- Bepaalde BEST SHOT scènes
	- ART SHOT
	- Film opname
- De AF gebiedinstelling (pagina [56\)](#page-55-0) wordt genegeerd terwijl gezichtsherkenning geactiveerd is.
- Door Premium Automatisch (pagina [24](#page-23-0)) of Schminken (pagina [38\)](#page-37-0) in te schakelen wordt Gezichtsdetectie automatisch ingeschakeld.

#### $[$ **O**] (OPNAME)  $\rightarrow$  [SET] (instellen)  $\rightarrow$  MENU  $\rightarrow$ **"OPNAME" Indextab** \* **Doorlopend**

Terwijl de Doorlopende Sluiter ingeschakeld is worden beelden doorlopend opgenomen tot het geheugen vol is zolang de sluitertoets ingedrukt gehouden wordt. Door de sluitertoets los te laten wordt het opnemen gestopt.

## **LET OP**

- Bij de doorlopende sluiter worden de belichting en de scherpstelling voor het eerste beeld ook toegepast op de navolgende beelden.
- De doorlopende sluiter kan niet in combinatie met één van de volgende attributen worden gebruikt.
	- Premium Automatisch
	- Schmink
	- Bepaalde BEST SHOT scènes
	- Film opname
	- Zelfontspanner
- Houd bij het gebruik van een doorlopende sluiterfunctie de camera stil totdat de gehele opname voltooid is.
- De doorlopende sluitertijd hangt af van de huidige instellingen voor het beeldformaat en de beeldkwaliteit.
- De snelheid van het opnemen met de doorlopende sluiter hangt af van het type geheugenkaart dat in de camera geplaatst is en de hoeveelheid vrije ruimte die beschikbaar is. Wanneer u opneemt naar het ingebouwde geheugen is het opnemen met de doorlopende sluiterfunctie relatief langzaam.

#### $[$ **C** $]$  (OPNAME)  $\rightarrow$  [SET] (instellen)  $\rightarrow$  MENU  $\rightarrow$ **"OPNAME" Indextab** \* **Anti Shake**

U kunt de Anti Shake functie van de camera inschakelen om beeldwaas te reduceren die optreedt door het bewegen van het onderwerp of door bewegen van de camera tijdens het opnemen d.m.v. telefoto van een onderwerp dat beweegt, tijdens het opnemen van een snel bewegend onderwerp of tijdens het opnemen terwijl de plaats van opname slecht verlicht is.

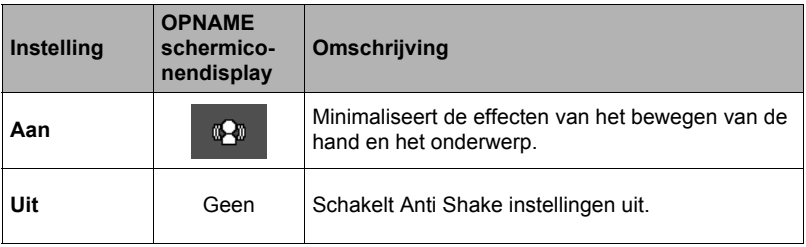

## **LET OP**

- De instellingen voor de ISO gevoeligheid, lensopening en de sluitertijd verschijnen niet op het beeldscherm wanneer u de sluitertoets halverwege indrukt terwijl "Aan" selecteerd is. Deze waarden verschijnen echter kortstondig in het voorvertoningsbeeld dat getoond wordt onmiddellijk nadat u een foto opgenomen heeft.
- Mocht de flitser flitsen, dan blijft de Anti Shake icoon Fo op het display zelfs als Anti Shake niet functioneert tijdens het fotograferen met de flitser.
- De instelling voor de ISO gevoeligheid (pagina [65\)](#page-64-0) dient "Automatisch" te zijn voor Anti Shake om te kunnen werken.
- Door met de Anti Shake op te nemen kan het beeld er ietwat groffer uitzien dan gewoonlijk met een ietwat lagere beeldresolutie.
- Anti Shake kan de effecten van het bewegen van de camera of het onderwerp mogelijk niet elimineren wanneer de bewegingen heftig zijn.
- Anti Shake werkt niet tijdens filmopname.

## <span id="page-59-0"></span>**Toewijzen van functies aan de [**4**] en [**6**] toetsen (L/R toets)**

**Procedure**

#### $[$ **O**] (OPNAME)  $\rightarrow$  [SET] (instellen)  $\rightarrow$  MENU  $\rightarrow$ **"OPNAME" Indextab** \* **L/R toets**

U kunt één van de vier hier ondergegeven functies toewijzen aan de  $\lceil \blacktriangleleft \rceil$  en  $\lceil \blacktriangleright \rceil$ toetsen.

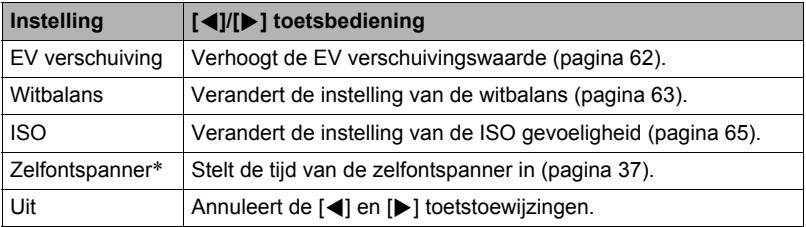

\* Als Opschminken ingeschakeld is, kuny u d.m.v. de [4] en [6] toetsen een van de volgende instellingen selecteren: 10sec Zelfontsp., 2sec Zelfontsp., Zelfontsp. Uit. Merk op dat u de instelling van de zelfontspanner niet kunt configureren d.m.v. de [ $\triangleleft$ ] en [ $\triangleright$ ] toetsen terwijl de Doorlopende Sluiter (CS) ingeschakeld is.

## **LET OP**

• De "L/R toets" instelling kan niet samen met de volgende functies gebruikt worden. – Bepaalde BEST SHOT scènes

## **Weergeven van een schermraster (Raster)**

#### **Procedure**

#### $[$ **C** $]$  (OPNAME)  $\rightarrow$  [SET] (instellen)  $\rightarrow$  MENU  $\rightarrow$ **"OPNAME" Indextab** \* **Raster**

Het schermraster kan op het OPNAME modus beeldscherm worden weergegeven om het verticaal en horizontaal passen gemakkelijker te maken bij het samenstellen van beelden.

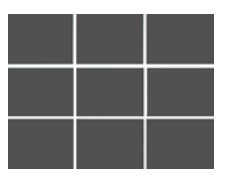

#### $[$ **O**] (OPNAME)  $\rightarrow$  [SET] (instellen)  $\rightarrow$  MENU  $\rightarrow$ **"OPNAME"** Indextab  $\rightarrow$  Icoonhulp

Terwijl de Icoonhulp ingeschakeld is, verschijnt een tekstbeschrijving op het display voor bepaalde iconen wanneer u tussen OPNAME functies overschakelt.

#### **Functies die worden ondersteund door Icoonhulp**

• OPNAME modus, Flits, Witbalans, Zelfontspanner, EV verschuiving

#### **Configureren van de default instellingen bij inschakelen van de spanning (Geheugen)**

**Procedure** 

#### $[$ **C**<sub>1</sub>] (OPNAME)  $\rightarrow$  [SET] (instellen)  $\rightarrow$  MENU  $\rightarrow$ **"OPNAME" Indextab** \* **Geheugen**

Als u de camera uitschakelt, onthoudt deze de huidige instellingen van alle geactiveerde geheugenitems en herstelt ze wanneer u de spanning opnieuw inschakelt. Elk geheugenitem dat gedeactiveerd is, wordt teruggesteld op de oorspronkelijke default instelling telkens wanneer u de camera uitschakelt.

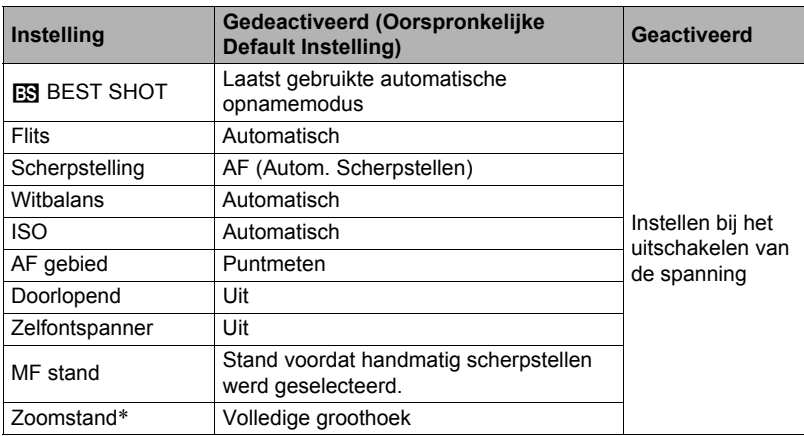

\* Alleen bij de optische zoominstelling.

• Als u de spanning van de camera uit- en vervolgens weer inschakelt terwijl de geheugenitems van BEST SHOT geactiveerd zijn, worden alle andere geheugenitems (behalve de zoomstand) teruggesteld naar de op dat moment geselecteerde BEST SHOT voorbeeldscène basisinstelling, ongeacht de geactiveerde/gedeactiveerde status van de andere geheugenitems. Dit geldt voor alle BEST SHOT scènes.

## **Beeldkwaliteit instellingen (Kwaliteit)**

## **Specificeren van de Foto Beeld Kwaliteit (** $\Box$  **Kwaliteit (Foto))**

#### **Procedure**

#### $[$ **O**] (OPNAME)  $\rightarrow$  [SET] (instellen)  $\rightarrow$  MENU  $\rightarrow$ "Kwaliteit" Indextab → **□ Kwaliteit (Foto)**

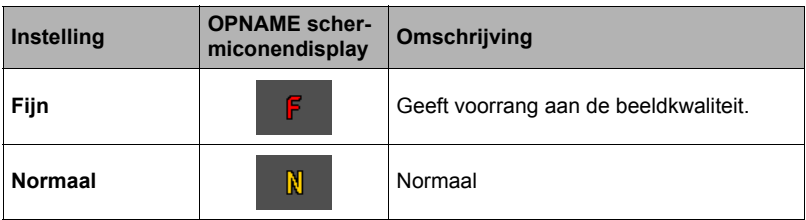

- De "Fijn" instelling geeft groot detail voor het opnemen van gedetailleerde beelden van de natuur zoals takken met zijtakjes en bladeren, of bij een beeld met complexe patronen.
- De geheugencapaciteit (het aantal beelden dat u kunt opnemen) hangt af van de kwaliteitsinstellingen die u configureert (pagina [124\)](#page-123-0).

## <span id="page-61-0"></span>**Corrigeren van de beeldhelderheid (EV verschuiving)**

#### **Procedure**

#### $[$ **C**<sub>1</sub>] (OPNAME)  $\rightarrow$  [SET] (instellen)  $\rightarrow$  MENU  $\rightarrow$ **"Kwaliteit" Indextab** \* **EV verschuiving**

U kunt de belichtingswaarde (EV waarde) van een beeld met de hand bijstellen voordat u het opneemt.

- Bereik van de belichtingscompensatie: –2,0 EV tot en met +2,0 EV
- Eenheid: 1/3 EV

#### *1.* **Stel d.m.v. [**8**] en [**2**] de belichtingscompensatiewaarde bij.**

[A] : Verhoogt de EV waarde. Een hogere EV waarde kan het best gebruikt worden bij lichtgekleurde onderwerpen en onderwerpen met tegenlicht.

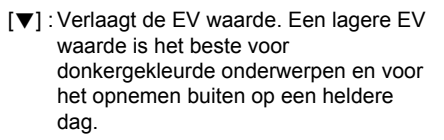

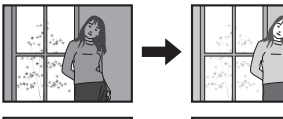

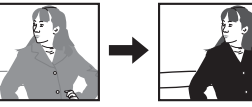

Verander de EV waarde naar 0,0 om de belichtingscompensatie te annuleren.

## *2.* **Druk op [SET] (instellen).**

Dit oefent de belichtingscompensatiewaarde uit. De belichtingscompensatiewaarde die u instelt, blijft van kracht totdat u deze verandert of de camera uitschakelt (waardoor deze terugkeert naar "0,0").

# **LET OP**

• Bij het opnemen onder bijzonder donkere of juist bijzonder lichte omstandigheden kunt u mogelijk geen bevredigende resultaten verkrijgen zelfs nadat belichtingscompensatie uitgevoerd is.

## <span id="page-62-0"></span>**Bijstellen van de witbalans (Witbalans)**

**Procedure**

#### $[$ **C**<sub>1</sub>] (OPNAME)  $\rightarrow$  [SET] (instellen)  $\rightarrow$  MENU  $\rightarrow$ **"Kwaliteit" Indextab** \* **Witbalans**

U kunt de witbalans bijstellen voor aanpassing aan de lichtbron die beschikbaar is waar u aan het opnemen bent zodat u de blauwe schaduwen kunt vermijden die het resultaat zijn van filmen buiten terwijl het bewolkt is en de groene schaduwen die het resultaat zijn van filmen onder TL verlichting.

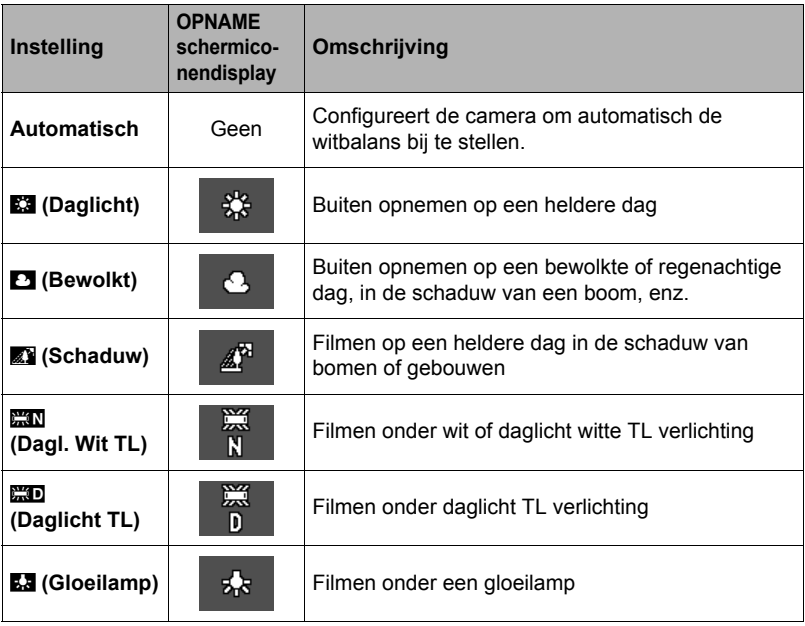

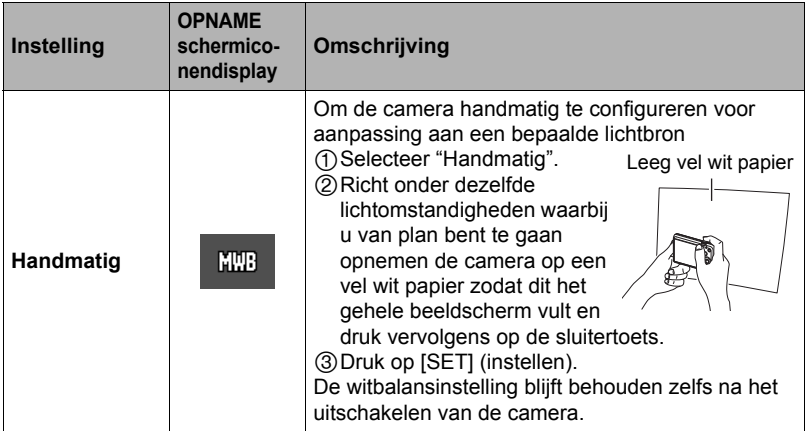

• Wanneer "Automatisch" geselecteerd is als de instelling van de witbalans bepaalt de camera automatisch het witpunt van het onderwerp. Bepaalde kleuren van het onderwerp en bepaalde omstandigheden van de lichtbron kunnen echter problemen veroorzaken wanneer de camera dit witpunt probeert vast te stellen, wat het dan onmogelijk maakt om een goede instelling van de witbalans te verkrijgen. Mocht dit gebeuren, selecteer dan de instelling van de witbalans die overeenkomt met de omstandigheden tijdens het opnemen (Daglicht, Bewolkt, enz.).

#### <span id="page-64-0"></span> $[$ **C** $]$  (OPNAME)  $\rightarrow$  [SET] (instellen)  $\rightarrow$  MENU  $\rightarrow$ **"Kwaliteit" Indextab**  $\rightarrow$  **ISO**

De ISO gevoeligheid is een waarde die de gevoeligheid voor licht uitdrukt.

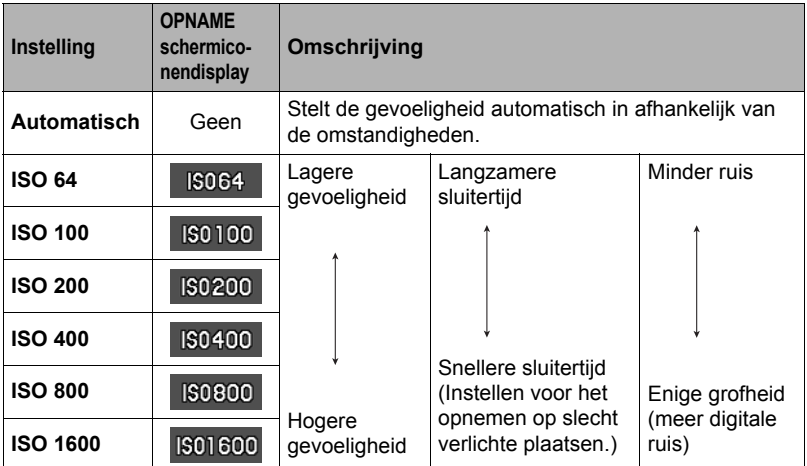

• "Automatisch" ISO gevoeligheid wordt altijd gebruikt voor films, ongeacht de huidige instelling van de ISO gevoeligheid.

• Een hogere ISO gevoeligheid heeft de neiging tot meer digitale ruis in beeld.

## **Gebruiken van ingebouwde Kleurenfilters (Kleurenfilter)**

#### **Procedure**

#### $[$ **C**<sub>1</sub>] (OPNAME)  $\rightarrow$  [SET] (instellen)  $\rightarrow$  MENU  $\rightarrow$ **"Kwaliteit" Indextab** \* **Kleurenfilter**

Instellingen: Uit, Zwart-wit, Sepia, Rood, Groen, Blauw, Geel, Roze, Paars

• U kunt een kleurenfilterinstelling niet configureren tijdens het gebruik van "ART SHOT" (pagina [49\)](#page-48-0) als de opnamemodus.

# **Bekijken van Foto's en Films**

## **Bekijken van foto's**

Zie pagina [28](#page-27-1) voor de procedure voor het bekijken van foto's.

### <span id="page-65-0"></span>**Bekijken van een film**

- *1.* **Druk op [**p**] (WEERGAVE) en toon vervolgens m.b.v. [**4**] en [**6**] de film die u wilt bekijken.**
- *2.* **Druk op [**0**] (Film) om het opnemen te starten.**

Herhaalde weergaveFilmicoon: **E** 100-0002 00:00:30 Opnametijd Beeldkwaliteit

> 12/ 6/24  $3:58$

#### **Filmweergave bedieningsorganen**

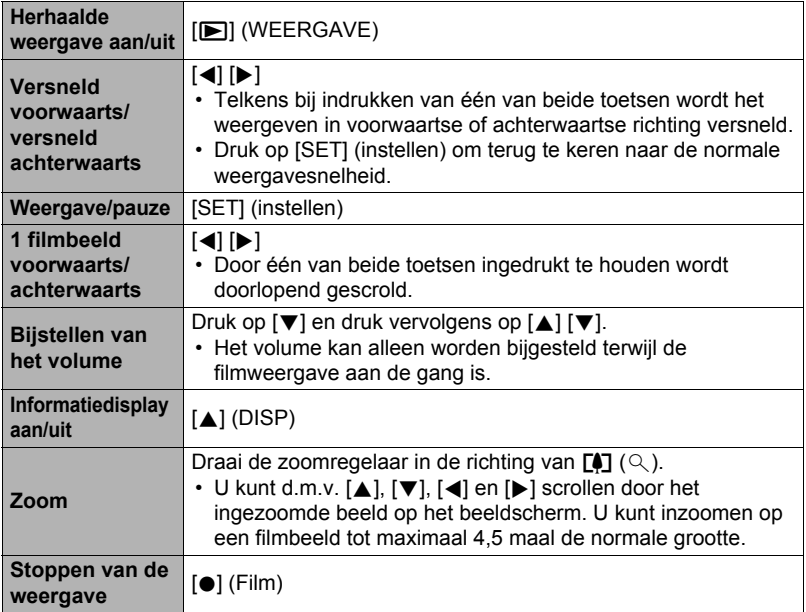

• Films die niet met deze camera opgenomen zijn, kunnen mogelijk niet weergegeven worden.

## **Inzoomen op een beeld op het scherm**

#### *1.* **Scroll tijdens de WEERGAVE modus d.m.v. [**4**] en [**6**] door de beelden totdat het gewenste wordt getoond.**

**2.** Draai de zoomregelaar in de richting van [ $\uparrow$ ] **(**[**) om in te zoomen.**

U kunt d.m.v.  $[\triangle]$ ,  $[\blacktriangledown]$ ,  $[\triangle]$  en  $[\triangleright]$  scrollen door het ingezoomde beeld op het beeldscherm. Draai de zoomregelaar in de richting van [44] om uit te zoomen.

- Als de inhoud van het beeldscherm ingeschakeld is, verschijnt er een grafiek in de rechter onderhoek van het beeldscherm die laat zien welk deel van het ingezoomde beeld op dat moment wordt getoond.
- Druk op  $[\tilde{\mathbb{m}}]$  (Wissen) om het zoomscherm te verlaten.

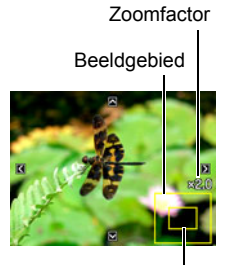

Huidige displaygebied

– Hoewel de maximale beeldzoomfactor 8X is, kunnen bepaalde beeldformaten mogelijk niet toestaan dat tot 8X wordt ingezoomd.

### **Tonen van het beeldmenu**

#### *1.* **Draai de zoomregelaar tijdens de WEERGAVE modus naar**  $\overline{W}$  **(** $\overline{D}$ **).**

Verplaats de selectiegrenslijn d.m.v.  $[\triangle]$ ,  $[\blacktriangledown]$ ,  $[\triangle]$  en [6] rondom het beeldmenu.

Verplaats om een bepaald beeld te bekijken de selectie grenslijn d.m.v. [A], [V], [4] en [D] naar het gewenste beeld en druk vervolgens op [SET] (instellen).

• Er wordt een vraagteken (?) getoond voor beelden die om de een of andere reden niet kunnen worden getoond.

**Grensliin** 

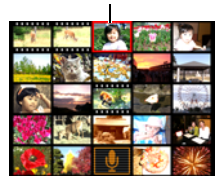

## **Bekijken van Foto's en Films op een televisiescherm**

*1.* **Sluit deze d.m.v. de los verkrijgbare AV kabel (EMC-7A) aan op de TV.**

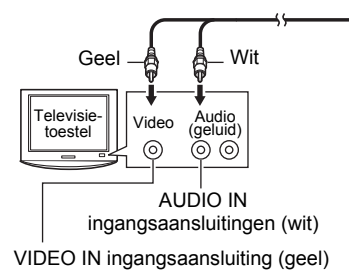

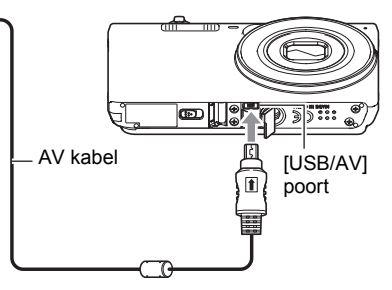

- Zie pagina [15](#page-14-0) voor details aangaande het maken van aansluitingen op de camera en voorzorgsmaatregelen tijdens het maken van aansluitingen.
- *2.* **Schakel het televisietoestel in en selecteer de video ingangsfunctie.** Als het televisietoestel meer dan één video ingangsaansluiting heeft, selecteer dan die aansluiting waar de camera op aangesloten is.

## *3.* **Druk op [**p**] (WEERGAVE).**

Hierdoor verschijnt een beeld op het televisiescherm zonder dat iets verschijnt op het beeldscherm van de camera.

- U kunt ook de beeldverhouding van het scherm en van het video uitgangssysteem veranderen (pagina [101\)](#page-100-0).
- *4.* **Nu kunt u ook beelden weergeven en films weergeven zoals u gewoonlijk doet.**

## **LET OP**

- Het geluid is in mono.
- Bij bepaalde televisietoestellen kan een gedeelte van de beelden worden afgeknipt.
- Alle iconen en indicators die op het beeldscherm te zien zijn, zullen ook op het televisiescherm verschijnen. U kunt de inhoud van het display veranderen d.m.v.  $[A]$  (DISP).

#### **Opnemen van beelden van de camera naar een DVD recorder of videodeck**

Gebruik één van de volgende methodes om de camera aan te sluiten op het opnametoestel d.m.v. een los verkrijgbare AV kabel (EMC-7A).

- DVD recorder of videodeck: Maak de aansluiting op de VIDEO IN en AUDIO IN aansluitingen.
- Camera: USB/AV poort

U kunt een slideshow (diashow) van foto's en films weergeven op de camera en deze opnemen op een DVD of videocassette. Wanneer beelden van een extern toestel opgenomen worden, wis dan alle indicators van het beeldscherm d.m.v. [8] (DISP) (pagina [11\)](#page-10-1).

Voor nadere informatie aangaande het aansluiten van een monitor op het opnametoestel en hoe u kunt opnemen, dient u te refereren aan de gebruiksaanwijzing die meegeleverd wordt met het opnametoestel dat u gebruikt.

# <span id="page-69-0"></span>**Andere weergavefuncties (WEERGAVE)**

Dit hoofdstuk geeft een verklaring van de menu items die u kunt gebruiken om instellingen te configureren en andere weergavebewerkingen uit te voeren.

## <span id="page-69-2"></span>**Gebruiken van het WEERGAVE paneel**

Door op [SET] (instellen) in het WEERGAVE modus te drukken wordt het WEERGAVE paneel getoond.

## <span id="page-69-1"></span>. **Bewerkingsvoorbeeld van het WEERGAVE paneel**

*1.* **Druk tijdens de WEERGAVE modus op [SET] (instellen).** Het WEERGAVE paneel verschijnt samen met de rechterkant van het beeldscherm.

*2.* **Selecteer d.m.v. [**8**] en [**2**] het gewenste WEERGAVE paneel item en druk daarna op [SET] (instellen).**

 $[\triangle] [\triangledown]$  WEERGAVE paneel

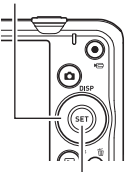

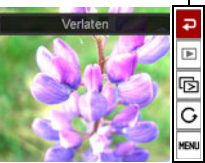

[SET] (instellen)

*3.* **Hieronder volgt een beschrijving van de bewerkingen die u kunt uitvoeren voor elk van de WEERGAVE paneel items.**

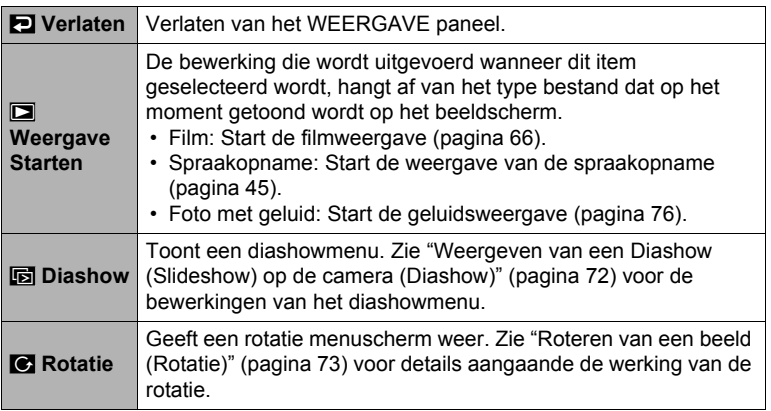

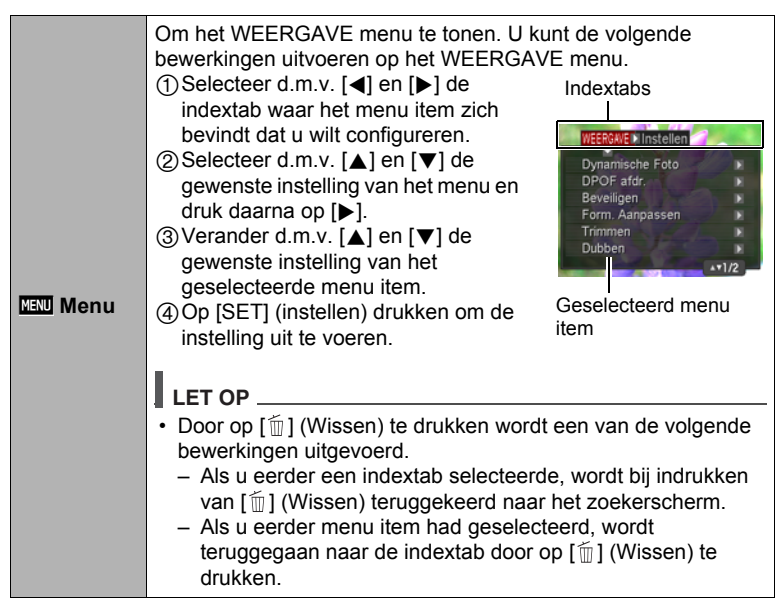

### . **WEERGAVE menubewerkingen in deze handleiding**

WEERGAVE menubewerkingen worden in deze handleiding voorgesteld zoals hieronder getoond. De volgende bewerking is dezelfde als onder "[Bewerkingsvoorbeeld van het WEERGAVE paneel](#page-69-1)" op pagina [70](#page-69-1).

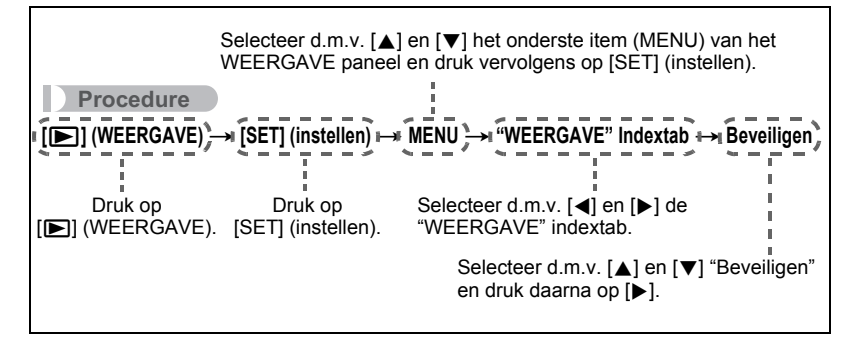

### <span id="page-71-0"></span>**Weergeven van een Diashow (Slideshow) op de camera (Diashow)**

- *1.* **Druk tijdens de WEERGAVE modus op [SET] (instellen).**
- *2.* **Selecteer d.m.v. [**8**] en [**2**] de derde optie van onderen in het WEERGAVE paneel (Diashow) en druk vervolgens op [SET] (instellen) (pagina [70](#page-69-2)).**

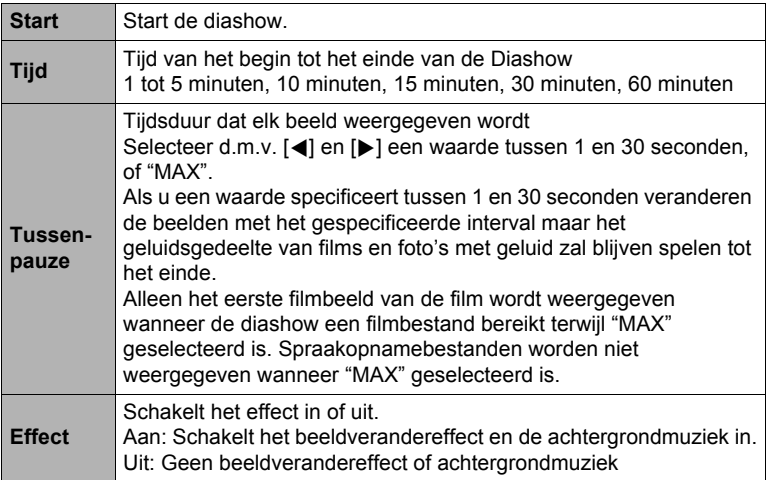

- Druk op  $[\tilde{m}]$  (Wissen) om het opnemen van de diashow te stoppen. Door op [SET] (instellen) in plaats van op [  $\frac{1}{10}$ ] (Wissen) te drukken wordt de diashow gestopt en teruggegaan naar het menuscherm.
- Stel het geluidsvolume bij door tijdens het weergeven eerst op [▼] en daarna op  $[A]$  of  $[\nabla]$  te drukken.
- Alle toetsen zijn gedeactiveerd terwijl de diashow overschakelt van het ene beeld naar het andere.
- De tijd die benodigd is voor het overschakelen van het ene naar het andere beeld kan langer zijn bij een beeld dat niet met deze camera opgenomen was.
# **Roteren van een beeld (Rotatie)**

- *1.* **Geef tijdens de WEERGAVE modus de foto weer die u wilt roteren.**
- *2.* **Druk op [SET] (instellen).**
- *3.* **Selecteer d.m.v. [**8**] en [**2**] de tweede optie van onderen in het WEERGAVE paneel (Rotatie) en druk vervolgens op [SET] (instellen) (pagina [70](#page-69-0)).**
- *4.* **Selecteer "Rotatie" d.m.v. [**8**] en [**2**] en druk daarna op [SET] (instellen).**

Elke keer indrukken van [SET] (instellen) draait het beeld 90 graden naar links.

**5.** Druk als het getoonde beeld de gewenste oriëntatie heeft op [10] **(Wissen).**

# **LET OP**

- Merk op dat deze procedure de feitelijke beelddata niet verandert. Hierdoor verandert alleen maar hoe het beeld op het beeldscherm van de camera wordt getoond.
- Een beeld dat beveiligd is of waarop ingezoomd is, kan niet worden geroteerd.
- De oorspronkelijke (niet geroteerde) versie van het beeld wordt getoond op het beelden menuscherm.

# **Selecteren van beelden om af te drukken (DPOF afdr.)**

**Procedure**

**[p**] (WEERGAVE) → Foto beeldscherm → [SET] (instellen) → **MENU → "WEERGAVE" Indextab → DPOF afdr.** 

Zie pagina [80](#page-79-0) voor nadere details.

**Beschermen van een bestand tegen wissen (Beveiligen)**

#### **Procedure**

#### $[\triangleright}]$  (WEERGAVE)  $\rightarrow$  [SET] (instellen)  $\rightarrow$  MENU  $\rightarrow$ **"WEERGAVE" Indextab** \* **Beveiligen**

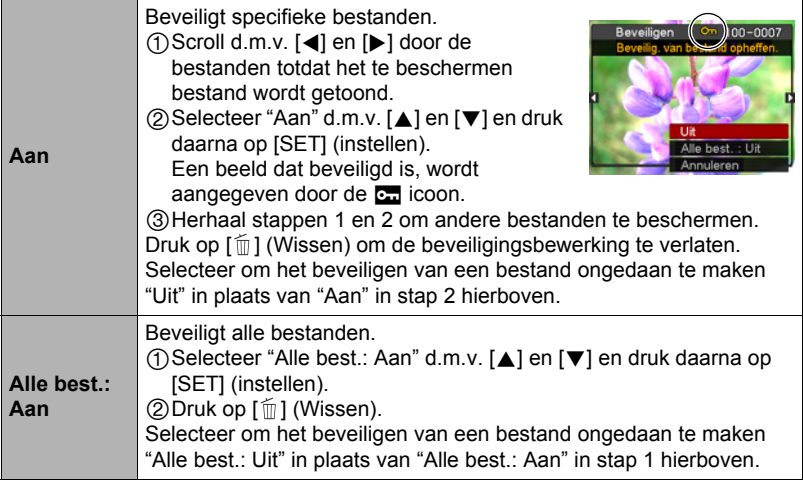

#### **BELANGRIJK!**

• Merk op dat zelfs als een bestand beschermd is, dit zal worden gewist als de formatteerbewerking uitgevoerd wordt (pagina [102](#page-101-0)).

#### **Heraanpassen van de afmetingen van een foto (Form. Aanpassen)**

#### **Procedure**

#### **[p**] (WEERGAVE) → Foto beeldscherm → [SET] (instellen) → **MENU** \* **"WEERGAVE" Indextab** \* **Form. Aanpassen**

U kunt het formaat van een foto verkleinen en het resultaat als een afzonderlijke foto opslaan. De oorspronkelijke foto blijft ook behouden. U kunt het formaat van een beeld aanpassen op één van drie beeldformaten: 10 M, 5 M, VGA.

- Het aanpassen van een foto met een 3:2 of 16:9 formaat zal een beeld creëren met een beeldverhouding van 4:3 waarbij beide zijkanten afgeknipt zijn.
- De opnamedatum van de aangepaste versie van de foto zal hetzelfde zijn als de opnamedatum van de oorspronkelijke foto.

# **Trimmen van een foto (Trimmen)**

#### **Procedure**

#### $[\triangleright]$  (WEERGAVE)  $\rightarrow$  Foto beeldscherm  $\rightarrow$  [SET] (instellen)  $\rightarrow$ **MENU → "WEERGAVE" Indextab → Trimmen**

U kunt een foto trimmen om de onderdelen weg te knippen die u niet nodig heeft en het resultaat opslaan als een afzonderlijk bestand. De oorspronkelijke foto blijft ook behouden.

Zoom m.b.v. de zoomregelaar in op het beeld tot het gewenste formaat en geef m.b.v. [A], [V], [4] en [D] het gedeelte weer van het beeld dat u wilt uitknippen en druk vervolgens op [SET] (instellen).

- Het beeld dat geproduceerd wordt door een 3:2 of 16:9 beeld te trimmen zal een beeldverhouding van 4:3 hebben.
- De opnamedatum van het getrimde beeld zal hetzelfde zijn als de opnamedatum van de oorspronkelijke foto.

Zoomfactor

Stelt het fotogebied voor

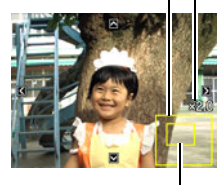

Onderdeel van de foto die op het moment wordt getoond

#### **Toevoegen van geluid aan een foto (Dubben)**

#### **Procedure**

#### $[\triangleright]$  (WEERGAVE)  $\rightarrow$  Foto beeldscherm  $\rightarrow$  [SET] (instellen)  $\rightarrow$ **MENU → "WEERGAVE" Indextab → Dubben**

U kunt geluid toevoegen aan een foto nadat u deze opgenomen heeft. U kunt het geluid van een foto opnieuw opnemen wanneer u dat maar wilt. U kunt maximaal 30 seconden geluid opnemen voor een enkele foto.

*1.* **Druk op [SET] (instellen) om de geluidsweergave te starten.** The startener and a Resterende opnametijd

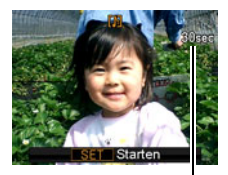

Microfoon

- *2.* **Druk nogmaals op [SET] (instellen) om de geluidsopname te stoppen.**
	- Let er op dat u de microfoon van de camera niet met uw vingers blokkeert tijdens het opnemen.
	- Goede opnameresultaten kunnen niet worden verkregen wanneer de camera te ver weg is van wat u probeert op te nemen.
	- Uw camera ondersteunt de volgende geluidsdataformaten. – Geluidsformaat: WAVE/IMA-ADPCM (WAV extensie)
	- Het is niet mogelijk geluid toe te voegen aan een beeld dat beveiligd is.
	- Voer de volgende bewerking uit om het geluid te wissen: Dubben  $\rightarrow$  Wissen  $\rightarrow$  [SET] (instellen)  $\rightarrow$  [mm] (Wissen).

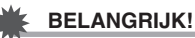

• Merk op dat u het originele geluid van een foto met geluid niet kunt herstellen als u het eenmaal gewist of heropgenomen heeft.

# . **Weergeven van een foto met geluid**

*1.* **Scroll tijdens de WEERGAVE modus d.m.v. [**4**] en [**6**] door de beelden totdat de gewenste Foto met geluid wordt getoond.**

Een Foto met geluid is een foto die een **■** icoon heeft.

# *2.* **Druk op [**0**] (Film) om het opnemen te starten.**

#### **Weergavebewerkingen van Spraakopname**

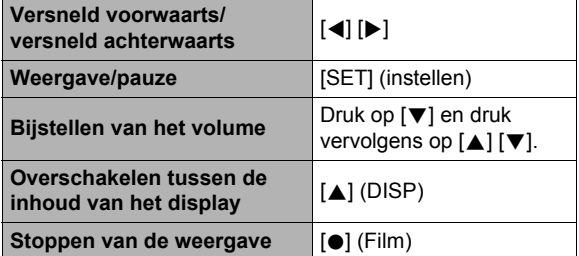

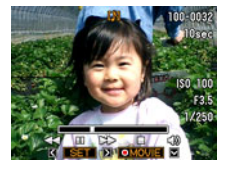

• Het geluid van een Foto met geluid kan ook op een computer worden weergegeven met Windows Media Player of QuickTime.

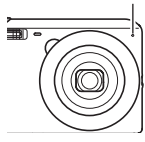

# **Kopiëren van bestanden (Kopiëren)**

#### **Procedure**

#### $[□]$  (WEERGAVE) → [SET] (instellen) → MENU → **"WEERGAVE" Indextab** \* **Kopiëren**

Bestanden kunnen worden gekopieerd van het ingebouwde geheugen naar een geheugenkaart of van een geheugenkaart naar het ingebouwde geheugen.

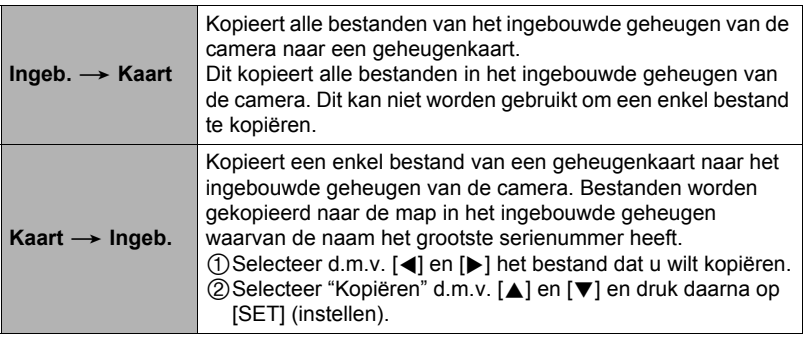

# **LET OP**

• U kunt bestanden van foto's, films, foto's met geluid of spraakopname kopiëren die u met deze camera had opgenomen.

# **Dynamic Photo**

Deze camera heeft een aantal onderwerpen in het ingebouwde geheugen ("ingebouwde onderwerpen"), die u kunt invoegen in uw foto's om Dynamic Photo beelden te creëren.

• De term "ingebouwde onderwerpen" verwijst naar de bewegende figuren en karakters die

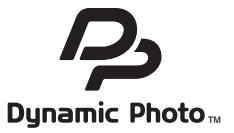

voorgeprogrammeerd zijn in het ingebouwde geheugen van de camera.

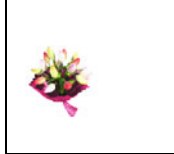

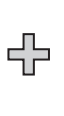

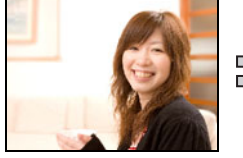

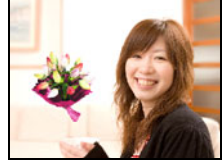

Ingebouwd Onderwerp Ander beeld Dynamic Photo Beeld

#### **Toevoegen van een ingebouwd onderwerp aan een Foto of Film (Dynamic Photo)**

Voeg d.m.v. de volgende procedure een ingebouwd onderwerp toe aan een foto.

**Procedure**

 $[\triangleright]$  (WEERGAVE)  $\rightarrow$  [SET] (instellen)  $\rightarrow$  MENU  $\rightarrow$ **"WEERGAVE" Indextab** \* **Dynamische Foto**

- *1.* **Selecteer d.m.v. [**4**] en [**6**] het gewenste achtergrondbeeld en druk daarna op [SET] (instellen).**
	- Enkel een beeld dat aan de volgende voorwaarden beantwoordt, kan gebruikt worden als een achtergrondbeeld.
		- Een foto die opgenomen is met deze camera.
		- Een foto met een horizontale:verticale verhouding van 4:3
- *2.* **Selecteer d.m.v. [**4**] en [**6**] het ingebouwde onderwerp dat u wilt toevoegen en druk daarna op [SET] (instellen).**
- *3.* **Gebruik de zoomregelaar om de grootte van het onderwerp te gebruiken en stel de positie in d.m.v. [**8**], [**2**], [**4**] en [**6**].**

#### *4.* **Druk op [SET] (instellen) wanneer alles naar wens is.**

Deze smelt het onderwerp samen met het achtergrondbeeld en creëert een Dynamic Photo beeld.

- Voegt een geanimeerd onderwerp toe aan een foto waardoor het resulterende Dynamic Photo beeld opgeslagen wordt als een filmbestand. Door een stilstaand (niet bewegend) karakter toe te voegen wordt het resulterende beeld opgeslagen als een foto. In beide gevallen wordt de foto die als achtergrond gebruikt wordt ook behouden zoals deze oorspronkelijk was.
- Het uiteindelijke filmformaat is Motion JPEG standaard.
- De uiteindelijke filmformaatgrootte is 640×480 beeldpunten.

# LET OP

• De wis- of formatteerbewerking zal de ingebouwde onderwerpen niet wissen.

# **Bekijken van een Dynamic Photo (Dynamic Photo Bestand)**

- *1.* **Druk op [**p**] (WEERGAVE) en toon vervolgens m.b.v. [**4**] en [**6**] de Dynamic Photo die u wilt bekijken.**
	- Als het beeld een bewegend karakter bevat dat er in gezet is, druk dan op [ $\bullet$ ] (Film) om de beweging weer te geven. Zie pagina [66](#page-65-0) voor informatie aangaande bewerkingen die ondersteund worden terwijl de weergave plaatsvindt.

# **Afdrukken**

# **Afdrukken van foto's**

# **Professionele afdrukdienst**\*

U kunt een geheugenkaart met de foto's die u wilt afdrukken meenemen naar een professionele afdrukdienst en ze laten afdrukken.

# **Afdrukken op een printer thuis**\*

U kunt een printer met een geheugenkaartgleuf gebruiken om beelden direct van een geheugenkaart af te drukken. Zie de gebruiksaanwijzing die met de printer wordt mee geleverd voor nadere details.

### **Afdrukken met een computer**

Stuur de beelden eerst over naar uw computer en gebruik los verkrijgbare software voor het maken van afdrukken.

\* U specificeren welke beelden u wilt afdrukken, het aantal afdrukken en de instellingen voor de datumafstempeling voordat u afdrukken gaat maken (pagina [80\)](#page-79-0).

# <span id="page-79-0"></span>**Gebruiken van DPOF om beelden te specificeren die afgedrukt dienen te worden en het aantal afdrukken**

# ■ Digitaal Afdruk Order Formaat (DPOF = Digital Print Order Format)

DPOF is een standaard die het mogelijk maakt om informatie voor het beeldtype, het aantal kopieën en het tijdstempel aan/uit aan te brengen op de geheugenkaart met de beelden. Na het configureren van de instellingen kunt u de geheugenkaart gebruiken om afdrukken te maken op een printer thuis die DPOF ondersteunt of u kunt de geheugenkaart meenemen naar een professionale afdrukdienst.

- Of u de DPOF instellingen kunt gebruiken voor het maken van afdrukken hangt af van de printer die u gebruikt.
- Sommige professionele afdrukdiensten kunnen DPOF mogelijk niet ondersteunen.

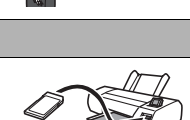

m

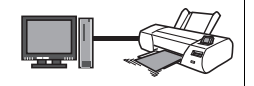

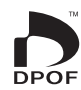

#### . **Configureren van DPOF instellingen afzonderlijk voor elk beeld**

**Procedure** 

**[p**] (WEERGAVE) → Foto beeldscherm → [SET] (instellen) → **MENU** \* **"WEERGAVE" Indextab** \* **DPOF afdr.** \* **Beelden selecteren**

- *1.* **Scroll d.m.v. [**4**] en [**6**] door de bestanden totdat het beeld wordt getoond dat u wilt afdrukken.**
- *2.* **Specificeer d.m.v. [**8**] en [**2**] het gewenste aantal afdrukken per beeld.** U kunt maximaal een waarde van 99 specificeren. Specificeer 00 als u het beeld niet wilt afdrukken.
	- Als u de datum bij de beelden wilt hebben, druk dan op [ $\bullet$ ] (Film) zodat "Aan" getoond wordt voor datumafstempeling.
	- Herhaal de stappen 1 en 2 om de instellingen voor andere beelden te configureren, als u dat wenst.

# *3.* **Druk op [SET] (instellen).**

#### . **Dezelfde DPOF instellingen voor alle beelden configureren**

#### **Procedure**

**[p**] (WEERGAVE) → Foto beeldscherm → [SET] (instellen) → **MENU** \* **"WEERGAVE" Indextab** \* **DPOF afdr.** \* **Alle beelden**

- *1.* **Specificeer d.m.v. [**8**] en [**2**] het gewenste aantal afdrukken per beeld.** U kunt maximaal een waarde van 99 specificeren. Specificeer 00 als u het beeld niet wilt afdrukken.
	- Als u de datum bij de beelden wilt hebben, druk dan op [ $\bullet$ ] (Film) zodat "Aan" getoond wordt voor datumafstempeling.

# *2.* **Druk op [SET] (instellen).**

#### **DPOF instellingen worden niet automatisch gewist nadat het afdrukken voltooid is.**

De volgende DPOF afdrukbewerking die u uitvoert, zal worden uitgevoerd volgens de DPOF instelingen die u geconfigureerd heeft voor de beelden. Specificeer om de DPOF instellingen te wissen "00" voor het aantal afdrukken per beeld.

#### **Vertel de afdrukdienst over de DPOF instellingen!**

Als u een geheugenkaart meeneemt naar een professionale afdrukdienst, vergeet dan niet ze te vertellen dat u de DPOF instellingen heeft aangebracht voor de beelden die moeten worden afgedrukt en het aantal afdrukken per beeld. Als u dat niet doet kan de afdrukdienst mogelijk alle beelden afdrukken zonder acht te slaan op de DPOF instellingen of kunnen de instelling voor de datumafstempeling mogelijk in de wind worden geslagen.

# <span id="page-81-0"></span>. **Datumafstempeling**

U kunt één van de volgende drie methoden gebruiken om de opnamedatum op te nemen in de afdruk van een beeld.

#### **Configureren van de instellingen van de camera**

Configureer de DPOF instellingen (pagina [80\)](#page-79-0).

U kunt de datumafstempeling telkens als u afdrukken maakt in- en uitschakelen. U kunt de instellingen zodanig configureren dat sommige beelden de datumafstempeling hebben en andere beelden niet.

Configureren van de instellingen van het tijdstempel bij de camera (pagina [98](#page-97-0)). • De instellingen van het tijdstempel bij de camera stempelt de datum op een

- foto wanneer u deze opneemt zodat de datum altijd aanwezig is wanneer u afdrukken maakt. Het tijdstempel kan niet worden gewist.
- Schakel DPOF datumafstempeling niet in bij een beeld waarbij de datum gestempeld is met de tijdstempelfunctie van de camera. Dit kan er toe leiden dat twee afstempelingen over elkaar worden afgedrukt.

#### **Configureren van de instellingen van de computer**

U kunt los verkrijgbare software voor beeldbeheer gebruiken om tijdafstempelingen te verzorgen bij beelden.

#### **Professionele afdrukdienst**

Vraag om datumafstempeling wanneer u afdrukken bestelt bij een professionele afdrukdienst.

#### . **Standaarden die ondersteund worden door de camera**

• Exif Print

Door af te drukken op een printer die Exif Print ondersteunt, wordt informatie gebruikt over de filmomstandigheden die samen met het beeld opgenomen om de kwaliteit van het afgedrukte beeld te

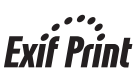

verhogen. Neem contact op met de fabrikant van de printer voor informatie over welke modellen Exif Print ondersteunen, over het opgraden van printers, enz.

# **Gebruiken van de camera met een computer**

#### **Wat u kunt doen m.b.v. een computer...**

U kunt de hieronder beschreven bewerkingen uitvoeren wanneer de camera aangesloten is op een computer.

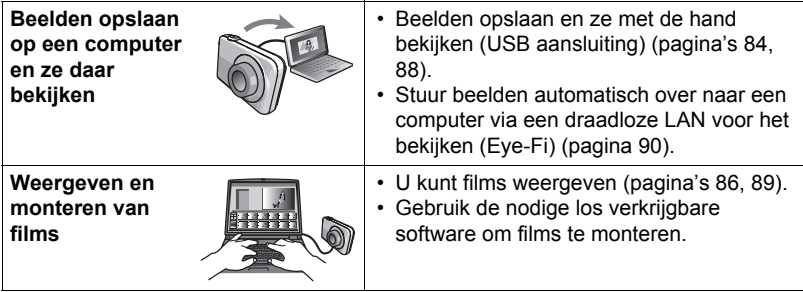

De procedures die u dient uit te voeren zijn anders voor Windows en voor Macintosh.

- Windows gebruikers dienen te verwijzen naar ["Gebruiken van de camera met](#page-82-0)  [een Windows computer](#page-82-0)" op pagina [83](#page-82-0).
- Macintosh gebruikers dienen te verwijzen naar ["Gebruiken van de camera met](#page-86-0)  [een Macintosh computer](#page-86-0)" op pagina [87](#page-86-0).

### <span id="page-82-0"></span>**Gebruiken van de camera met een Windows computer**

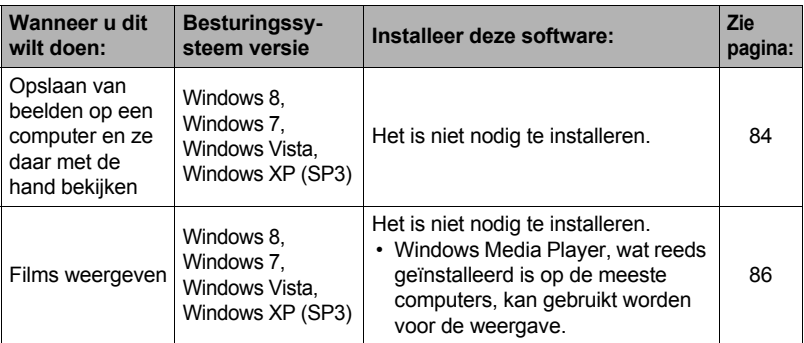

# <span id="page-83-0"></span>**Bekijken en opslaan van beelden op een computer**

U kunt de camera aansluiten op uw computer om beelden (foto's en filmbestanden) te bekijken en op te slaan.

**Gebruik uw computer nooit om beeldbestanden die opgeslagen zijn in het ingebouwde geheugen van de camera of op de geheugenkaart te veranderen, te wissen, te verplaatsen of een nieuwe naam te geven.** Dit kan namelijk problemen veroorzaken bij de beeldbeheerdata van de camera waardoor het onmogelijk kan worden om beelden op de camera weer te geven en tevens kan dit de resterende geheugencapaciteit drastisch wijzigen. Wanneer u een beeld wilt wijzigen, wissen, verplaatsen of er een nieuwe naam aan wilt geven, doe dit dan alleen bij beelden die opgeslagen zijn op uw computer.

#### **BELANGRIJK!**

• Verbreek de aansluiting van de USB kabel nooit en voer geen bewerkingen uit bij de camera tijdens het bekijken of opslaan van beelden. Hierdoor kunnen de data beschadigd raken.

# **LET OP**

• U kunt ook de kaartgleuf (als die er is) van uw computer of een los verkrijgbare kaartlezer gebruiken om direct toegang te verkrijgen tot de beeldbestanden via de geheugenkaart van de camera. Zie de gebruiksaanwijzing die met uw computer wordt meegeleverd voor nadere details.

#### . **Aansluiten van de camera op uw computer en opslaan van bestanden**

- *1.* **Schakel de camera uit en sluit deze daarna d.m.v. de met de camera meegeleverde USB kabel aan op uw computer.**
	- Zie pagina [15](#page-14-0) voor details aangaande het maken van aansluitingen op de camera en voorzorgsmaatregelen tijdens het maken van aansluitingen.

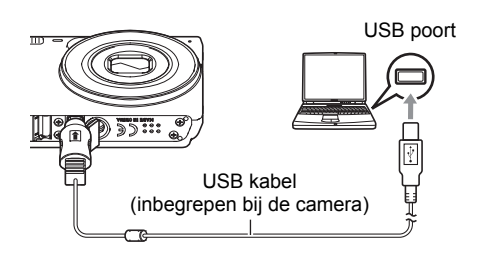

# *2.* **Schakel de camera in.**

- De eerste maal dat u de camera aansluit op uw computer via een USB kabel, kan een foutmelding bij uw computer verschijnen. Mocht dit het geval zijn, verbreek dan eerst de aansluiting van de USB kabel en breng deze daarna weer tot stand.
- Het opladen gaat door zelfs als de camera ingeschakeld is.

*3.* **Windows 8 gebruikers: Klik "Desktop" en daarna op "Explorer". Windows 7, Windows Vista gebruikers: Klik "Start" en daarna op "Computer". Windows XP gebruikers: Klik "Start" en daarna op "Deze Computer".**

#### *4.* **Dubbelklik op "Verwisselbare schijf".**

- Uw computer herkend de geheugenkaart die in de camera geladen is (of het ingebouwde geheugen als er geen kaart is) als een verwisselbare disk.
- *5.* **Klik met de rechterknop op de "DCIM" map.**
- *6.* **Klik "Kopiëren" op het snelkoppelingsmenu dat verschijnt.**
- *7.* **Windows 8 gebruikers: Klik op "Documenten". Windows 7, Windows Vista gebruikers: Klik "Start" en daarna op "Documenten".**
	- **Windows XP gebruikers: Klik "Start" en daarna op "Mijn Documenten".**
	- Als u reeds een "DCIM" map in "Documenten" (Windows 8, Windows 7, Windows Vista) of "Mijn Documenten" (Windows XP) heeft, zal die bij de volgende stap worden overschreven. Als u de bestaande "DCIM" map wilt houden, dient u de naam te veranderen of deze naar een andere locatie te verplaatsen voordat u de volgende stap uitvoert.
- *8.* **Windows 8 gebruikers: Op de "Documenten" menu's, klik op "Thuis" en daarna op "Plakken".**

**Windows 7 gebruikers: Selecteer "Plakken" op het menu "Organizeren" van "Documenten".**

**Windows Vista gebruikers: Selecteer "Plakken" op het menu "Bewerken" van "Documenten".**

**Windows XP gebruikers: Selecteer "Plakken" op het menu "Bewerken" van "Mijn Documenten".**

Hierdoor wordt de "DCIM" map (en alle beeldbestanden die daarin zitten) in de map "Documenten" (Windows 8, Windows 7, Windows Vista) of "Mijn Documenten" (Windows XP) map geplakt. U heeft nu een kopie op uw computer van de bestanden die zich in het geheugen van de camera bevinden.

*9.* **Verbreek de aansluiting tussen de camera en de computer nadat u klaar bent met het kopiëren van beelden.**

Druk op [ON/OFF] (spanning aan/uit) van de camera om deze uit te schakelen. Verbreek de aansluiting van de USB kabel nadat u heeft gecontroleerd dat de achterindicator niet brandt of rood brandt.

#### . **Bekijken van beelden die u naar uw computer heeft gekopieerd**

*1.* **Dubbelklik op de gekopieerde "DCIM" map om deze te openen.**

#### *2.* **Dubbelklik op de map die de beelden bevat dat u wilt bekijken.**

#### *3.* **Dubbelklik op het beeld dat u wilt bekijken.**

- Voor informatie aangaande bestandsnamen zie "[Geheugenmapstructuur"](#page-92-0) op pagina [93](#page-92-0) voor meer informatie.
- Een beeld dat geroteerd was op de camera wordt op het beeldscherm van de computer weergegeven met de oorspronkelijke (niet-geroteerde) oriëntatie.

# <span id="page-85-0"></span>**Weergeven van films**

Windows Media Player, die reeds geïnstalleerd is op de meeste computers, kan worden gebruikt voor filmweergave. Kopieer om een film weer te geven deze eerst naar uw computer en dubbelklik dan op het filmbestand.

#### . **Minimale systeemvereisten voor filmweergave op de computer**

De hieronder beschreven minimale systeemvereisten zijn nodig om films die met deze camera zijn opgenomen te kunnen weergeven op een computer.

Besturingssysteem : Windows 8, Windows 7, Windows Vista, Windows XP (SP3) CPU : Beeldkwaliteit "HD": Pentium 4 3,2 GHz of hoger Beeldkwaliteit "STD": Pentium M 1,0 GHz of hoger Pentium 4 2,0 GHz of hoger

Vereiste software : Windows Media Player, DirectX 9.0c of hoger

- De bovenstaande systeemomgevingen worden aanbevolen. Bij configureren van deze omgevingen wordt geen juiste werking gegarandeerd.
- Bepaalde instellingen en andere geïnstalleerde software kunnen problemen veroorzaken wat gevolgen heeft voor een juiste weergave van films.

#### . **Voorzorgsmaatregelen voor filmweergave**

- Zorg ervoor dat u de filmdata naar de harde schijf van uw computer verplaatst voordat u probeert deze weer te geven. Correcte weergave van de film kan mogelijk niet plaatsvinden bij data waartoe toegang is verkregen via een netwerk, vanaf een geheugenkaart, enz.
- Correcte weergave van de film kan mogelijk niet plaatsvinden bij bepaalde computers. Mocht u problemen ondervinden, probeer dan het volgende.
	- Probeer films op te nemen met een instelling van "STD" voor de kwaliteit.
	- Probeer Windows Media Player op te waarderen naar de nieuwste versie.
	- Verlaat alle andere applicaties waaronder wordt gedraaid en stop alle applicaties die zich in het RAM geheugen bevinden.

Zelfs als een correcte weergave niet mogelijk is op de computer kunt u een los verkrijgbare AV kabel (EMC-7A) gebruiken voor aansluiting op de video ingangsaansluiting van een TV of een computer zodat u films op die manier kunt weergeven.

#### <span id="page-86-0"></span>**Gebruiken van de camera met een Macintosh computer**

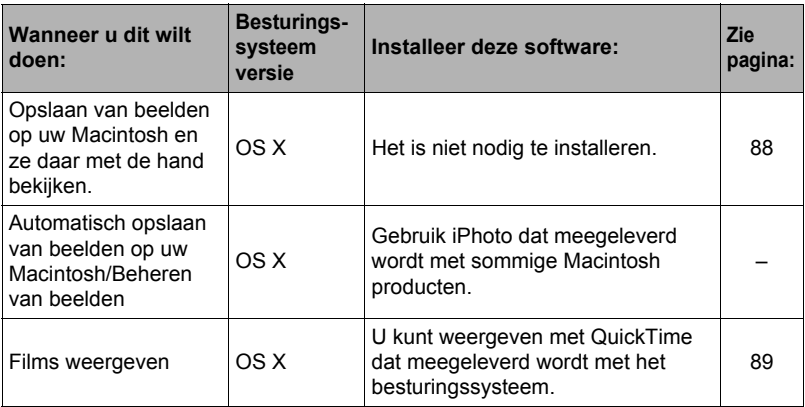

<span id="page-87-0"></span>**Gebruik uw computer nooit om beeldbestanden die opgeslagen zijn in het ingebouwde geheugen van de camera of op de geheugenkaart te veranderen, te wissen, te verplaatsen of een nieuwe naam te geven.**

Dit kan namelijk problemen veroorzaken bij de beeldbeheerdata van de camera waardoor het onmogelijk kan worden om beelden op de camera weer te geven en tevens kan dit de resterende geheugencapaciteit drastisch wijzigen. Wanneer u een beeld wilt wijzigen, wissen, verplaatsen of er een nieuwe naam aan wilt geven, doe dit dan alleen bij beelden die opgeslagen zijn op uw computer.

### **BELANGRIJK!**

- Verbreek de aansluiting van de USB kabel nooit en voer geen bewerkingen uit bij de camera tijdens het bekijken of opslaan van beelden. Hierdoor kunnen de data beschadigd raken.
- De camera ondersteunt bewerking met Mac OS X 10.0 niet. De werking wordt alleen ondersteund bij Mac OS 10.1, 10.2, 10.3, 10.4, 10.5, 10.6, 10.7 en 10,8 (bij gebruik van de standaard USB driver van de OS).

# **LET OP**

• U kunt ook de kaartgleuf (als die er is) van uw computer of een los verkrijgbare kaartlezer gebruiken om direct toegang te verkrijgen tot de beeldbestanden via de geheugenkaart van de camera. Zie de gebruiksaanwijzing die met uw computer wordt meegeleverd voor nadere details.

#### . **Aansluiten van de camera op uw computer en opslaan van bestanden**

- *1.* **Schakel de camera uit en sluit deze daarna d.m.v. de met de camera meegeleverde USB kabel aan op uw Macintosh.**
	- Zie pagina [15](#page-14-0) voor details aangaande het maken van aansluitingen op de camera en voorzorgsmaatregelen tijdens het maken van aansluitingen.

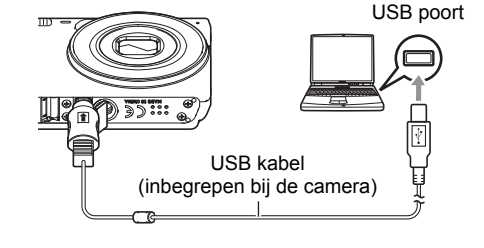

# *2.* **Schakel de camera in.**

De achterindicator van de camera gaat op dat moment groen of amberkleurig branden. Tijdens deze functie herkent de Macintosh de geheugenkaart die in de camera geplaatst is (of het ingebouwde geheugen van de camera als er geen geheugenkaart geplaatst is) als een station (drive). Het uiterlijk van de stationicoon hangt af van de versie van het Mac besturingssysteem (Mac OS) dat u in gebruik heeft.

• De eerste maal dat u de camera aansluit op uw Macintosh via een USB kabel, kan een foutmelding bij uw computer verschijnen. Mocht dit het geval zijn, verbreek dan eerst de aansluiting van de USB kabel en breng deze daarna weer tot stand.

- Het opladen gaat door zelfs als de camera ingeschakeld is.
- *3.* **Dubbelklik op de stationicoon van de camera.**
- *4.* **Sleep de "DCIM" map naar de map waarnaar u het wilt kopiëren.**
- *5.* **Sleep de stationicoon naar Prullenbak nadat het kopiëren voltooid is.**
- *6.* **Druk op [ON/OFF] (spanning aan/uit) van de camera om deze uit te schakelen. Verbreek de aansluiting van de USB kabel nadat u heeft gecontroleerd dat de achterindicator niet brandt of rood brandt.**
- . **Bekijken van gekopieerde beelden**
- *1.* **Dubbelklik op de stationicoon van de camera.**
- *2.* **Dubbelklik op de "DCIM" map om deze te openen.**
- *3.* **Dubbelklik op de map die de beelden bevat dat u wilt bekijken.**
- *4.* **Dubbelklik op het beeld dat u wilt bekijken.**
	- Voor informatie aangaande bestandsnamen zie "[Geheugenmapstructuur"](#page-92-0) op pagina [93](#page-92-0) voor meer informatie.
	- Een beeld dat geroteerd was op de camera wordt op het beeldscherm van uw Macintosh weergegeven met de oorspronkelijke (niet-geroteerde) oriëntatie.

# <span id="page-88-0"></span>**Weergeven van een film**

U kunt films weergeven op een Macintosh d.m.v. de QuickTime applicatie die meegeleverd wordt met uw besturingssysteem. Kopieer om deze weer te geven de film eerst naar uw Macintosh en dubbelklik dan op het filmbestand.

#### . **Minimale systeemvereisten voor filmweergave op de computer**

De hieronder beschreven minimale systeemvereisten zijn nodig om films die met deze camera zijn opgenomen te kunnen weergeven op een computer.

Besturingssysteem : Mac OS X 10.3.9 of hoger

Vereiste software : QuickTime 7 of hoger

- De bovenstaande systeemomgevingen worden aanbevolen. Bij configureren van deze omgevingen wordt geen juiste werking gegarandeerd.
- Bepaalde instellingen en andere geïnstalleerde software kunnen problemen veroorzaken wat gevolgen heeft voor een juiste weergave van films.

#### . **Voorzorgsmaatregelen voor filmweergave**

Correcte weergave van de film kan mogelijk niet plaatsvinden bij bepaalde Macintosh modellen. Mocht u problemen ondervinden, probeer dan het volgende.

- Verander de instelling van de filmkwaliteit naar "STD".
- Opwaarderen naar de nieuwste versie van QuickTime.
- Schakel alle andere applicaties uit waaronder gedraaid wordt.

Zelfs als een correcte weergave niet mogelijk is op uw Macintosh kunt u de los verkrijgbare AV kabel (EMC-7A) gebruiken voor aansluiting op de video ingangsaansluiting van een TV of Macintosh zodat u films op die manier kunt weergeven.

# **BELANGRIJK!**

• Zorg ervoor dat u de filmdata naar de harde schijf van uw Macintosh verplaatst voordat u probeert deze weer te geven. Correcte weergave van de film kan mogelijk niet plaatsvinden bij data waartoe toegang is verkregen via een netwerk, vanaf een geheugenkaart, enz.

#### <span id="page-89-0"></span>**Gebruiken van een Eye-Fi draadloze SD geheugenkaart om beelden over te sturen (Eye-Fi)**

Door opnamen te maken met een Eye-Fi draadloze SD geheugenkaart die in de camera geladen is, wordt het mogelijk om beelddata automatisch naar een computer te sturen via een draadloze LAN.

- *1.* **Configureer het LAN toegangspunt, de overbrengbestemming en andere instellingen voor de Eye-Fi kaart in overeenkomst met de aanwijzingen die met de Eye-Fi kaart meegeleverd worden.**
- *2.* **Laad na het configureren van de instellingen de Eye-Fi kaart in de camera en maak de opnames.**

Beelden die u opneemt worden nu via draadloze LAN naar uw computer, enz. gestuurd.

- Zie de gebruiksaanwijzing die met de Eye-Fi kaart wordt meegeleverd voor volledige details.
- Voordat u een nieuwe Eye-Fi kaart formatteert om deze voor de eerste maal te gebruiken dient u eerst de installeerbestanden van de Eye-Fi Center te kopiëren naar uw computer. Doe dit voordat u de kaart formatteert.

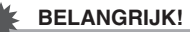

- Vooropgenomen beelden worden via een draadloze LAN overgebracht. Gebruik de Eye-Fi kaart niet of schakel Eye-Fi kaartcommunicatie (pagina [95\)](#page-94-0) uit wanneer u zich aan boord van een vliegtuig bevindt of op een andere plaats waar het gebruik van draadloze communicatie beperkt of verboden is.
- Door een Eye-Fi kaart te laden zal de Eye-Fi indicator Eve-Fi op het beeldscherm verschijnen. De transparante of niet-transparante verschijning geeft de communicatiestatus aan zoals hieronder wordt getoond.

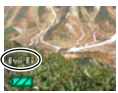

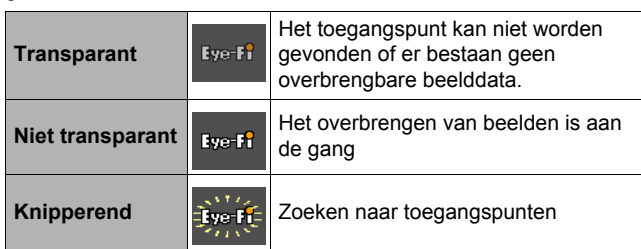

- Er verschijnt een communicatie icoon  $\rho \gg \gg$  op het beeldscherm terwijl het overbrengen van beeldgegevens plaats aan het vinden is.
- De automatische spanningsuitschakelfunctie (Autom. Spann. Uit) (pagina [100](#page-99-0)) is gedeactiveerd wanneer het overbrengen van beelddata plaats aan het vinden is.
- Er verschijnt een bevestigingsboodschap op het beeldscherm als u de camera probeert uit te schakelen terwijl het overbrengen van beelddata plaats aan het vinden is. Volg de aanwijzingen in de boodschappen (pagina [122\)](#page-121-0).
- Het overbrengen van een groot aanta beelden kan enige tijd duren.
- Afhankelijk van het type Eye-Fi kaart dat u gebruikt en de instellingen, kunnen de beelden op de Eye-Fi kaart gewist worden nadat de overdracht van beeldgegevens plaats gevonden heeft.
- Bij het opnemen van een film op een Eye-Fi kaart kan het te veel tijd kosten om data op te nemen, hetgeen kan leiden tot onderbrekingen in het beeld en/of het geluid.
- Goede datacommunicatie met een Eye-Fi kaart kan onmogelijk zijn afhankelijk van de camera instellingen, het accuniveau en bedieningsomstandigheden.

# <span id="page-91-0"></span>**Bestanden en mappen**

De camera creëert een bestand en slaat het elke maal op wanneer u een foto of film opneemt of een andere bewerking uitvoert waarbij data worden opgeslagen.

Bestanden worden gegroepeerd door ze in mappen op te slaan. Elk bestand en map heeft haar eigen unieke naam.

• Zie "[Geheugenmapstructuur"](#page-92-0) (pagina [93](#page-92-0)) voor nadere details over hoe mappen in het geheugen zijn georganiseerd.

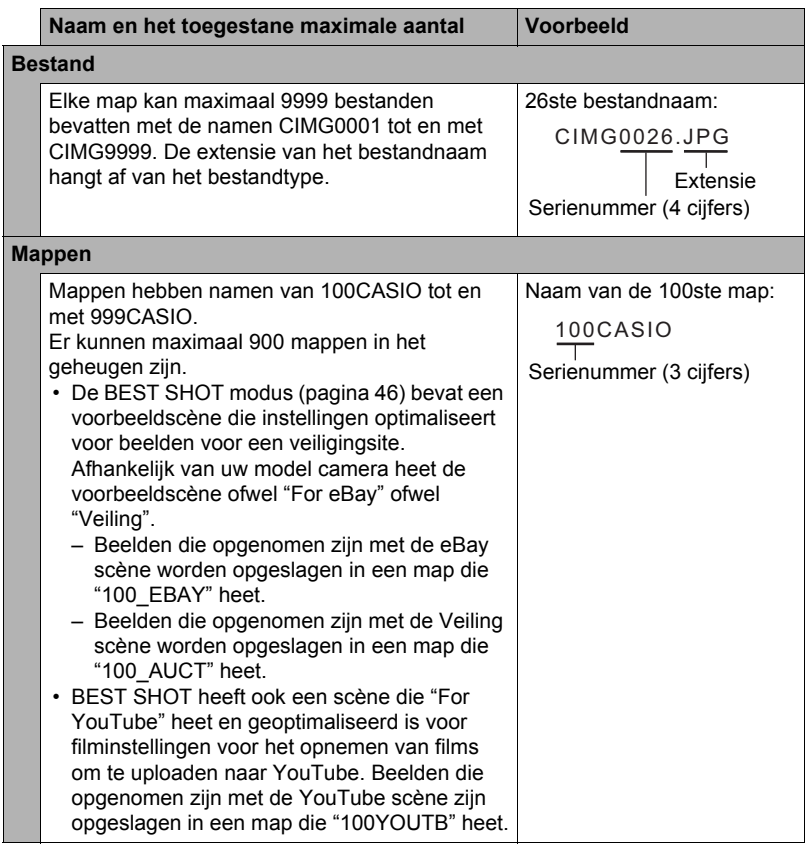

- U kunt map- en bestandnamen op uw computer bekijken. Zie pagina [10](#page-9-0) voor nadere details over hoe bestandnamen op het beeldscherm van de camera worden getoond.
- Het totale aantal mappen en bestanden dat toegestaan is, hangt af van de beeldgrootte en de beeldkwaliteit en de capaciteit van de geheugenkaart die u gebruikt voor de opslag.

# **Geheugenkaartdata**

Deze camera slaat beelden die u opneemt op in overeenkomst met het DCF (Design rule for Camera File System) protocol.

# ■ Betreffende het DCF protocol

De volgende bewerkingen worden ondersteund voor beelden die voldoen aan de DCF-norm. Merk echter op dat CASIO geen garantie geeft inzake de prestaties betreffende deze bewerkingen.

- Oversturen van de beelden in deze camera die overeenkomen met de DCF-norm naar een camera van een ander merk en ze dan bekijken.
- Afdrukken van de beelden in deze camera die overeenkomen met de DCF-norm met een printer van een ander merk.
- Oversturen van de beelden in een andere camera die overeenkomen met de DCFnorm naar deze camera en ze dan bekijken.

#### <span id="page-92-0"></span>. **Geheugenmapstructuur**

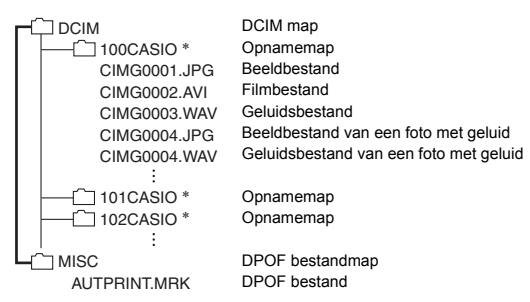

- \* Andere mappen worden gecreëerd wanneer de volgende BEST SHOT scènes worden gebruikt om op te nemen: "For eBay" of "Veiling" (naam van de scène hangt af van het model camera), of "For YouTube". Hieronder wordt de naam getoond van de map die gecreëerd wordt voor elke scène.
	- eBay scène: 100\_EBAY
	- Veiling scène: 100\_AUCT
	- YouTube scène: 100YOUTB

#### . **Ondersteunde beeldbestanden**

- Beeldbestanden die opgenomen zijn met deze camera
- Beeldbestanden die in overeenkomst zijn met het DCF protocol

Deze camera kan mogelijk een beeld niet weergeven zelfs als het in overeenkomst is met het DCF protocol. Het tonen van een beeld dat opgenomen was met een andere camera kan mogelijk lang op zich laten wachten voordat het op het beeldscherm van deze camera verschijnt.

#### . **Voorzorgsmaatregelen voor hanteren van data in het ingebouwde geheugen en de geheugenkaart**

- Telkens wanneer u de inhoudgeheugen kopieert naar uw computer dient u de DCIM map en alle inhoud ervan kopiëren. Het is een goed idee om meerdere DCIM kopieën van de DCIM mappen bij te houden door de naam te veranderen naar een datum of iets dergelijks nadat u de mappen naar uw computer heeft gekopieerd. Als u besluit om de map terug te sturen naar de camera moet u dan niet vergeten de naam terug te veranderen naar DCIM. De camera is zodanig ontworpen dat zij alleen een hoofdbestand (root file) kan herkennen met de naam DCIM. Merk op dat de camera de mappen binnenin de DCIM map niet kan herkennen tenzij dit de namen zijn die ze oorspronkelijk hadden toen u ze van de camera naar uw computer kopieerde.
- Mappen en bestanden moeten in overeenstemming met de ["Geheugenmapstructuur](#page-92-0)" op pagina [93](#page-92-0) worden opgeslagen om correct te worden herkend door de camera.

# **Andere instellingen (Instellen)**

Dit hoofdstuk geeft uitleg over de menu items die u kunt gebruiken om instellingen te configureren en andere bewerkingen uit te voeren tijdens zowel de OPNAME en WEERGAVE modus.

Zie het volgende voor meer informatie.

- OPNAME menu (pagina [51](#page-50-0))
- WEERGAVE menu toets (pagina [70](#page-69-0))

#### <span id="page-94-0"></span>**Uitschakelen van Eye-Fi kaartcommunicatie (Eye-Fi)**

**Procedure** 

#### **[SET]** (instellen) → MENU → "Instellen" Indextab → Eye-Fi

Selecteer "Uit" om de communicatie van de Eye-Fi kaart te deactiveren (pagina [90](#page-89-0)).

#### **Configureren van geluidsinstellingen bij de camera (Geluiden)**

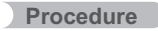

#### **[SET]** (instellen) → MENU → "Instellen" Indextab → Geluiden

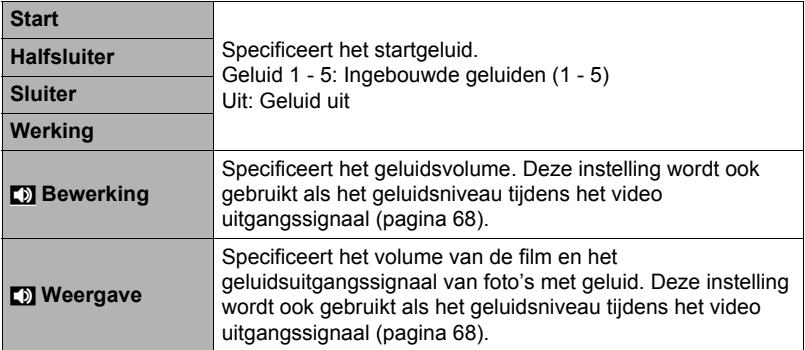

• Door een geluidsvolume van 0 in te stellen wordt het geluid gedempt.

# **Configureren van een startbeeld (Start)**

#### **Procedure**

#### **[SET]** (instellen) → MENU → "Instellen" Indextab → Start

Geef het beeld weer dat u wilt gebruiken als het startbeeld en selecteer daarna "Aan".

- Het startbeeld verschijnt niet wanneer u de camera inschakelt door op [PD] (WEERGAVE) te drukken.
- U kunt een foto die u opgenomen had specificeren als het startbeeld of u kunt het speciale startbeeld gebruiken dat zich bevindt in het ingebouwde geheugen van de camera.
- Als u een foto met geluid selecteert als het startbeeld, zal het geluid niet spelen tijdens het starten.
- Door het ingebouwde geheugen (pagina [102\)](#page-101-0) te formatteren wordt de huidige instelling voor het startbeeld gewist.

#### **Specificeren van de methode voor het aanmaken van een serienummer voor een bestandnaam (Bestand nr.)**

#### **Procedure**

#### **[SET]** (instellen) → MENU → "Instellen" Indextab → Bestand nr.

Volg de volgende procedure om de methode te specificeren die bepaalt hoe serienummers aangemaakt worden die in de bestandsnamen worden gebruikt (pagina [92\)](#page-91-0).

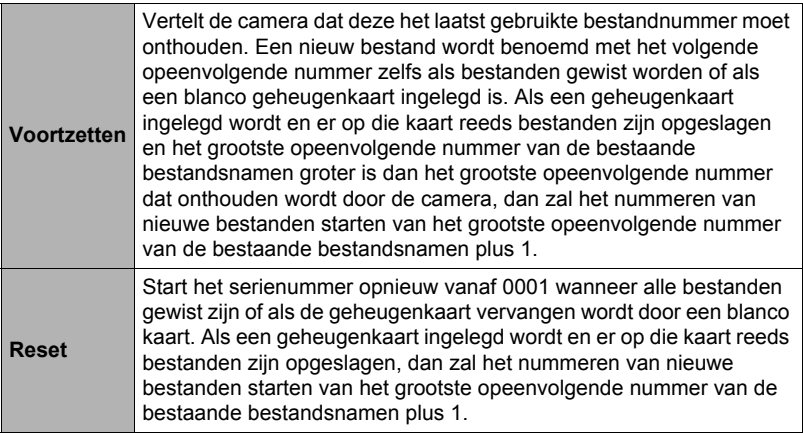

# <span id="page-96-0"></span>**Configureren van de wereldtijd instellingen (Wereldtijd)**

#### **Procedure**

#### **[SET]** (instellen) → MENU → "Instellen" Indextab → Wereldtijd

U kunt het wereldtijdscherm gebruiken om de huidige tijd te bekijken in een zone die afwijkt van die van uw thuisstad wanneer u op reis gaat, enz. De wereldtijd toont de huidige tijd in 162 steden in 32 tijdzones rond de gehele wereld.

#### *1.* **Selecteer d.m.v. [**8**] en [**2**] "Bestemming" en druk daarna op [**6**].**

• Selecteer "Thuis" om het geografische gebied en de stad voor de tijd waar u de camera gewoonlijk gebruikt.

#### *2.* **Selecteer d.m.v. [**8**] en [**2**] "Stad" en druk daarna op [**6**].**

- Om de "Bestemming" instelling te veranderen naar zomertijd, selecteer m.b.v. [A] en [V] "Zomertijd" en selecteer daarna "Aan". Zomertijd wordt gebruikt in bepaalde geografische gebieden om de huidige instelling van de tijd met één uur vooruit te zetten tijdens de zomermaanden.
- *3.* **Selecteer het gewenste geografische gebied d.m.v. [**8**], [**2**], [**4**] en [**6**] en druk vervolgens op [SET] (instellen).**
- *4.* **Selecteer d.m.v. [**8**] en [**2**] de gewenste stad en druk daarna op [SET] (instellen).**

### *5.* **Druk op [SET] (instellen).**

#### **BELANGRIJK!**

• Voordat u de Wereldtijd instellingen gaat configureren dient u eerst te controleren dat de Thuisstad inderdaad de plaats is waar u woont of de camera gewoonlijk gebruikt. Mocht dit niet het geval zijn, selecteer dan "Thuis" op het scherm in stap 1 en configureer de instellingen van de thuisstad, de datum en de tijd zoals vereist (pagina [98](#page-97-1)).

# <span id="page-97-0"></span>**Tijdstempel van foto's (Tijdstempel)**

#### **Procedure**

#### **[SET]** (instellen) → MENU → "Instellen" Indextab → Tijdstempel

U kunt de camera configureren om alleen de opnamedatum van de foto of de datum en de tijd te stempelen in de rechter onderhoek van het elk beeld.

• Nadat de informatie voor de datum en de tijd eenmaal gestempeld is in een foto. kan deze niet veranderd of gewist worden.

Voorbeeld: Juli, 10, 2015, 1:25 's middags

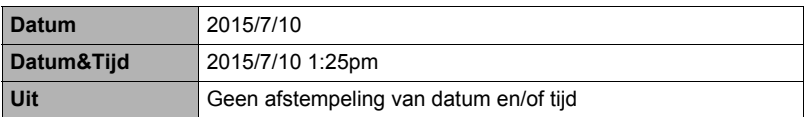

• Zelfs als u de datum en/of tijd niet met Tijdafstempeling afstempelt, kunt u dat later doen d.m.v. de DPOF functie of een afdruk applicatie (pagina [82\)](#page-81-0).

- Digitale zoom is gedeactiveerd terwijl tijdafstempeling ingeschakeld is.
- Tijdafstempeling wordt gedeactiveerd wanneer bepaalde BEST SHOT scènes gebruikt worden.

#### <span id="page-97-1"></span>**Instellen van de klok van de camera (Bijstellen)**

#### **Procedure**

#### **[SET]** (instellen) → MENU → "Instellen" Indextab → Bijstellen

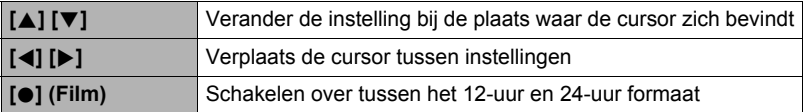

Druk op [SET] (instellen) om ze toe te passen wanneer de instellingen voor de datum en de tijd naar wens zijn.

- U kunt elke datum specificeren tussen 2001 en 2049.
- Selecteer uw thuisstad (pagina [97](#page-96-0)) voordat u de tijd en datum instelt. Als u de tijd en datum instelt terwijl de verkeerde stad geselecteerd is als de thuisstad, zullen de tijden en datums van alle wereldtijd steden (pagina [97](#page-96-0)) verkeerd zijn.

# **Specificeren van de datumstijl (Datumstijl)**

#### **Procedure**

#### **[SET]** (instellen) → MENU → "Instellen" Indextab → Datumstijl

U kunt kiezen uit drie verschillende stijlen voor de datum.

Voorbeeld: Juli, 10, 2015

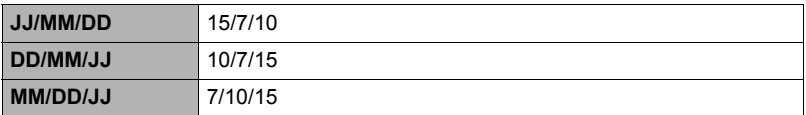

# **Specificeren van de displaytaal (Language)**

#### **Procedure**

#### **[SET]** (instellen) → MENU → "Instellen" Indextab → Language

#### . **Selecteer de gewenste displaytaal.**

- Selecteer de indextab aan de rechterkant.
- Selecteer "Language".
- Selecteer de gewenste taal.
- Cameramodellen worden op bepaalde geographische plaatsen verkocht en ondersteunen mogelijk niet de geselecteerde displaytaal.

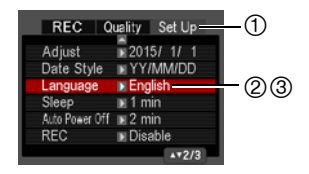

# **Bevestigen van de sluimerinstellingen (Sluimer)**

#### **Procedure**

#### **[SET] (instellen)** \* **MENU** \* **"Instellen" Indextab** \* **Sluimer**

Dit attribuut schakelt het beeldscherm uit en doet de achterindicator (groen) branden telkens wanneer geen camerabewerking wordt uitgevoerd voor een vooringestelde tijdsperiode. Druk op een willekeurige toets om het beeldscherm opnieuw in te schakelen.

Activeringstijd instellingen: 30 sec, 1 min, 2 min, Uit (Sluimeren wordt uitgeschakeld terwiil "Uit" geselecteerd is.)

- Sluimeren is gedeactiveerd onder de volgende omstandigheden.
	- Tijdens de WEERGAVE modus
	- Terwijl de camera aangesloten is op een computer of een ander toestel
	- $-$  Tiidens " $\blacksquare$  Traceren"
	- Tijdens weergave of opname met spraakopname
	- Tijdens filmopname en -weergave
- Wanneer zowel de sluimerfunctie als de automatische stroomonderbreker ingeschakeld zijn, krijgt de automatische stroomonderbreker voorrang.

#### <span id="page-99-0"></span>**Configureren van de instellingen van de automatische stroomonderbreker (Automatisch Spanning Uit)**

#### **Procedure**

#### **[SET]** (instellen) → MENU → "Instellen" Indextab → Autom. Spann. Uit

De automatische stroomonderbreker schakelt de camera uit telkens wanneer geen camerabewerking wordt uitgevoerd voor een vooringestelde hoeveelheid tijd.

Activeringstijd instellingen: 1 min, 2 min, 5 min (de activeringstijd is altijd 5 minuten tijdens de WEERGAVE modus.)

- De automatische stroomonderbreker is gedeactiveerd onder de volgende omstandigheden.
	- Terwijl de camera aangesloten is op een computer of een ander toestel
	- Tijdens een diashow
	- Tijdens "**M** Traceren"
	- Tijdens weergave of opname met spraakopname
	- Tijdens filmopname en -weergave

# **Configureren van [**r**] instelling (REC)**

**Procedure** 

#### **[SET]** (instellen) → MENU → "Instellen" Indextab → REC

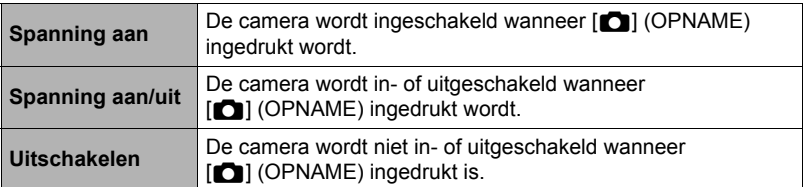

- Met "Spanning aan/uit" wordt de camera uitgeschakeld wanneer u op [C] (OPNAME) drukt tijdens de OPNAME modus.
- Wanneer "Spanning aan" of "Spanning aan/uit" geactiveerd is, kunt u de camera inschakelen door [11] (OPNAME) ingedrukt te houden totdat de achterindicator even groen gaat branden.

# <span id="page-100-0"></span>**Deactiveren van het wissen van bestanden (** $\blacksquare$  **Uitgezet)**

#### **Procedure**

#### **[SET]** (instellen) → MENU → "Instellen" Indextab → **iii** Uitgezet

De camera begint de procedure voor het wissen van beelden niet als u drukt op [ $\text{m}$ ] (Wissen) terwijl " $\text{m}$ ] Uitgezet" ingeschakeld is.

U kunt zichzelf beschermen tegen het onverhoeds wissen van beelden door "Aan" te selecteren bij "mill Uitgezet".

• Door de formatteerbewerking (pagina [102\)](#page-101-0) uit te voeren worden alle beelden gewist, zelfs als bestandswissen gedeactiveerd (uitgezet) is ("Aan" is geselecteerd voor "in Uitgezet") voor bepaalde beelden.

### **Selecteren van de beeldverhouding van het scherm en het video uitgangssysteem (Video uitgang)**

**Procedure** 

#### **[SET]** (instellen) → MENU → "Instellen" Indextab → Video uitgang

U kunt de procedure in dit hoofdstuk gebruiken om ofwel NTSC ofwel PAL als het video uitgangssysteem te selecteren. U kunt ook een beeldverhouding van 4:3 of 16:9 specificeren.

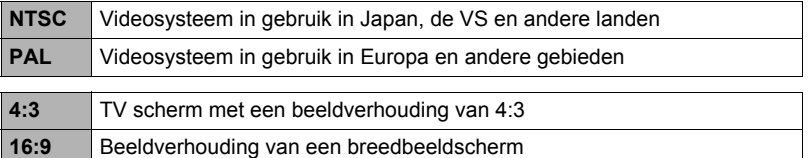

- Selecteer de beeldverhouding (4:3 of 16:9) die past bij het type TV dat u van plan bent te gebruiken. Het beeld wordt niet correct weergegeven als u de verkeerde horizontale:verticale verhouding selecteert.
- Beelden zullen niet op de juiste wijze worden weergegeven tenzij de instelling bij de camera voor het video uitgangssignaal overeenkomt met het videosignaalsysteem van het televisietoestel of de andere video apparatuur.
- Beelden kunnen niet op de juiste wijze weergegeven worden op een televisietoestel of video apparatuur dat niet compatibel is met NTSC of PAL.
- Er is een los verkrijgbare AV kabel nodig (EMC-7A) voor het video uitgangssignaal.

#### <span id="page-101-0"></span>**Formatteren van het ingebouwde geheugen of van een geheugenkaart (Formatteren)**

#### **Procedure**

#### **[SET]** (instellen) → MENU → "Instellen" Indextab → Formatteren

Als een geheugenkaart zich in de camera bevindt zal deze bewerking de geheugenkaart formatteren. Het zal het ingebouwde geheugen formatteren als geen geheugenkaart ingelegd is.

- De formatteerbewerking zal de gehele inhoud van de geheugenkaart of het ingebouwde geheugen wissen. Dit kan niet ongedaan worden gemaakt. Overtuig u ervan dat u geen van de data nog nodig heeft op de kaart of het ingebouwde geheugen voordat u deze formatteert.
- Bij het formatteren van het ingebouwde geheugen worden de volgende data gewist.
	- Beveiligde beelden
	- Startscherm
- Door een geheugenkaart te formatteren worden de volgende data gewist. – Beveiligde beelden
- Door te formatteren worden alle beelden gewist, zelfs als bestandswissen gedeactiveerd is ("Aan" is geselecteerd voor "in Uitgezet" (pagina [101\)](#page-100-0) voor bepaalde beelden.
- Zorg ervoor dat de accu van de camera volledig opgeladen is voordat u de formatteerbewerking uitvoert. Als de accuspanning te laag wordt tijdens het uitvoeren van het formatteren brengt dit het risico met zich mee dat het formatteren niet goed wordt uitgevoerd en dat de camera stopt met normaal functioneren.
- U mag het accudeksel nooit openen terwijl het formatteren uitgevoerd wordt. Hierdoor zal de camera stoppen met normaal functioneren.

#### **Terugstellen van de camera op de originele fabrieksinstellingen (Reset)**

#### **Procedure**

#### **[SET]** (instellen) → MENU → "Instellen" Indextab → Reset

Zie pagina [115](#page-114-0) voor details aangaande de originele fabrieksinstellingen van de camera.

De onderstaande instellingen worden niet teruggesteld.

Instellingen van de wereldtijd en de klok, de datumstijl, de schermtaal en het video uitgangssignaal

# **Appendix**

# **Veiligheidsvoorzorgsmaatregelen**

# $\Lambda$  GEVAAR

Dit symbool geeft informatie aan die het gevaar op de dood of ernstig persoonlijk letsel met zich meebrengt als deze genegeerd of incorrect uitgeoefend wordt.

# $\sqrt{N}$  WAARSCHUWING

Deze aanduiding geeft zaken aan die een dodelijk risico of het risico op ernstig letsel met zich meebrengen als het product incorrect wordt gebruikt en deze aanduiding genegeerd wordt.

# $\bigwedge$ **LET OP**

Deze aanduiding geeft zaken aan die het risico op letsel met zich meebrengen alsmede zaken met een grote kans op lichamelijk letsel als het product incorrect wordt gebruikt en deze aanduiding genegeerd wordt.

#### **Voorbeelden van symbolen**

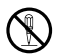

Deze cirkel met een streep erdoor  $(\Diamond)$  betekent dat de aangegeven handeling niet mag worden uitgevoerd. Aanduidingen binnen of in de buurt van dit symbool zijn in het bijzonder verboden. (Het voorbeeld links geeft aan dat demonteren verboden is.)

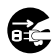

De zwarte punt (0) betekent dat de aangegeven handeling uitgevoerd dient te worden. Aanduidingen met dit symbool zijn handelingen die specifiek voorgeschreven worden om te worden uitgevoerd. (Het voorbeeld links geeft aan dat de netstekker uit het stopcontact dient te worden gehaald.)

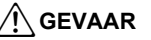

### ■ Oplaadbare accu

- Gebruik enkel de methode die specifiek in deze gebruiksaanwijzing wordt beschreven om de accu op te laden. Als geprobeerd wordt de accu op te laden door een niet erkende methode, wordt het risico op oververhitting van de accu, brand of een ontploffing in de hand gewerkt.
- Stel de accu niet bloot aan of dompel hem niet onder in water of zeewater. Dit kan schade toebrengen aan de accu, haar prestaties verslechteren en de levensduur van de accu verkorten.
- De accu is alleen bedoeld voor het gebruik met een CASIO digitale camera. Het gebruik met een ander toestel kan schade toebrengen aan de accu, haar prestaties verslechteren en de levensduur van de accu verkorten.

 $\mathbf{I}$ 

 $\circledS$ 

 $\boldsymbol{\mathsf{I}}$ 

# $\hat{\textbf{A}}$  GEVAAR

- Als één van de volgende voorzorgsmaatregelen niet wordt nageleefd, brengt dit het gevaar op oververhitting van de accu, brand en explosie met zich mee.
	- Gebruik de accu nooit en laat hem nooit achter in de buurt van open vuur.

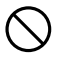

- Stel de accu nooit bloot aan hitte of vuur.
- Let erop dat de accu in de juiste richting ingelegd is wanneer u deze oplaadt.
- Draag of leg de accu nooit bij voorwerpen die elektriciteit kunnen geleiden (halskettingen, potlood, enz.).
- Haal de accu nooit uit elkaar, knutsel er niet aan en stel hem niet bloot aan harde stoten (er met een hamer opslaan, er bovenop staan, enz.) en soldeer er nooit aan. Plaats de accu nooit in een magnetron, een ontvochtiger, een hogedrukapparaat, enz.
- Verwijder de buitenste sticker nooit van de accu.
- Mocht u ooit tijdens het gebruik, het laden of het opslaan van een accu opmerken dat hij lekt, een vreemde geur afgeeft, verkleuringen of vervormingen vertoont of mochten er zich andere abnormale omstandigheden voordoen, koppel de accu dan onmiddellijk van de camera en houd hem uit de buurt van open vuur. Gebruik de betreffende accu niet nadat de abnormale symptomen verdwenen zijn.  $\bullet$
- Gebruik de accu niet en laat hem niet achter in het directe zonlicht, binnenin een afgesloten voertuig of op andere plaatsen die blootstaan aan hoge temperaturen. Dit kan schade toebrengen aan de accu, haar prestaties verslechteren en de levensduur van de accu verkorten. Deze omstandigheden kunnen te ook toe leiden dat de accu uit kan zetten waardoor hij vast komt te zitten en niet verwijderd kan worden.
- Accuvloeistof kan uw ogen beschadigen. Mocht de accuvloeistof ooit onverhoeds in uw ogen komen, spoel uw ogen dan onmiddellijk uit met schoon kraanwater en neem contact op met uw huisarts.

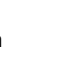

 $\bullet$ 

 $\bigcirc$ 

# **WAARSCHUWING**

#### ■ Rook, een vreemde geur, oververhitting en andere abnormale **omstandigheden**

- Als het gebruik van de camera wordt voortgezet terwijl er rook of een vreemde geur uitkomt of terwijl de camera oververhit is, brengt dit het gevaar op brand en elektrische schok met zich mee. Voer de volgende stappen onmiddellijk uit mocht één van de bovengenoemde symptomen zich voordoen.
- **&**

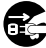

- 1. Schakel de camera uit.
- 2. Trek de netstekker uit het stopcontact als u de USB-netadapter gebruikt om de camera van stroom te voorzien. Verwijder ook de accu uit de camera en let er daarbij op dat u zichzelf beschermt tegen brandwonden.
- 3. Neem contact op met uw dealer of de dichtstbijzijnde erkende CASIO onderhoudswerkplaats.

#### . **Uit de buurt van vuur houden**

• Stel de camera nooit bloot aan vuur waardoor deze kan exploderen en waardoor het gevaar bestaat op brand en persoonlijk letsel.

# ■ Vermijd het gebruik terwijl u in beweging bent

• Probeer de camera nooit te gebruiken om beelden op te nemen of weer te geven terwijl u een auto of een ander voertuig aan het besturen bent of terwijl u aan het lopen bent. Als u naar het beeldscherm kijkt terwijl u in beweging bent, kan dit het gevaar op een ernstig ongeluk met zich meebrengen.

### . **Flitser en andere functies die licht uitstralen**

- Gebruik functies die licht uitstralen nooit op plaatsen waar er kans bestaat dat ontvlambare of explosieve gassen aanwezig zijn. Dergelijke omstandigheden kunnen het risico op brand en een explosie met zich meebrengen.
- Richt de flitser nooit in de richting van een persoon die een motorvoertuig aan het besturen is en gebruik de functies die licht uitstralen niet in dergelijke omstandigheden. Dit kan hinderlijk zijn voor en het uitzicht belemmeren van de bestuurder en het gevaar op een ongeluk met zich meebrengen.

# . **USB-netadapter**

- Het netsnoer dat met de camera wordt meegeleverd is ontworpen voor gebruik in het land waar de camera werd aangeschaft. Gebruikt U de camera in een ander land, zorg er dan voor een netsnoer te gebruiken dat overeenkomt met de netspanning en de specificaties voor het betreffende land. Verkeerd gebruik van de netadapter kan het risico op brand en elektrische schok met zich meebrengen.
- Verkeerd gebruik van de USB-netadapter kan het risico op brand en elektrische schok met zich meebrengen. Neem de volgende voorzorgsmaatregelen in acht.
	- Gebruik enkel de gespecificeerde USB-netadapter.
	- Gebruik de USB-netadapter nooit met een ander toestel.
	- Gebruik een stopcontact die overeenkomt met de stroomvoorziening die gespecificeerd is voor de USB-netadapter.
	- Steek de netstekker nooit in een stopcontact dat gedeeld wordt met andere apparatuur of een gedeeld verlengsnoer.
	- Plaats de USB-netadapter bij een kachel of een ander verwarmingsapparaat.

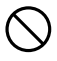

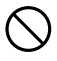

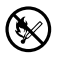

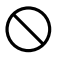

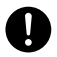

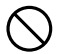

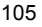

# $WAARSCHUWING$

- Verkeerd gebruik van de USB-netadapter kan deze doen beschadigen met het risico op brand of elektrische schok. Neem de volgende voorzorgsmaatregelen in acht.
	- Plaats nooit zware voorwerpen op de USB-netadapter en stel deze nooit bloot aan hitte.
	- Knutsel nooit aan de USB-netadapter, sta niet toe dat deze beschadigd wordt en vervorm hem nooit.
	- Draai het snoer van de USB-netadapter niet en trek er niet aan.
	- Leg het snoer tijdens het gebruik zodanig dat men er niet over kan struikelen.
- Raak de netstekker nooit aan terwijl uw handen nat zijn. Dit kan namelijk het gevaar op elektrische schok met zich meebrengen.
- Mocht de netstekker of het netsnoer beschadigd raken, neem contact op met uw dealer of de dichtstbijzijnde erkende CASIO onderhoudswerkplaats.
- Gebruik de USB-netadapter niet op plaatsen waar vloeistof\* geknoeid kan worden. Vloeistoffen kunnen het risico op brand en elektrische schok met zich meebrengen.
	- \* Vloeistoffen: Water, sportdrankjes, zeewater, urine van (huis) dieren, enz.
- Plaats geen bloemenvaas of een andere vloeistofbak/tank op de USBnetadapter. Water kan het risico op brand en elektrische schok met zich meebrengen.
- Raak de camera of de USB-netadapter niet aan tijdens onweersbuien.
- Voordat u weg gaat dient u eerst de USB-netstekker uit het stopcontact te halen en op een plaats op te bergen uit de buurt van voorwerpen die door (huis)dieren worden gebruikt. Als een (huis)dier op het netsnoer kauwt kan die leiden tot kortsluiting met het risico op brand.

#### ■ Water en vreemde voorwerpen

- Water, andere vloeistoffen en vreemde voorwerpen (in het bijzonder metalen voorwerpen) die de camera binnendringen kunnen het gevaar op brand en elektrische schok met zich meebrengen. Voer de volgende stappen onmiddellijk uit mocht één van de bovengenoemde symptomen zich voordoen. U dient hierop in het bijzonder te letten wanneer u de camera gebruikt wanneer het regent of sneeuwt of bij de oceaan of andere plaatsen waar veel water aanwezig is of in de buurt van een badkamer of toilet.
	- 1. Schakel de camera uit.
	- 2. Trek de netstekker uit het stopcontact als u de USB-netadapter gebruikt om de camera van stroom te voorzien. Verwijder ook de accu uit de camera en let er daarbij op dat u zichzelf beschermt tegen brandwonden.
	- 3. Neem contact op met uw dealer of de dichtstbijzijnde erkende CASIO onderhoudswerkplaats.

#### . **Demonteren en knutselen**

• Probeer de camera nooit uit elkaar te halen of er op een andere manier aan te knutselen. Dit kan het gevaar op brand en elektrische schok, brandwonden en ander persoonlijk letsel met zich meebrengen. Laat interne inspectie, onderhoud en reparatiewerkzaamheden altijd over aan uw dealer of de dichtstbijzijnde erkende CASIO onderhoudswerkplaats.

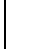

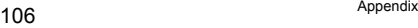

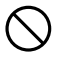

 $\circledR$ 

 $\bullet$ 

 $\bigcirc$ 

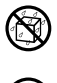

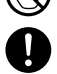

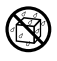

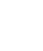

 $\bigcirc$ 

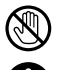

# **WAARSCHUWING**

#### . **Laten vallen en ruw behandelen**

- Als het gebruik van de camera wordt voortgezet nadat deze beschadigd is doordat hij gevallen of ruw behandeld is, brengt dit het gevaar op brand en elektrische schok met zich mee. Voer de volgende stappen onmiddellijk uit mocht één van de bovengenoemde symptomen zich voordoen.
	- 1. Schakel de camera uit.
	- 2. Trek de netstekker uit het stopcontact als u de USB-netadapter gebruikt om de camera van stroom te voorzien. Verwijder ook de accu uit de camera en let er daarbij op dat u zichzelf beschermt tegen brandwonden.
	- 3. Neem contact op met uw dealer of de dichtstbijzijnde erkende CASIO onderhoudswerkplaats.

#### . **Geheugenkaarten**

• Geheugenkaarten zijn klein en vormen een risico op per ongeluk te worden ingeslikt door kleine kinderen. Houd geheugenkaarten buiten het bereik van kleine kinderen. Mocht een geheugenkaart ooit ingeslikt worden, raadpleeg dan onmiddellijk een arts.

. **Voorzorgsmaatregelen wanneer de camera ingeschakeld is**

• Raak de camera niet voor langere tijd aan wanneer deze ingeschakeld is. De camera wordt warm en bij langdurig in aanraking komen met uw huid kan dit leiden tot lage-temperatuur brandwonden.

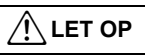

### . **USB-netadapter**

- Verkeerd gebruik van de USB-netadapter kan het risico op brand en elektrische schok met zich meebrengen. Neem de volgende voorzorgsmaatregelen in acht.
	- Dek de USB-netadapter of het netsnoer nooit af met een deken of een andere bedekking terwijl het in gebruik is en gebruik ze niet in de buurt van een kachel. Dit kan de hittestraling in de weg zitten waardoor de omgeving bijzonder heet kan worden.
- $\bigcirc$

 $\bullet$ 

 $\bigcirc$ 

 $\bullet$ 

 $\bullet$ 

- Trek nooit aan het netsnoer wanneer u de stekker uit het stopcontact wilt trekken. Pak de netskker zelf beet en trek deze uit het stopcontact.
- Gebruik geen schookmaakmidellen om het netsnoer (vooral de stekker niet), de USB-netstekker (vooral de stekker niet) of de USB kabel (vooral de stekker niet) schoon te maken.
- Steek de netstekker zover mogelijk in het stopcontact.
- Trek de stekker uit het stopcontact voordat u de camera voor langere tijd niet gebruik, bijvoorbeeld wanneer u op reis gaat.
- Gebruik minstens eens per jaar een doek of een stofzuiger om het stof te verwijderen dat zich mogelijk heeft opgehoopt rond de stekers van de netstekker.

# \***LET OP**

# . **Oplaadbare accu**

- Als het opladen van de accu niet op normale wijze binnen de gespecificeerde tijd eindigt, stop dan met opladen en neem contact op met het dichtstbijzijnde erkende CASIO onderhoudswerkplaats. Verder opladen kan het risico op oververhitting, brand en een explosie met zich meebrengen.  $\bullet$
- Zorg ervoor de gebruiksaanwijzing en documentatie te lezen die met de camera en de speciale oplaadeenheid wordt meegeleverd voordat u de accu gebruikt of oplaadt.
- Berg accu's op een plaats op die kinderen niet kunnen bereiken. Bij het gebruik van een accu terwijl kleine kinderen aanwezig zijn, dient u erop te letten dat ze niet de kans krijgen om de accu van de oplaadeenheid of de camera te verwijderen.
- Laat de accu's niet achter op plaatsen die door huisdieren worden gebruikt. Als een huisdier op een accu bijt kan dit tot ongelukken leiden, zoals oververhitten van de accu, lekken en explosies.
- Mocht accuvloeistof onverhoeds op uw kleding of op uw huid komen, was dan onmiddellijk af met schoon leidingwater. Langdurig lichamelijk contact met accuvloeistof kan leiden tot huidirritatie.

#### . **Aansluitingen**

• Sluit nooit toestellen die niet gespecificeerd zijn voor het gebruik met deze camera aan op de aansluitingen. Het aansluiten van een nietgespecificeerd toestel kan het gevaar op brand en elektrische schok met zich meebrengen.

#### . **Instabiele plaatsen**

• Plaats de camera nooit op een instabiele ondergrond, op een hoge plank, enz. Hierdoor kan de camera namelijk vallen, hetgeen het gevaar op persoonlijk letsel met zich meebrengt.

#### . **Te vermijden plaatsen**

- Laat de camera nooit achter op één van de volgende soort plaatsen. Dit kan het risico op brand en elektrische schok met zich meebrengen.
	- Plaatsen die blootstaan aan veel vochtigheid of veel stof
	- Plaatsen waar voedsel geprepareerd wordt of andere plaatsen waar veel olie-achtige rook aanwezig is
	- In de omgeving van kachels, op een verwarmd tapijt of op plaatsen die blootstaan aan het directe zonlicht, binnenin een afgesloten voertuig, of op andere plaatsen die blootstaan aan bijzonder hoge temperaturen

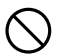

 $\bullet$ 

 $\bullet$ 

 $\bigcirc$ 

 $\bullet$ 

 $\bigcirc$ 

 $\bigcirc$
## \***LET OP**

#### . **Beeldscherm**

- Oefen geen harde druk uit op het oppervlak van het LCD paneel en onderwerp het niet aan harde stoten. Hierdoor kan het glas van het displaypaneel breken hetgeen tot persoonlijk letsel kan leiden.
- Mocht het beeldscherm breken, raak dan nooit de vloeistof erin aan. Dit kan het risico op brandwonden op uw huid met zich meebrengen.
- Mocht de vloeistof van het beeldscherm ooit in uw mond komen, spoel dan uw mond onmiddellijk uit en neem contact op met uw huisarts.
- Mocht de vloeistof van het beeldscherm ooit in uw ogen of met uw huid in contact komen, spoel dan onmiddellijk voor minstens 15 minuten met schoon water af en neem contact op met uw huisarts.

#### . **Back-up maken van belangrijke data**

• Maak altijd backup kopieën van belangrijke data die zich in het camerageheugen bevinden door die data over te sturen naar een computer of andere opslagapparatuur. Merk op dat data kunnen worden uitgewist wanneer de camera defect is, gerepareerd dient te worden, enz.

#### . **Geheugenbeveiliging**

• Bij het plaatsen van de accu dient u de correcte procedure te volgen zoals beschreven in de documentatie die met de camera meegeleverd wordt. Het incorrect plaatsen van de accu kan leiden tot het beschadigen van de data in het geheugen van de camera.

#### . **Flitser en andere functies die licht uitstralen**

- Laat de flitser nooit flitsen of gebruik de functies die licht uitstralen nooit in de richting van en te dicht bij het gezicht van een persoon. Dit kan het verlies van het gezichtsvermogen met zich meebrengen. Vooral bij kleine kinderen dient u de lichtbron minstens een meter uit de buurt van de ogen te houden.  $\bigcirc$
- Raak de flitser niet aan wanneer deze aan het flitsen is. Dit kan namelijk het risico op brandwonden met zich mee brengen.

#### . **Vervoer**

• Schikt u zich naar de aanwijzingen van het personeel dat de scepter zwaait wanneer u zich in een vliegtuig of een medische kliniek bevindt. Elektromagnetische golven en andere signalen die door de camera worden uitgezonden kunnen nadelig beïnvloed worden door andere apparatuur.

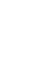

 $\bullet$ 

 $\bigcirc$ 

**19** 

 $\bullet$ 

 $\mathbf{I}$ 

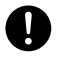

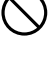

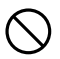

## **Voorzorgsmaatregelen voor het gebruik**

#### . **Voorzorgsmaatregelen bij data foutlezingen**

Uw digitale camera is vervaardigd met digitale precisieonderdelen. Bij elk van de volgende omstandigheden bestaat het gevaar op het beschadigen van de data in het camerageheugen.

- Verwijderen van de accu of de geheugenkaart terwijl de camera een bewerking aan het uitvoeren is
- Verwijderen van de accu of de geheugenkaart terwijl de achterindicator groen aan het knipperen is na uitschakelen van de camera
- Verbreking van de aansluiting van de USB kabel terwijl communicatie plaats aan het vinden was
- Opnemen met een accu die snel uitgeput raakt onmiddellijk na het opladen
	- Wanneer wordt opgenomen met een accu die uitgeput raakt onmiddellijk nadat hij opgeladen is kan defecten veroorzaken bij de camera. Vervang de accu onmiddellijk door een nieuwe.

– Andere abnormale omstandigheden

Elk van de bovengenoemde omstandigheden kan er toe leiden dat een foutmelding op het beeldscherm (pagina [122\)](#page-121-0) verschijnt. Voer de handeling uit die aangegeven wordt door de boodschap die verschijnt.

#### . **Bedieningsomgeving**

- Bedrijfstemperatuur Vereisten: 0 40°C
- Bedrijfsvochtigheid: 10 85% (zonder condensatie)
- Plaats de camera niet op de volgende plaatsen.
	- Op plaatsen die blootstaan aan het directe zonlicht of aan grote hoeveelheden vocht, stof of zand
	- Bij apparatuur die hitte afgeven of bij koelapparatuur of op andere plaatsen die onderhevig zijn aan grote veranderingen in temperatuur en vochtigheid.
	- Binnenin een gesloten voertuig op een warme dag of op plaatsen die blootstaan aan sterke trillingen

## . **Condens**

Plotselinge en extreme veranderingen in temperatuur, zoals wanneer u de camera in een warme kamer brengt op een koude winterdag, kunnen er toe leiden dat er zich waterdruppeltjes - ook wel "condens" genoemd - vormen op de inwendige componenten of op de buitenkant van de camera, hetgeen het risico op problemen kan creëren. Om te voorkomen dat condens optreedt kunt u de camera in een afgesloten plastic zak doen voordat u van plaats verandert. Laat de zak dan afgesloten staan zodat de lucht in de zak langzamerhand dezelfde temperatuur kan bereiken als de lucht op de nieuwe plaats. Verwijder de camera daarna uit de tas en houd het accudeksel voor enkele uren open.

## <span id="page-110-0"></span>. **Lens**

- Oefen nooit te veel kracht uit bij het reinigen van het oppervlak van de lens. Mocht dit toch gedaan worden, dan kan dit krassen op het lensoppervlak maken en defecten veroorzaken.
- U kunt mogelijk af en toe vervorming waarnemen bij bepaalde soorten beelden waarbij er een kleine buiging optreedt bij lijnen die recht zouden moeten zijn. Dit komt door de karakteristieken van de lens/het objectief en duidt niet op een defect van de camera.

#### ■ Onderhoud van uw camera

- Raak de lens of het flitservenster nooit met uw vingers aan. Vingerafdrukken, stof en anderszins bevuilen van het lensoppervlak kan de juiste werking van de camera belemmeren. Houd de lens en het flitservenster met een lensblazer vrij van stof en vuil en veeg ze voorzichtig af met een zachte, droge doek.
- Veeg om deze te reinigen de camera af met een zachte, droge doek.

#### . **Voorzorgsmaatregelen voor het hanteren van oude oplaadbare accu's**

- Isoleer de positieve en negatieve aansluitingen met kleefband, enz.
- Haal de etiketten en dergelijke niet af van de accu.
- Probeer niet te knutselen aan de accu.

#### ■ Weggooien of de eigendomsrechten overdragen van een **geheugenkaart of de camera**

De formatteer- en wisfuncties van de camera zullen in feite niet de bestanden van de geheugenkaart wissen. De oorspronkelijke data blijft bewaard op de kaart. Merk op dat de verantwoordelijkheid voor de data op een geheugenkaart aan u is. De volgende procedures worden aanbevolen wanneer u een geheugenkaart of de camera weggooid of de eigendomsrechten overdraagt aan derden.

- Wanneer u een geheugenkaart weggooid kunt u deze het beste vernietigen of in de handel verkrijgbare software gebruiken om data te wissen zodat de data op de geheugenkaart echt helemaal gewist zijn.
- Bij het overdragen van de eigendomsrechten aan een derde kunt u het beste in de handel verkrijgbare software gebruiken om de data volledig te wissen.
- Wis de data in het ingebouwde geheugen volledig d.m.v. de formatteerfunctie (pagina [102\)](#page-101-0) voordat u de camera weggooid of uw eigendomsrechten aan een derde overdraagt.

#### ■ Andere voorzorgsmaatregelen

Tijdens het gebruik kan de camera ietwat warm worden. Dit is normaal en duidt niet op een defect.

## . **Auteursrechten**

Met uitzondering van het gebruik voor uw eigen genoegen is het ongeauthoriseerde gebruik van foto's of films van beelden waarvan de rechten aan andere toebehoren zonder de toestemming van de betreffende auteursrechten in overtreding met de wetgeving op auteursrechten. In bepaalde gevallen kan het filmen van openbare optredens, shows, tentoonstellingen, enz. in het geheel verboden zijn, zelfs als dit voor uw eigen genoegen is. Ongeacht of de bestanden in kwestie gekocht of gratis verkregen zijn, is het verspreiden via het Internet of het distribueren aan derden zonder toestemming van de eigenaar van de auteursrechten in overtreding met de wetgeving ten aanzien van auteursrechten en internationale verdragen. Het uploaden of distribueren via het internet van beelden van televisieprogramma's, live concerten, muziekvideo's, enz. die gefotografeerd of opgenomen waren door u kunnen inbreuk maken op de rechten van derden. Merk op dat CASIO COMPUTER CO., LTD. niet aansprakelijk gesteld zal worden voor misbruik op welke wijze dan ook van dit product waarbij inbreuk gemaakt wordt op de auteursrechten van derden of die in overtreding is met de wetgeving ten aanzien van auteursrechten.

De volgende termen die in deze handleiding gebruikt worden, zijn geregistreerde handelsmerken of handelsmerken van hun respectievelijke eigenaren.

Merk op dat handelsmerken ™ en geregistreerde handelsmerken ® niet gebruikt worden in de tekst van deze handleiding.

- SDXC Logo is een handelsmerk van SD-3C, LLC.
- Microsoft, Windows, Windows Media, Windows Vista, Windows 7, Windows 8 en DirectX zijn geregistreerde handelsmerken of handelsmerken van Microsoft Corporation in de Verenigde Staten van Amerika en andere landen.
- Macintosh, Mac OS, QuickTime en iPhoto zijn handelsmerken van Apple Inc.
- YouTube en het YouTube logo zijn handelsmerken of geregistreerde handelsmerken van Google Inc.
- Eye-Fi en het Eye-Fi logo zijn handelsmerken van Eye-Fi, Inc.
- EXILIM en Dynamic Photo zijn geregistreerde handelsmerken of handelsmerken van CASIO COMPUTER CO., LTD.
- Namen van andere bedrijven of producten die hier genoemd worden zijn geregistreerde handelsmerken of handelsmerken van hun respectievelijke eigenaren.

Het ongeoorloofd kopiëren, distribueren en oversturen van de software die voor dit product verstrekt wordt door CASIO is verboden.

De YouTube opnamefunctie van deze camera is ingebouwd onder licentie van YouTube, LLC.

## **Opladen**

- Als de achterindicator van de camera rood begint te knipperen...
- Dan kan de omgevingstemperatuur of de temperatuur van de accu ofwel te hoog ofwel te laag zijn. Verbreek de aansluiting van de USB kabel en wacht tot de temperatuur binnen het laadbereik valt voordat u opnieuw probeert.
- De contactpunten van de accu kunnen vuil zijn. Veeg ze af met een droge doek.
- Probeer aan te sluiten op een andere USB poort van de computer. Afhankelijk van de instellingen van de computer kan het onmogelijk zijn om de accu van de camera op te laden via een USB aansluiting.

Mocht een probleem volharden nadat u de bovenstaande stappen heeft uitgevoerd dan kan dat betekenen dat de accu defect is. Neem contact op met de dichtstbijzijnde erkende CASIO onderhoudswerkplaats.

## **Voorzorgsmaatregelen voor de accu**

#### . **Voorzorgsmaatregelen voor het gebruik**

- De werking die verschaft wordt door de accu in een koude omgeving is altijd korter dan bij normale temperaturen. Dit komt door de karakteristieken van de accu, niet door die van de camera.
- Laad de accu op een plaats op waar de temperatuur tussen de 10°C en 35°C is. Het laden van de accu buiten dit temperatuursbereik kan langer dan gewoonlijk duren of eenvoudig niet lukken.
- Scheur het label van de accu er niet af en het verwijder het niet.
- Mocht de accu na volledig opladen maar korte tijd werken en snel weer uitgeput zijn, dan heeft de accu het einde van zijn levensduur bereikt. Vervang de accu door een nieuwe.

#### . **Voorzorgsmaatregelen voor het opbergen**

- Als de accu voor een lange tijd wordt opgeslagen terwijl hij opgeladen is, kan de capaciteit van de accu teruglopen. Gebruik de lading van de accu volledig (zodat hij geheel leeg is) als u van plan bent de accu voor langere tijd niet te gebruiken.
- Verwijder de accu altijd uit de camera wanneer u hem niet gebruikt. Als een accu in de camera wordt gelaten zal hij uit zichzelf leeg lopen waarna het opladen langer duurt wanneer u de camera weer wit gebruiken.
- Berg de accu op een koele, droge plaats (20°C of lager) op.
- Om te voorkomen dat een ongebruikte accu te veel ontlaadt, dient u deze ongeveer eens per zes maanden volledig op te laden, deze in de camera te zetten en dan te gebruiken totdat de accu volledig leeg is.

## **In het buitenland gebruiken van de camera**

#### . **Voorzorgsmaatregelen voor het gebruik**

- De meegeleverde USB-netadapter is ontworpen voor werking met stroombronnen tussen 100 V en 240 V wisselstroom, 50/60 Hz. Merk echter op dat de vorm van de stekker van het netsnoer verschilt afhankelijk van het land of het gebied. Voordat u de camera en de USB-netadaptor meeneemt op reis, kunt u beter eerst bij uw reisbureau navragen wat de vereisten voor het lichtnet op de plaats(en) van bestemming zijn.
- Sluit de USB-netadapter niet op een voeding aan via een transformator of een soortgelijk apparaat. Dit kan tot een defect leiden.

#### . **Extra accu's**

• Het wordt aanbevolen om extra volledig opgeladen accu's (NP-120) mee te nemen als u op reis gaat om te vermijden dat u onverhoeds geen beelden kan opnemen doordat de accu leeg is.

## **Gebruiken van een geheugenkaart**

Zie pagina [19](#page-18-0) voor informatie betreffende de ondersteunde geheugenkaarten en hoe u een geheugenkaart plaatst.

#### . **Gebruiken van een geheugenkaart**

• SD geheugenkaarten, SDHC geheugenkaarten en SDXC geheugenkaarten zijn uitgevoerd met een schrijfbeveiligingsschakelaar. Gebruik deze schakelaar om te beschermen tegen het onverhoeds uitwissen van data. Merk echter op dat als u een SD geheugenkaart beveiligt, u de schrijfbeveiliging moet uitschakelen telkens wanneer u op de kaart wilt opnemen, hem wilt formatteren of één van de beelden wilt uitwissen.

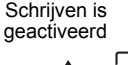

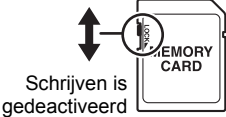

- Mocht een geheugenkaart zich abnormaal gaan gedragen tijdens de beeldweergave, dan zal hij waarschijnlijk weer normaal werken als hij opnieuw geformatteerd wordt (pagina [102\)](#page-101-0). Het wordt echter aanbevolen dat u meerdere geheugenkaarten meeneemt wanneer u de camera op een plaats ver van uw huis of kantoor gebruikt.
- Naarmate u meer data opneemt op en wist van een geheugenkaart, verliest deze langzamerhand het vermogen om data te behouden. Het wordt daarom aanbevolen om een geheugenkaart geregeld opnieuw te formatteren.
- Een elektrostatische lading, elektrische storing en andere fenomenen kunnen de oorzaak zijn van beschadigde of zelfs verloren data. Zorg ervoor dat u van belangrijke data altijd een backup maakt op andere media (CD-R, CD-RW, harde schiif, enz.).

#### . **Voorzorgsmaatregelen voor het hanteren van de geheugenkaart**

• Bepaalde types geheugenkaarten kunnen de verwerkingssnelheid vertragen. Gebruik een geheugenkaart van een Ultra High-Speed (bijzonder snel) type wanneer maar enigszins mogelijk is. Merk echter op dat alle bewerkingen niet gegarandeerd worden zelfs als een geheugenkaart van het Ultra High-Speed (bijzonder snelle) type gebruikt worden. Bepaalde instellingen voor de filmkwaliteit kunnen er toe leiden dat er te vee tijd nodig is om data op te nemen, hetgeen leidt tot breuken in het beeld en/of het geluid tijdens de weergave. Deze conditie wordt aangegeven door **ie en <sup>nee</sup> die op het beeldscherm knipperen.** 

## **Terugstellen van de oorspronkelijke default instellingen**

De tabellen in dit hoofdstuk tonen de oorspronkelijke default instellingen die verschijnen in de OPNAME en WEERGAVE modi wanneer u de camera terugstelt (reset) (pagina [102\)](#page-101-1).

• Een streepje (–) geeft een item aan waarvan de instelling niet wordt teruggesteld of waarvoor geen resetinstelling is.

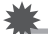

#### **BELANGRIJK!**

• Afhankelijk van de opnamemodus kunnen bepaalde items op het menu dat verschijnt mogelijk niet bruikbaar zijn.

#### . **OPNAME modus**

#### **"OPNAME" Indextab**

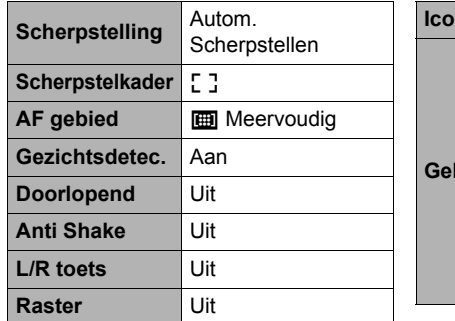

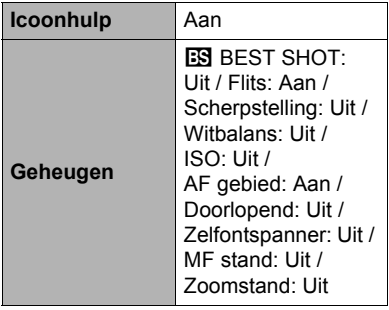

#### **"Kwaliteit" Indextab**

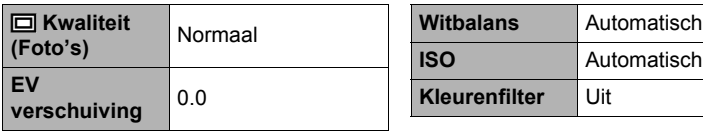

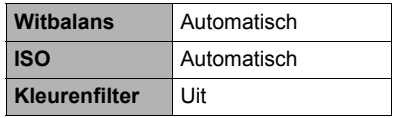

#### **"Instellen" Indextab**

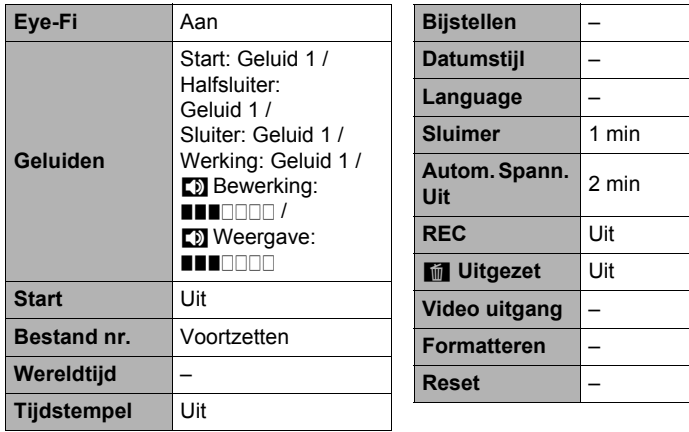

## . **WEERGAVE modus**

#### **"WEERGAVE" Indextab**

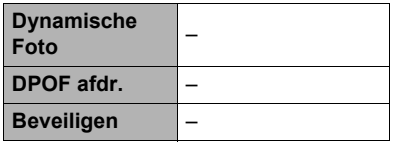

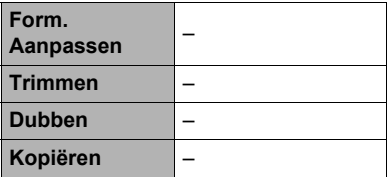

## **"Instellen" Indextab**

• De inhoud van de "Instellen" indextab is hetzelfde bij de OPNAME modus en de WEERGAVE modus.

## **Oplossen van moeilijkheden**

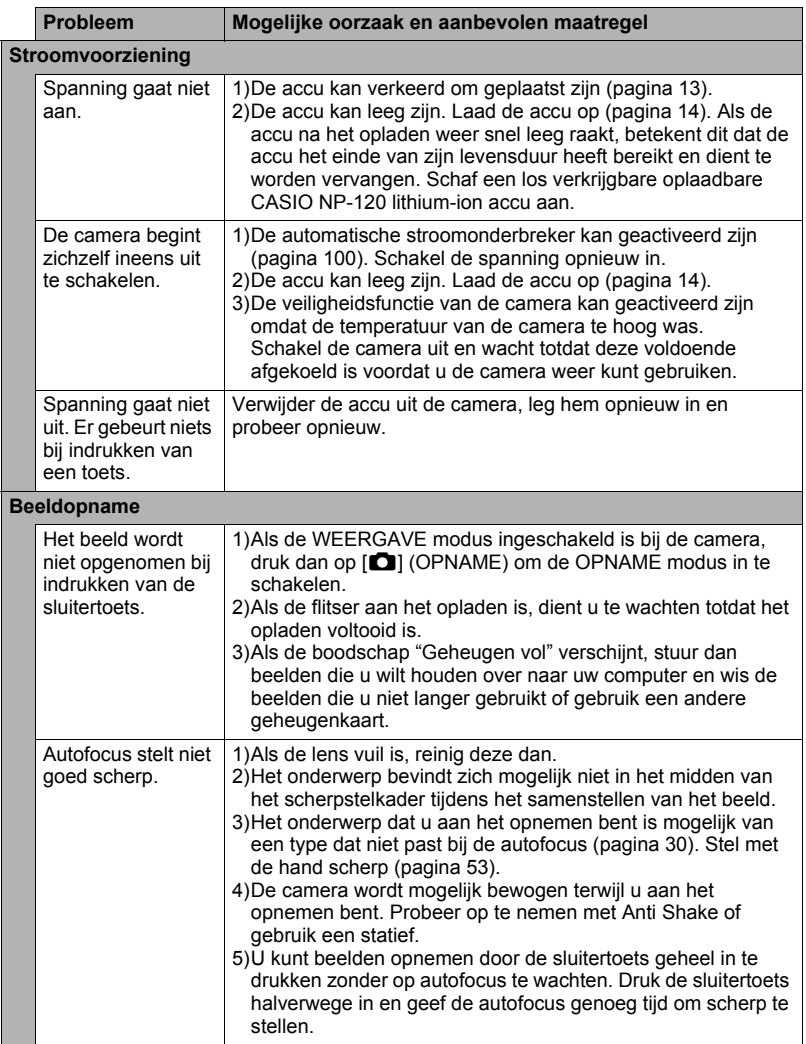

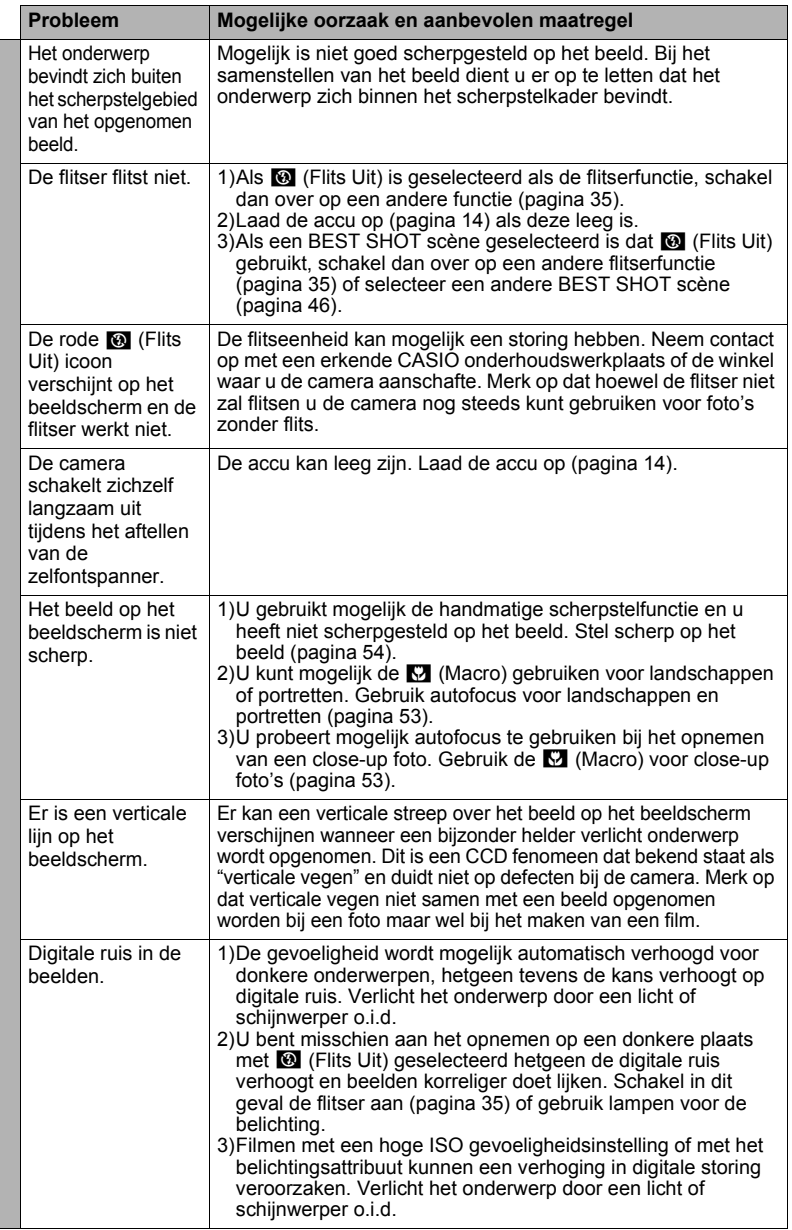

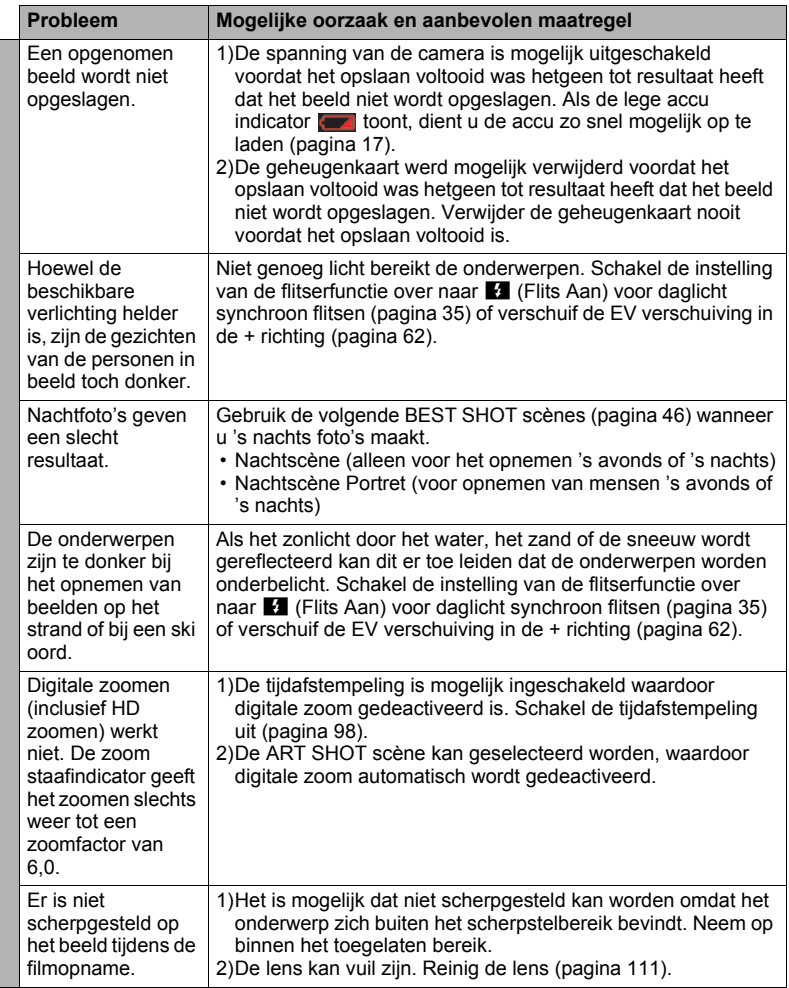

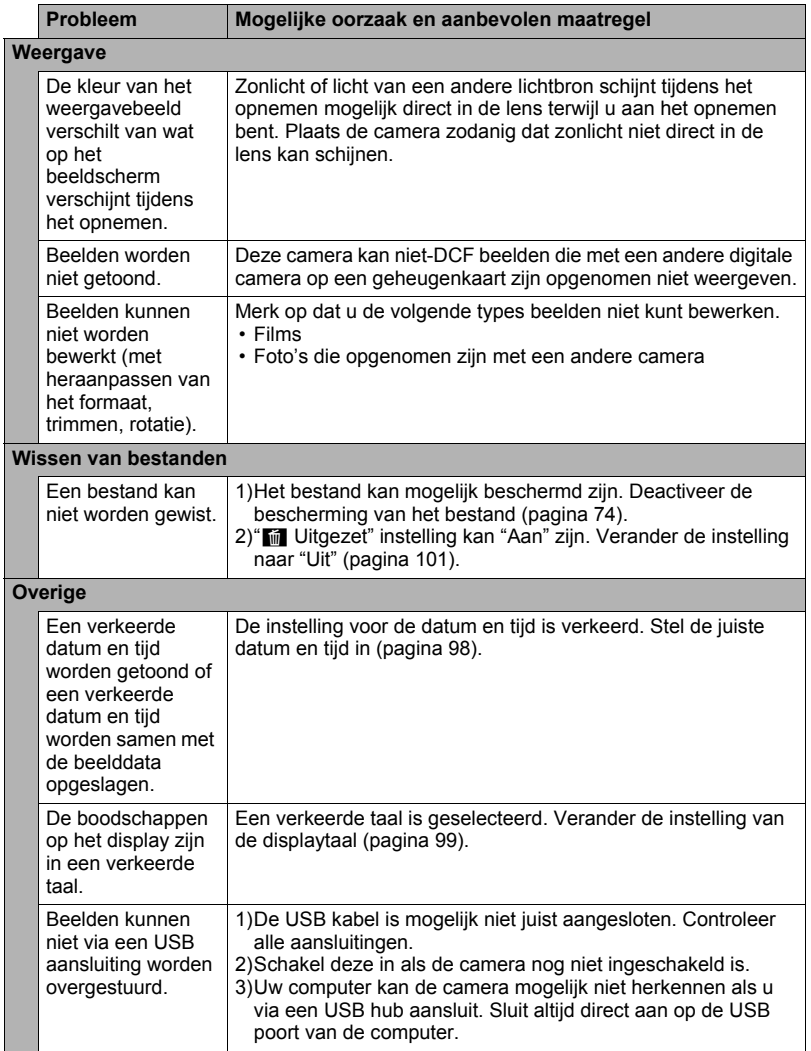

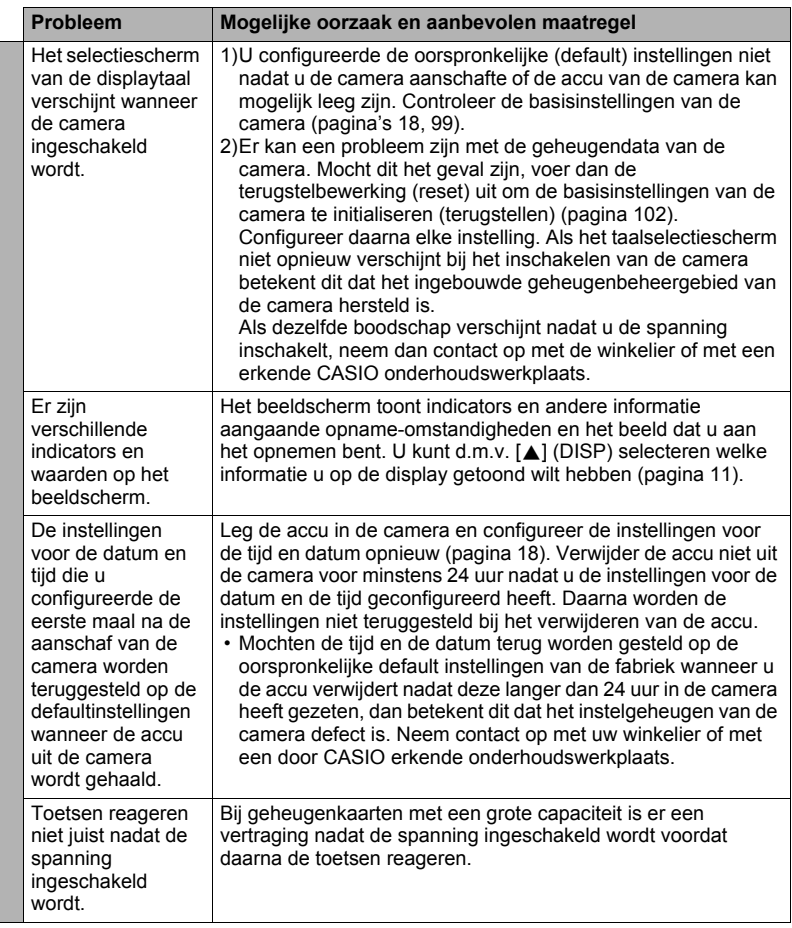

## <span id="page-121-0"></span>**Boodschappen in het display**

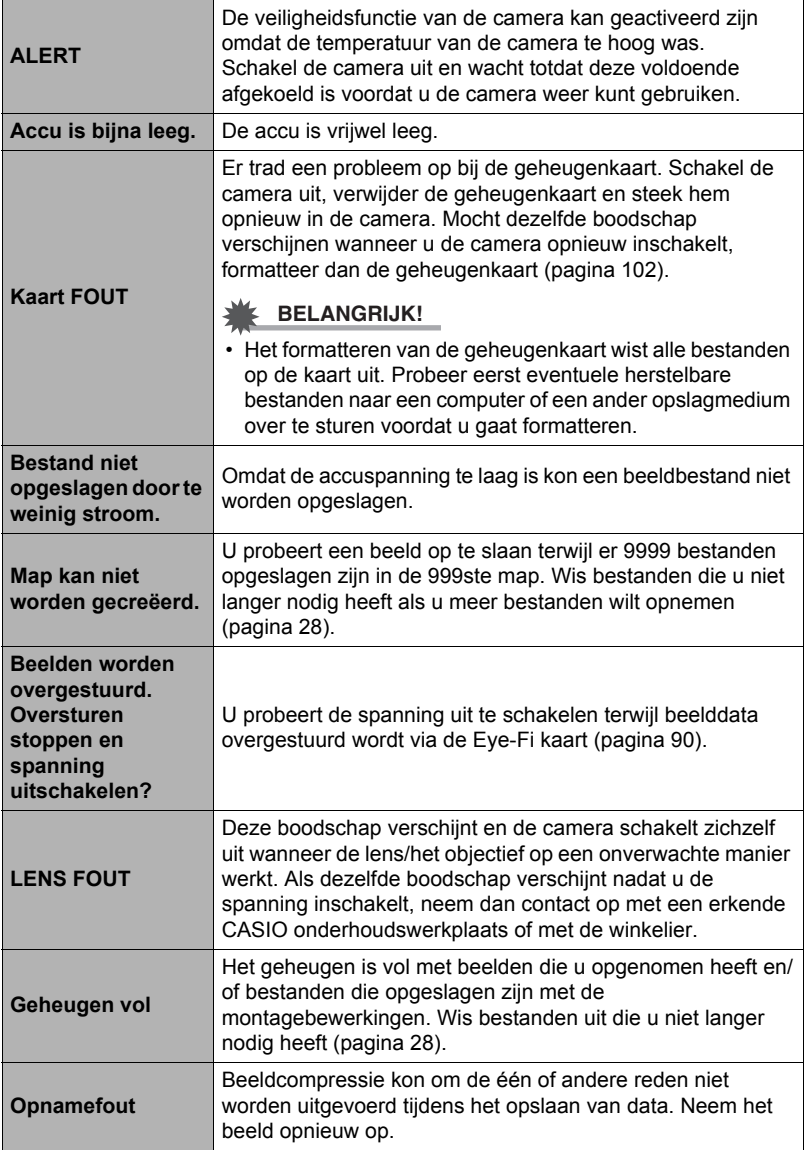

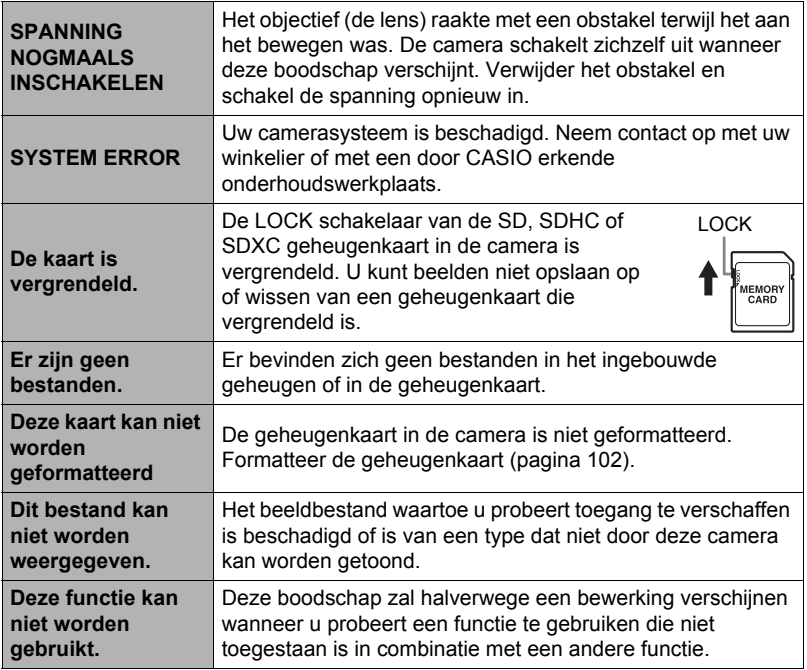

#### **Foto**

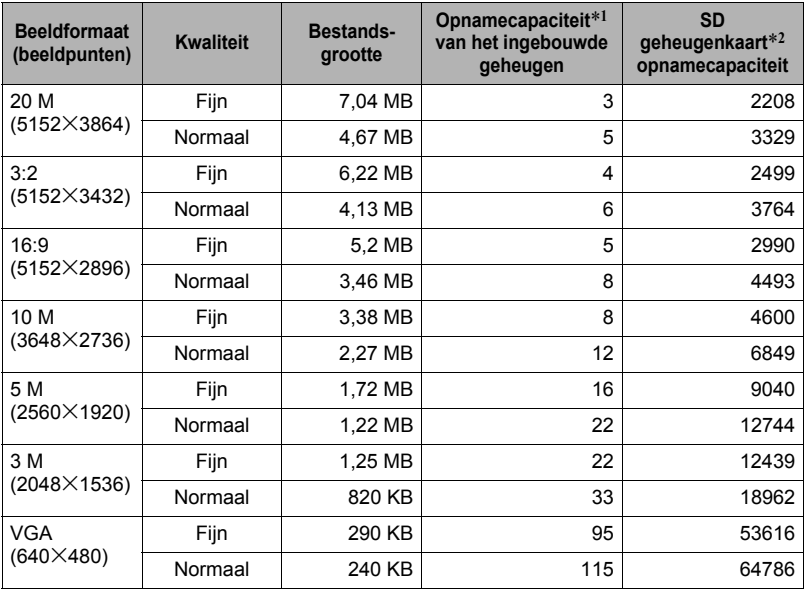

#### **Films**

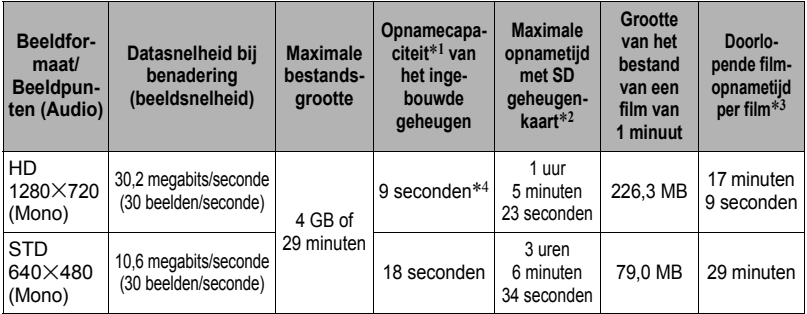

#### **Spraakopname**

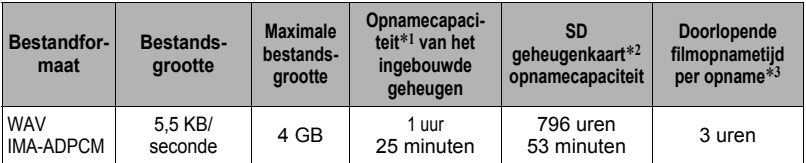

\*1 Ingebouwde geheugencapaciteit na formatteren (Ca. 28,0 MB).

- \*2 Bij het gebruik van 16 GB SDHC geheugenkaart (SanDisk Corporation). De waarden voor het aantal beelden en de opnametijden hangen af van de geheugenkaart die u gebruikt.
- \*3 De toegestane opnametijd is korter als de capaciteit van de SD geheugenkaart die u gebruikt kleiner is dan de maximale grootte van een bestand.
- \*4 De data overdrachtsnelheid van het ingebouwde geheugen is niet voldoende voor HD films. Gebruik een geheugenkaart van een Ultra High-Speed (bijzonder snel) type wanneer maar enigszins mogelijk is.
- De waarden van de foto-, filmopnamecapaciteit en spraakopnamecapaciteit zijn naar schatting en enkel bedoeld ter referentie. De werkelijke capaciteit hangt af van de inhoud van het beeld.
- De waarden van de bestandsgrootte en de datasnelheid zijn naar schatting en enkel bedoeld ter referentie. De werkelijke capaciteit hangt af van het type beeld dat wordt opgenomen.
- Bereken het aantal beelden als een percentage van 16 GB als een geheugenkaart met een andere capaciteit wordt gebruikt.
- Elke film kan maximaal 29 minuten lang zijn. De filmopname stopt automatisch na 29 minuten opnemen.
- De maximale grootte van elk bestand bij het opnemen met de "For YouTube" scène is 2048 MB. De maximale opnametijd is 15 minuten.

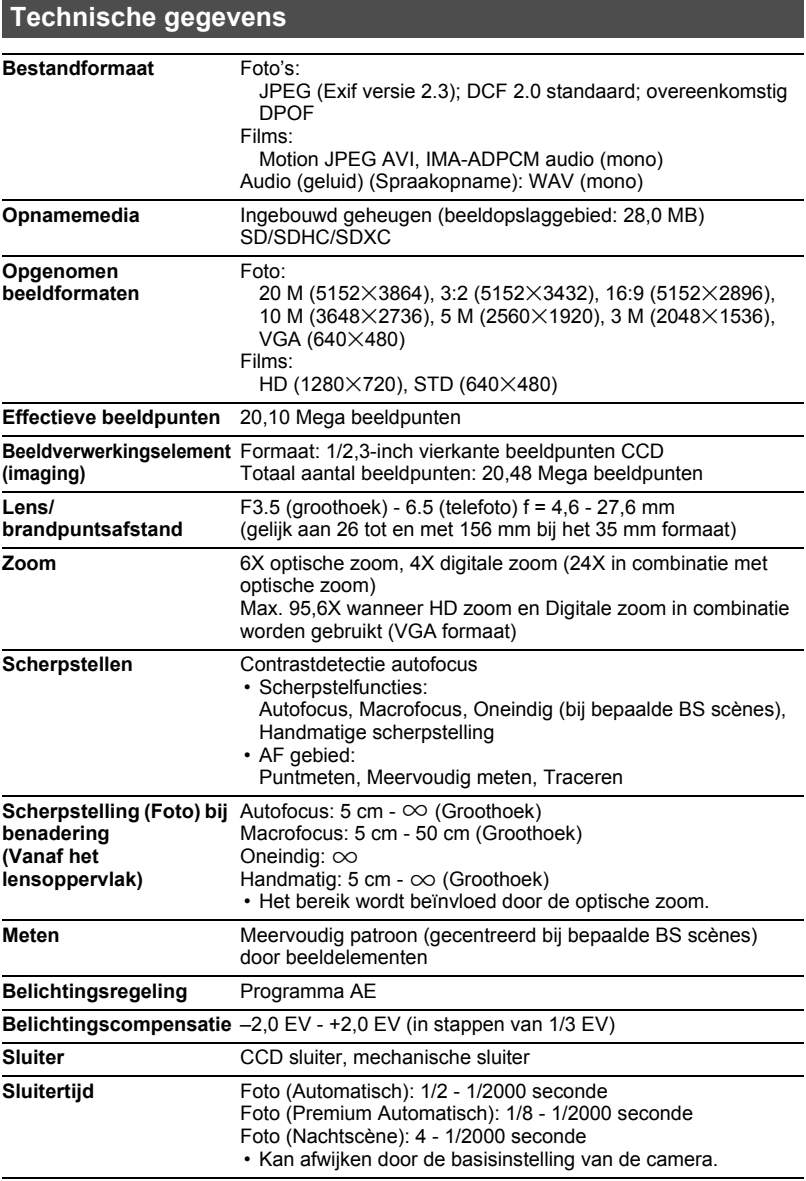

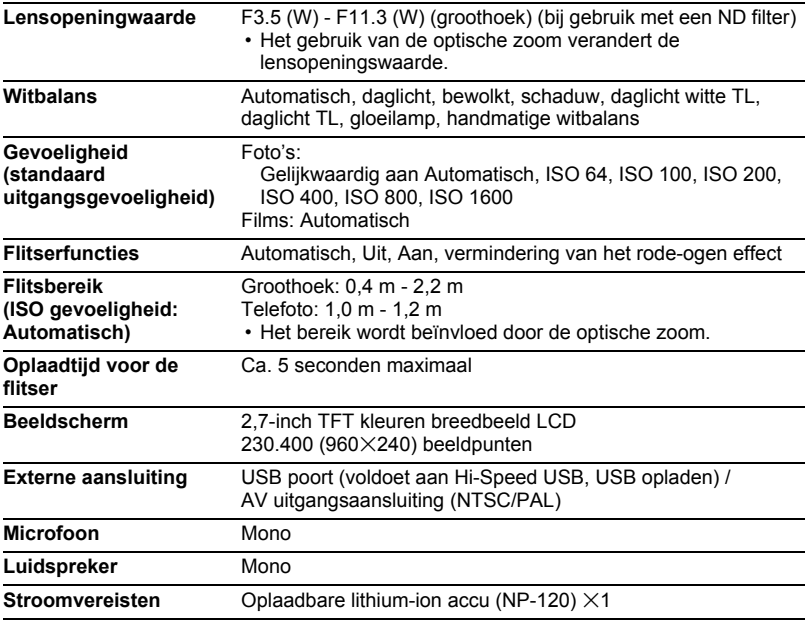

#### **Levensduur accu naar schatting**

Alle hieronder gegeven waarden stellen de hoeveelheid naar schatting voor bij normale temperaturen (23°C) voordat de camera uitgeschakeld wordt. Deze waarden worden niet gegarandeerd. Een lage temperatuur zal de gebruiksduur van de accu verkorten.

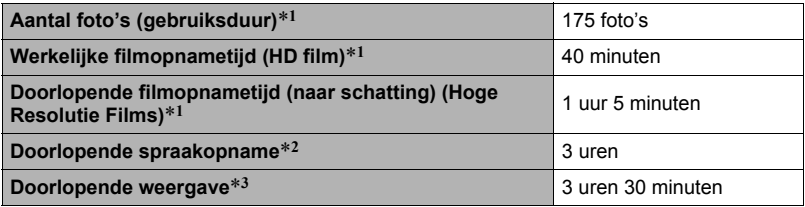

- Accu: NP-120 (nominale capaciteit: 600 mAh)
- Opnamemedium: 16 GB SDHC geheugenkaart (SanDisk Corporation)
- \*1 In overeenkomst met de standaarden van het CIPA (Camera and Imaging Products Association)
- \*2 Doorlopende opnametijd (naar schatting)
- \*3 Standaard temperatuur (23°C), één-beeld scrollen per 10 seconden (bij benadering)
- De bovenstaande waarden zijn gebaseerd op een nieuwe accu met een volle lading. Herhaaldelijk opladen verkort de levensduur van de accu.
- De frequentie van het gebruik van de flitser, de zoom, autofocus en de tijd dat de camera aan is, heeft een grote invloed op de opnametijden en het aantal foto's dat kan worden opgenomen.

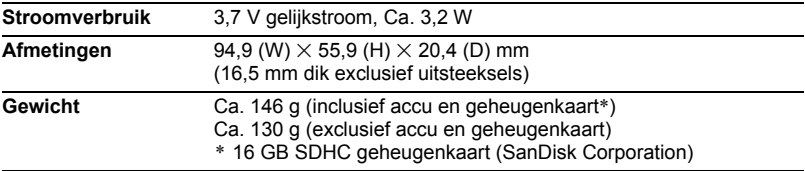

#### . **Oplaadbare lithium-ion accu (NP-120)**

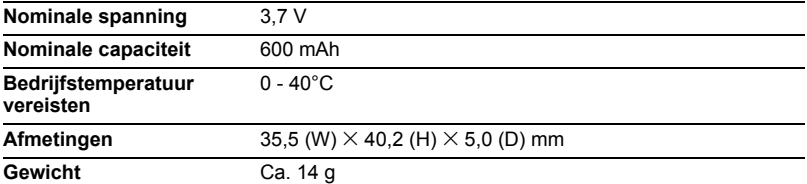

#### . **USB-Netadapter (AD-C53U)**

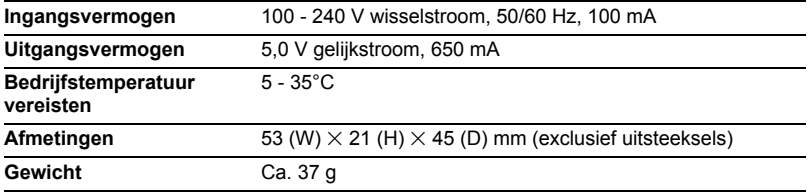

Verklaring van overeenkomst met de EU richtlijnen

 $\epsilon$  $\blacksquare$ 

**Manufacturer: CASIO COMPUTER CO., LTD. 6-2, Hon-machi 1-chome, Shibuya-ku, Tokyo 151-8543, Japan Responsible within the European Union:**

**CASIO EUROPE GmbH Casio-Platz 1, 22848 Norderstedt, Germany**

# **CASIO.**

#### **CASIO COMPUTER CO., LTD.**

6-2, Hon-machi 1-chome Shibuya-ku, Tokyo 151-8543, Japan

M29 MA1307-B

© 2013 CASIO COMPUTER CO., LTD.